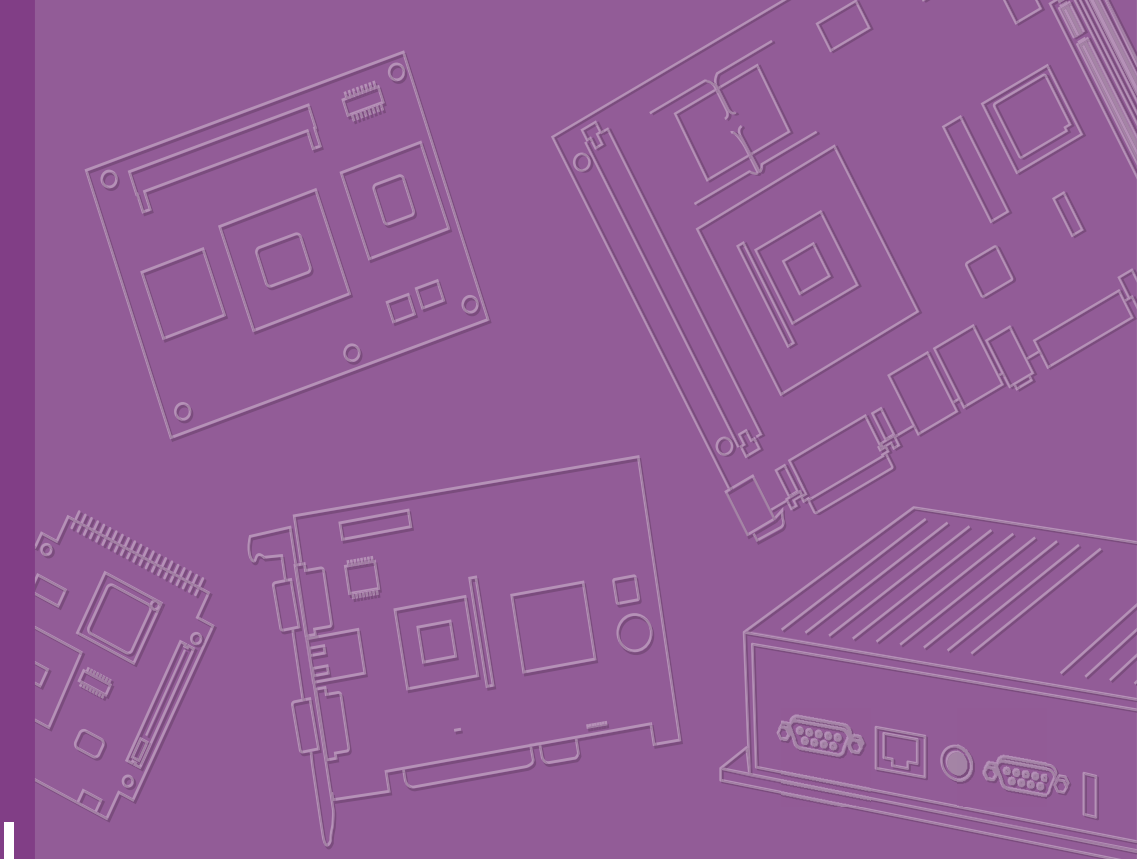

# **User Manual**

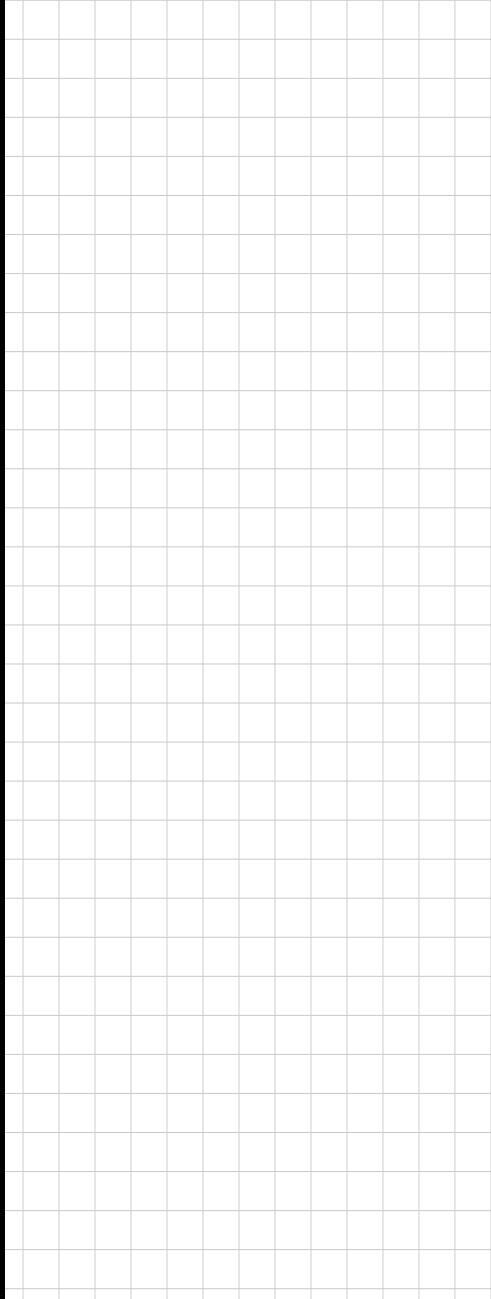

# **AIMB-279**

**12/13th Gen Intel® Core™ Processor (Alder Lake / Raptor Lake), Mini-ITX with Q670E/ H610E, PCIe x16 Gen4, 2.5GbE**

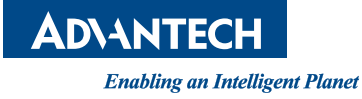

#### **Copyright**

The documentation and the software included with this product are copyrighted 2024 by Advantech Co., Ltd. All rights are reserved. Advantech Co., Ltd. reserves the right to make improvements in the products described in this manual at any time without notice. No part of this manual may be reproduced, copied, translated, or transmitted in any form or by any means without the prior written permission of Advantech Co., Ltd. The information provided in this manual is intended to be accurate and reliable. However, Advantech Co., Ltd. assumes no responsibility for its use, nor for any infringements of the rights of third parties that may result from its use.

#### **Acknowledgements**

IBM and PC are trademarks of International Business Machines Corporation. Intel® Core™ i9/i7/i5/i3, Pentium®, and Celeron® are trademarks of Intel Corporation.

All other product names or trademarks are properties of their respective owners.

#### **Product Warranty (2 Years)**

Advantech warrants the original purchaser that each of its products will be free from defects in materials and workmanship for two years from the date of purchase.

This warranty does not apply to any products that have been repaired or altered by persons other than repair personnel authorized by Advantech, or products that have been subject to misuse, abuse, accident, or improper installation. Advantech assumes no liability under the terms of this warranty as a consequence of such events.

Because of Advantech's high quality-control standards and rigorous testing, most customers never need to use our repair service. If an Advantech product is defective, it will be repaired or replaced free of charge during the warranty period. For out-ofwarranty repairs, customers will be billed according to the cost of replacement materials, service time, and freight. Please consult your dealer for more details.

If you believe your product is defective, follow the steps outlined below.

- 1. Collect all the information about the problem encountered. (For example, CPU speed, Advantech products used, other hardware and software used, etc.) Note anything abnormal and list any onscreen messages displayed when the problem occurs.
- 2. Call your dealer and describe the problem. Please have your manual, product, and any helpful information readily available.
- 3. If your product is diagnosed as defective, obtain a return merchandise authorization (RMA) number from your dealer. This allows us to process your return more quickly.
- 4. Carefully pack the defective product, a completed Repair and Replacement Order Card, and a proof of purchase date (such as a photocopy of your sales receipt) into a shippable container. Products returned without a proof of purchase date are not eligible for warranty service.
- 5. Write the RMA number clearly on the outside of the package and ship the package prepaid to your dealer.

Part No. 2006027900 Edition 1 Printed in China January 2024

#### **Declaration of Conformity**

#### **FCC Class B**

This equipment has been tested and found to comply with the limits for a Class B digital device, pursuant to part 15 of the FCC Rules. These limits are designed to provide reasonable protection against harmful interference in a residential installation. This equipment generates, uses, and can radiate radio frequency energy and, if not installed and used in accordance with the instructions, may cause harmful interference to radio communications. However, there is no guarantee that interference will not occur in a particular installation. If this equipment does cause harmful interference to radio or television reception, which can be determined by turning the equipment off and on, the user is encouraged to try to correct the interference by one or more of the following measures:

- Reorient or relocate the receiving antenna.
- $\blacksquare$  Increase the separation between the equipment and receiver.
- Connect the equipment into an outlet on a circuit different from that to which the receiver is connected.
- Consult the dealer or an experienced radio/TV technician for assistance.

## **CPU Compatibility**

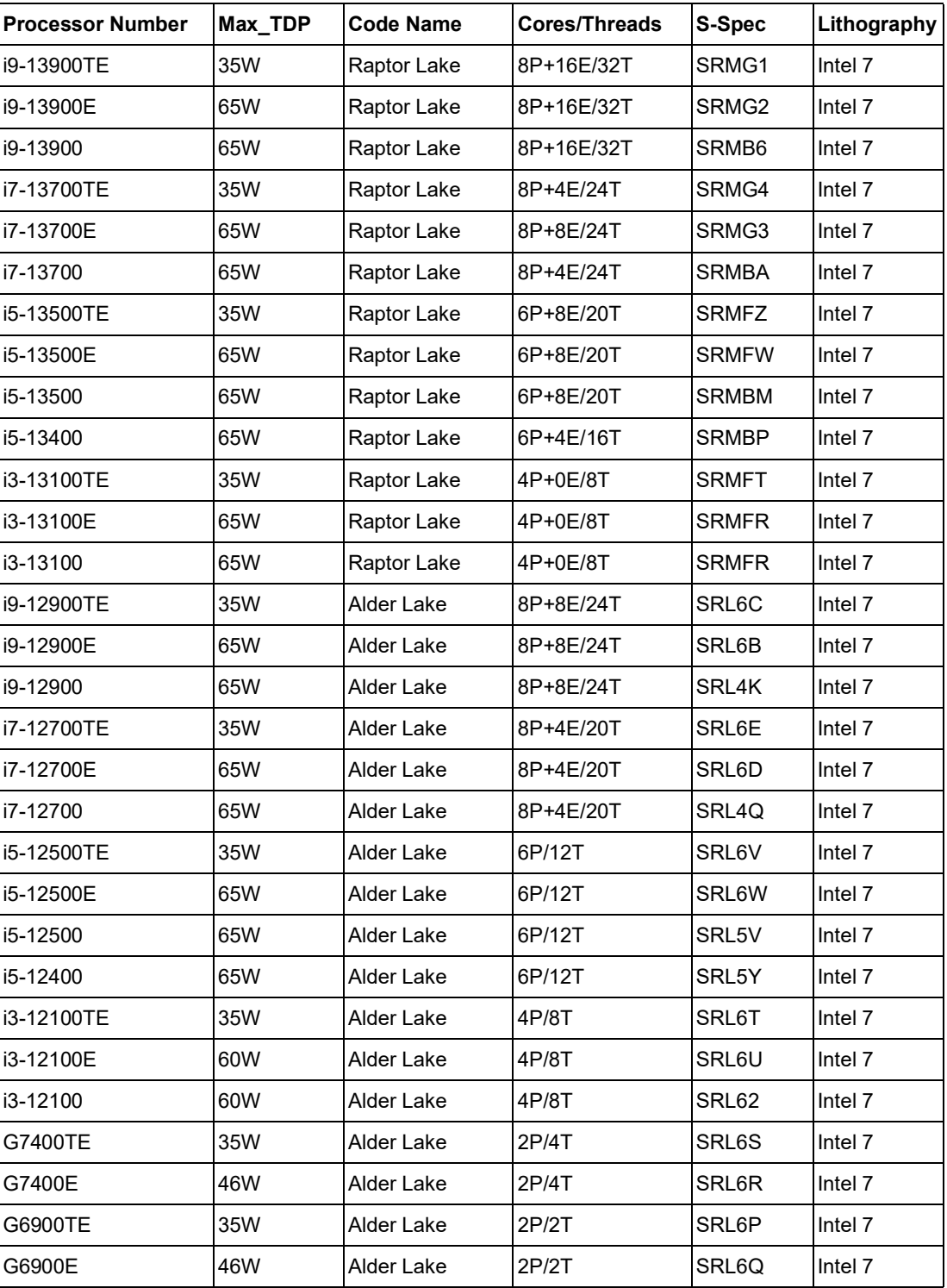

## **Memory Compatibility**

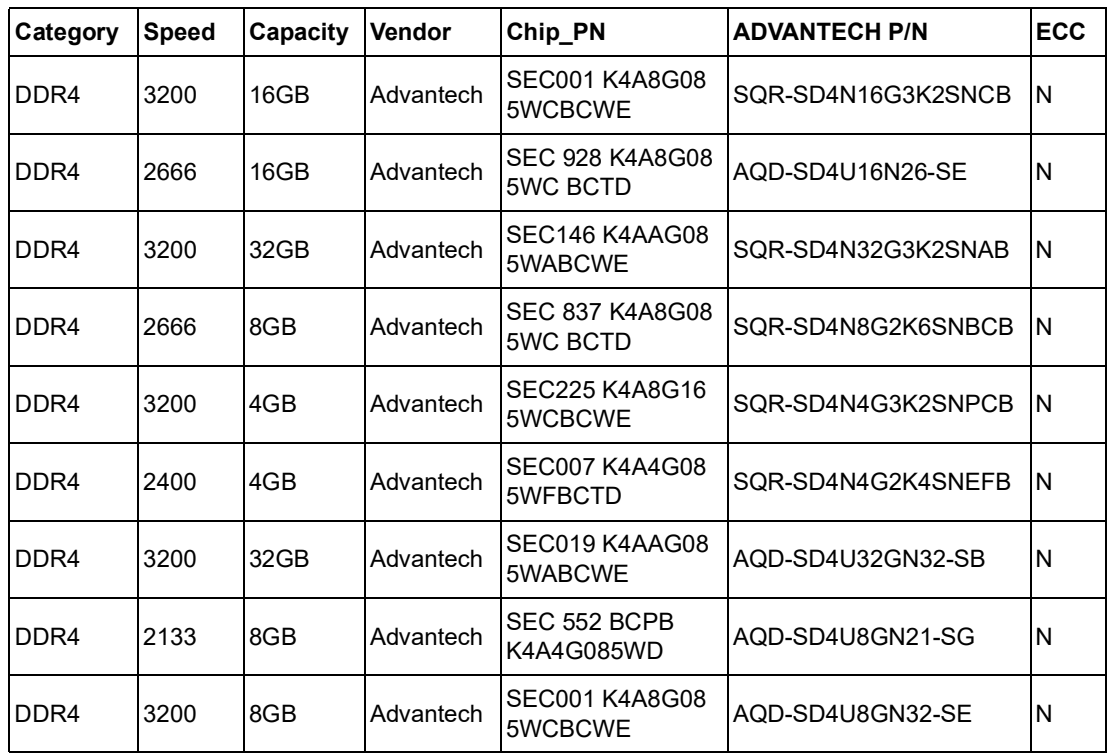

## **M.2 SSD Compatibility**

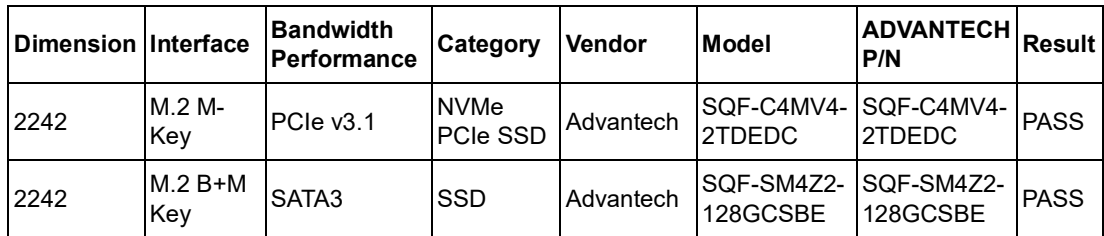

### **M.2 Wi-Fi Compatibility**

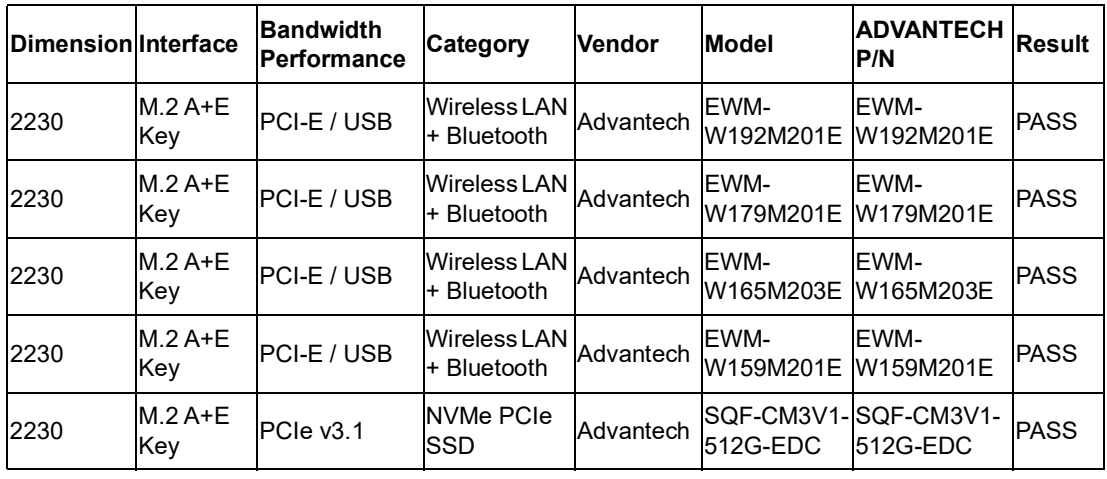

#### **Initial Inspection**

Before you begin installing your motherboard, please make sure that the following materials have been shipped:

- 1 x AIMB-279 Intel® Core™ i9/i7/i5/i3 LGA1700 Mini-ITX motherboard
- **1 x SATA HDD cable**
- $\blacksquare$  1 x SATA power cable
- 1-to-1 serial port cables, 50 cm
- $\blacksquare$  1 x I/O port bracket
- **1 x Startup Manual**
- **1 x Warranty Card**

If any of these items are missing or damaged, contact your distributor or sales representative immediately. We have carefully inspected the AIMB-279 mechanically and electrically before shipment. It should be free of marks and scratches and in perfect working order upon receipt. As you unpack the AIMB-279, check it for signs of shipping damage. (For example, damaged box, scratches, dents, etc.) If it is damaged or it fails to meet the specifications, notify our service department or your local sales representative immediately. Also notify the carrier. Retain the shipping carton and packing material for inspection by the carrier. After inspection, we will make arrangements to repair or replace the unit.

# **[Contents](#page-12-0)**

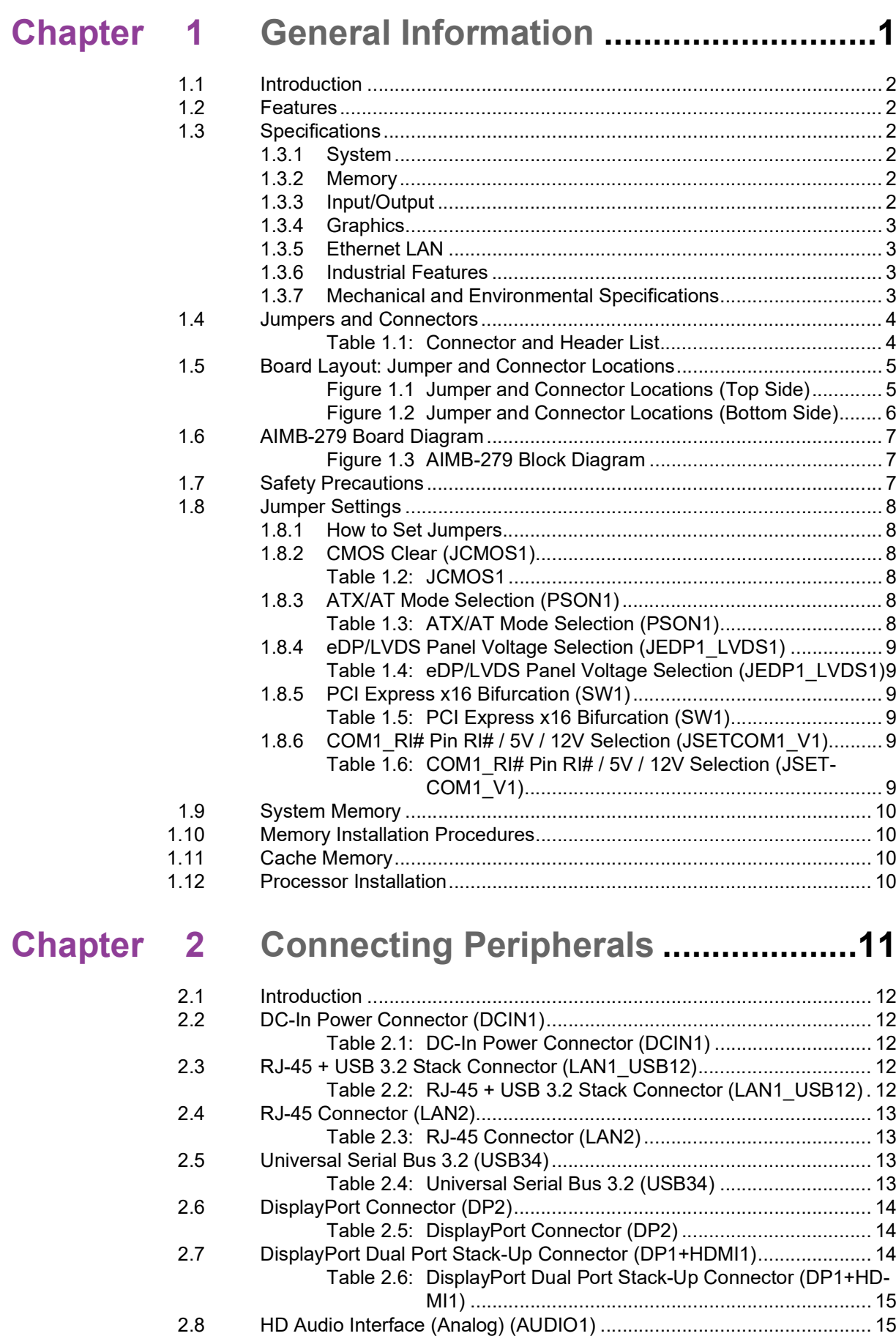

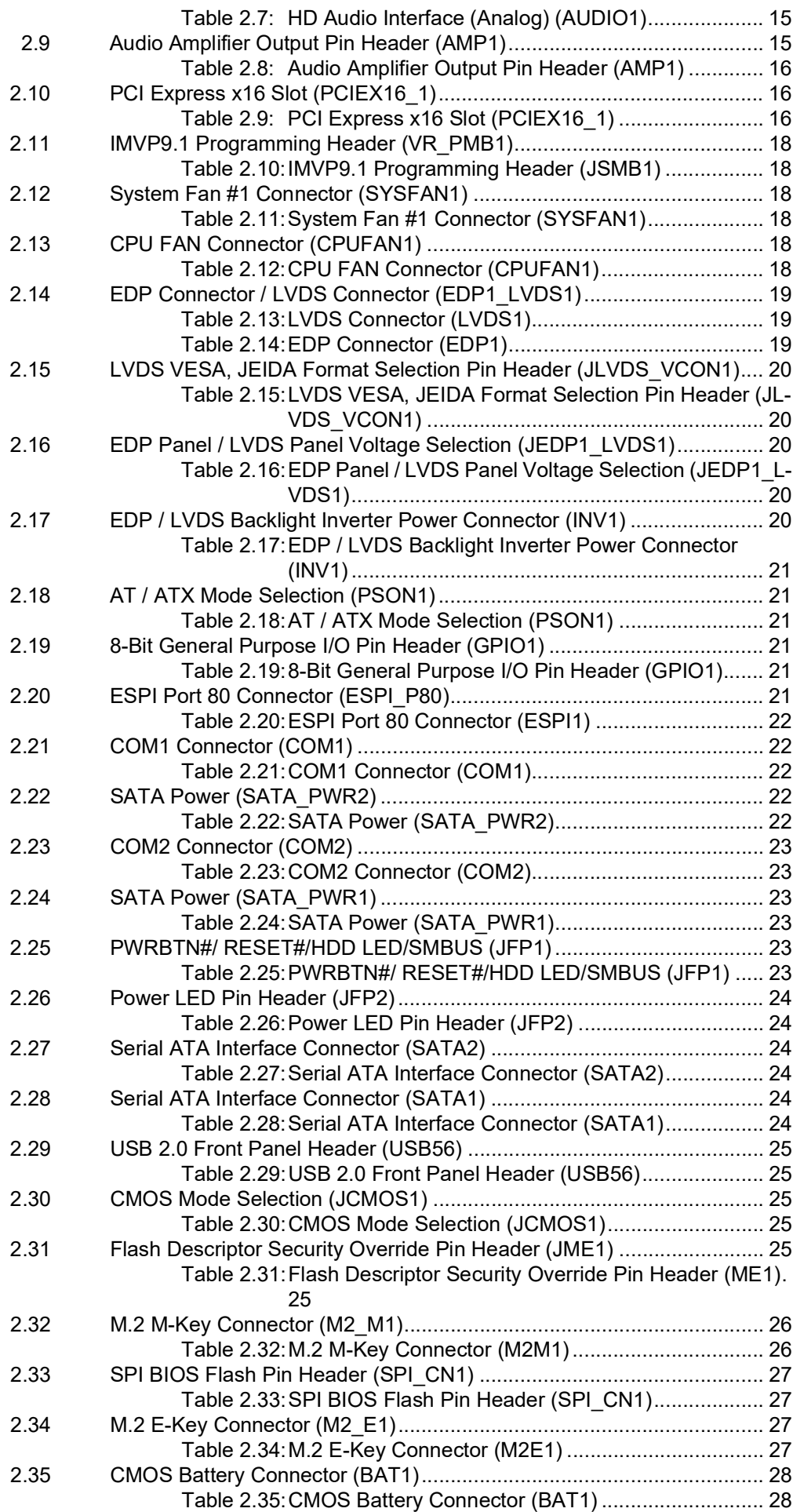

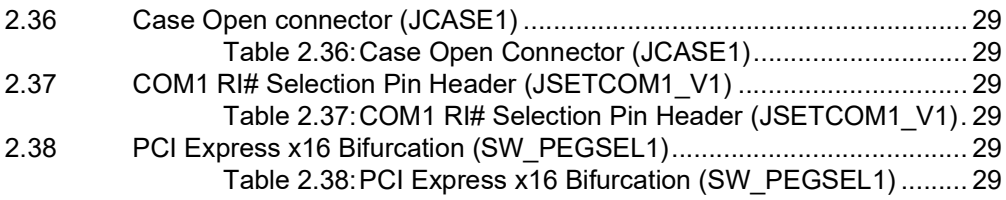

## Chapter 3 BIOS Operation.................................31

 $3.1$  $3.2$ 

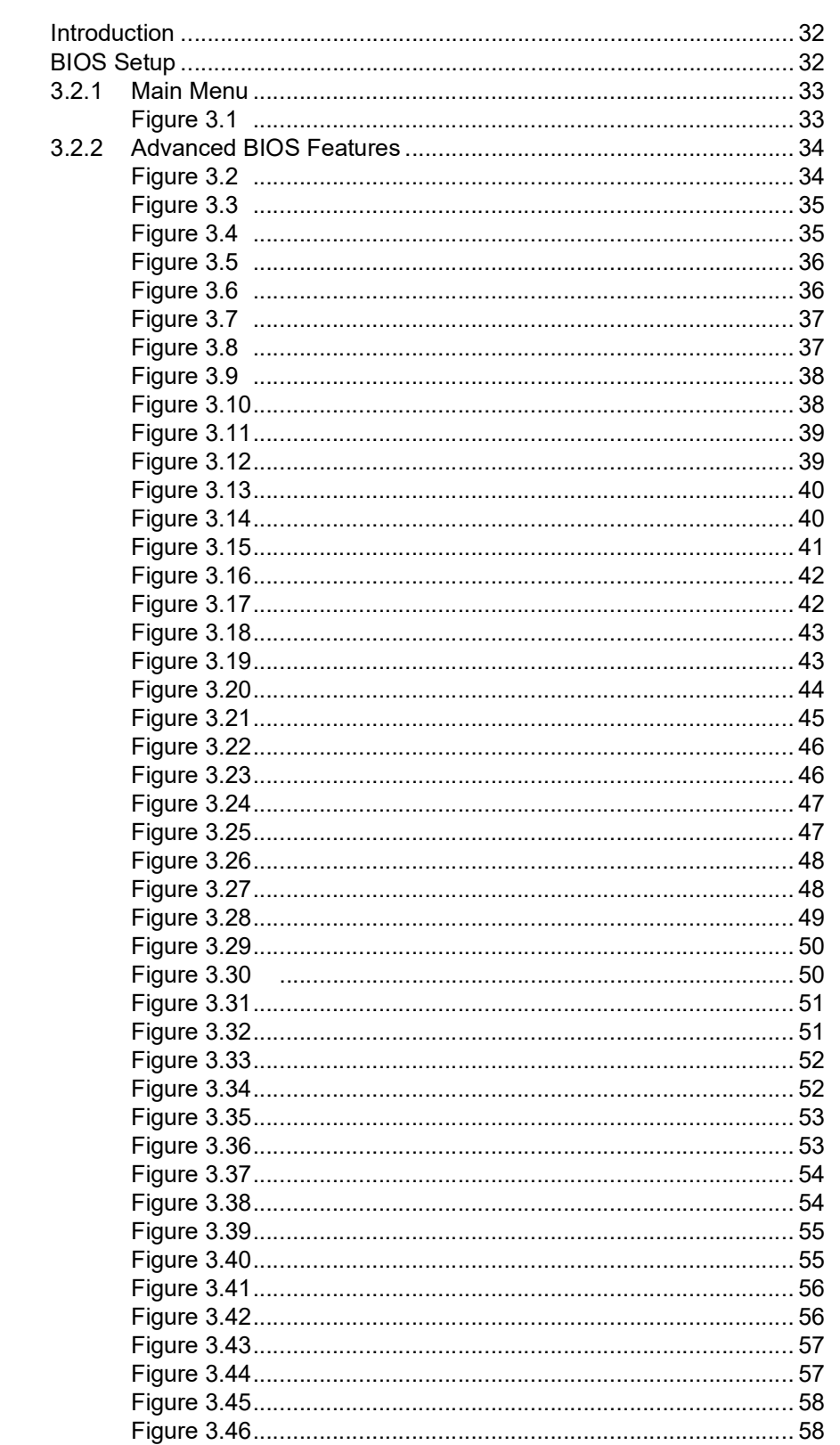

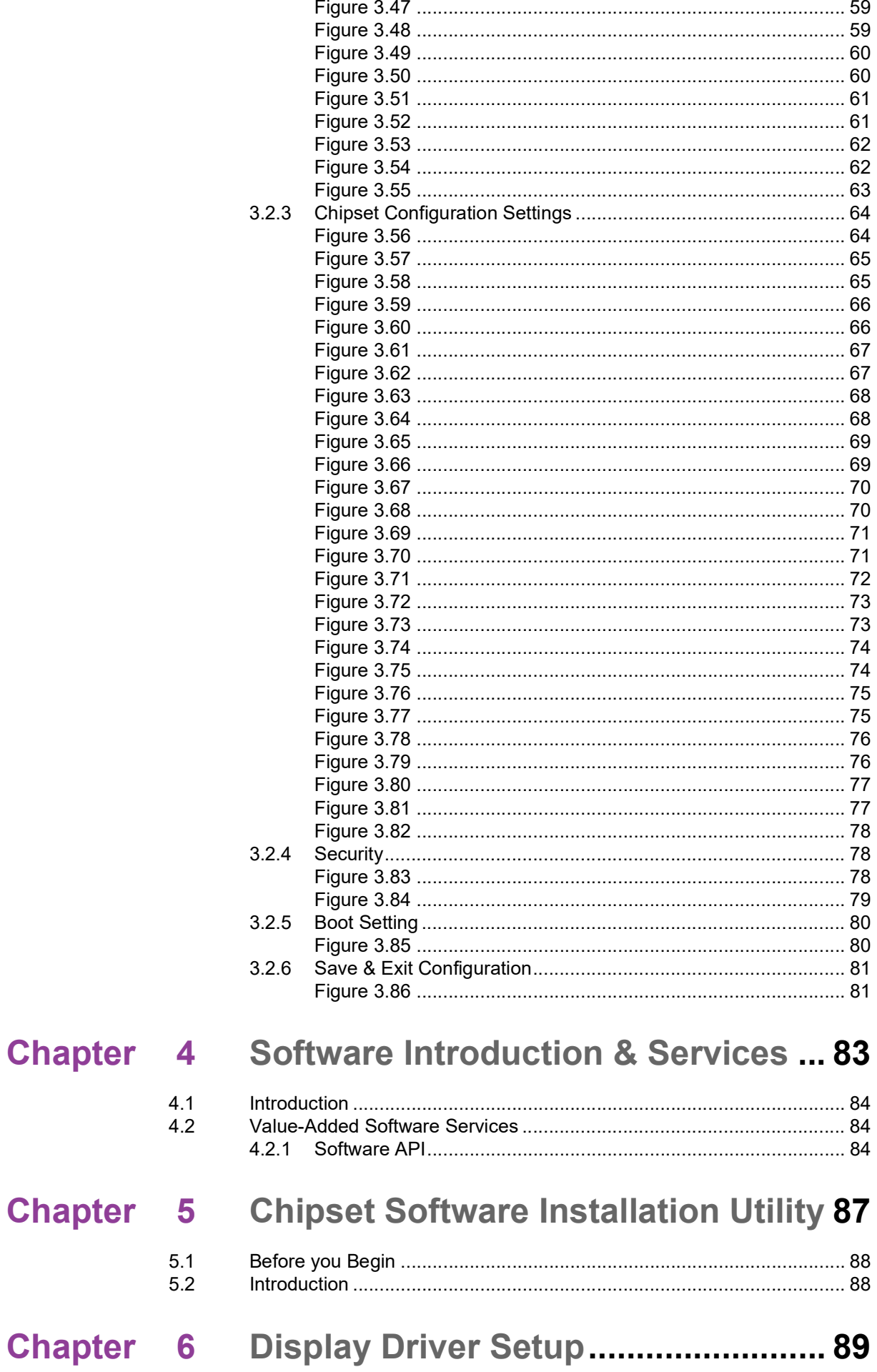

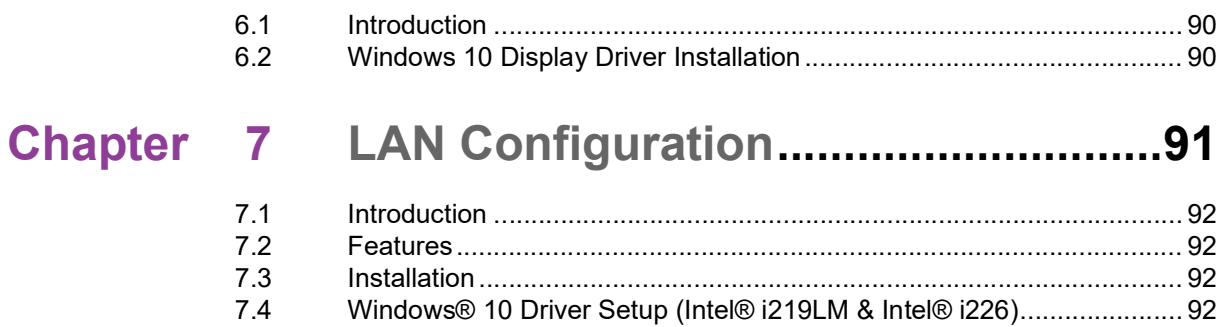

 $7.4$ 

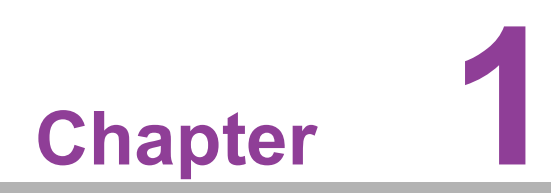

<span id="page-12-0"></span>**1General Information**

#### <span id="page-13-0"></span>**1.1 Introduction**

AIMB-279 is designed with the Intel® Q670E/H610E PCH for industrial applications that require both performance computing and enhanced power management capabilities. The motherboard supports desktop Intel® Core™ i9/i7/i5/i3/Pentium®/Celeron® processors, up to 36 MB SmartCache, and 2 x DDR4 3200MHz SODIMM, up to 64GB. It also provides abundant I/O connectivity: 2 x serial ports, 4 x USB 3.2 Gen2, 1 x GbE LAN, 1 x 2.5 GbE LAN, 2 x SATA III, 1 x NGFF (M.2 E-Key), 1 x NGFF (M.2 M-Key) connector, and 1 x PCIe x16 slot.

#### <span id="page-13-1"></span>**1.2 Features**

- **I/O connectivity:** 2 x serial ports, 2 x USB 3.2 Gen2, 2 x USB 3.2 Gen1, 2 x SATA III, 1 M.2 M-Key & 1 M.2 E-Key, 1 GbE LAN, 1 x 2.5GbE LAN, 1 x PCIe x16 Gen4
- **Standard Mini-ITX form factor with industrial features:** AIMB-279 is a fullfeatured Mini-ITX motherboard with balanced expandability and performance.
- Wide selection of storage devices: SATA HDD, M.2 M-Key. Customers benefit from the flexibility of using the most suitable storage device for the capacity they need.
- **Optimized integrated graphics solution:** With Intel® Graphics flexibility, it supports versatile display options and a 32-/64-bit 3D graphics engine.

#### <span id="page-13-2"></span>**1.3 Specifications**

#### <span id="page-13-3"></span>**1.3.1 System**

- **CPU:** Desktop Intel® Core™ i9/i7/i5/i3/Pentium®/Celeron® (LGA1700) processor
- **BIOS: AMI EFI 256 Mbit SPI BIOS**
- System chipset: Intel® Q670E/H610E
- SATA hard disk drive interface:
	- 2 x onboard SATA connectors with data transmission rates up to 600MB/s
	- One M.2 M-Key to support PCIe/NVMe x4 M.2 2242

#### <span id="page-13-4"></span>**1.3.2 Memory**

■ **RAM:** 2 x 260-pin SODIMM socket support for dual channel DDR4 3200MHz SDRAM, up to 64GB Max

#### <span id="page-13-5"></span>**1.3.3 Input/Output**

- **Serial ports:** Two serial ports: COM1 supports RS-232, COM2 supports RS-232/422/485
- USB ports: Supports 4 x USB 3.2 with transmission rates of up to 10 Gbps.
- **GPIO connector:** 8-bit general purpose Input/Output

#### <span id="page-14-0"></span>**1.3.4 Graphics**

- **Controller:** Intel® HD graphics
- **eDP:** Supports max. resolution 4096 x 2160 @ 60Hz, colay LVDS
- **DisplayPort 1.4:** Supports max. resolution 4096 x 2304 @ 60 Hz
- **HDMI 2.0a:** Supports max. resolution 4096 x 2160 @ 60 Hz
- **LVDS:** Supports single/dual channel 18-/24-bit with maximum resolution up to 1920 x 1200 @ 60 Hz (LVDS colay with eDP)

#### <span id="page-14-1"></span>**1.3.5 Ethernet LAN**

- Supports dual 10/100/2500 Mbps Ethernet port (s) via PCI Express x1 bus which provides 500 MB/s data transmission rates.
- **Controller:**
	- GbE LAN1: Intel® i219LM
	- GbE LAN2: Intel® i226V

#### <span id="page-14-2"></span>**1.3.6 Industrial Features**

 **Watchdog timer:** Can generate a system reset. The watchdog timer is programmable, with each unit equal to one second or one minute (255 levels).

#### <span id="page-14-3"></span>**1.3.7 Mechanical and Environmental Specifications**

- Operating temperature:  $0 \sim 60^{\circ}$ C (32  $\sim 140^{\circ}$ F, depending on CPU)
- Storage temperature: -40 ~ 85°C (-40 ~ 185°F)
- **Humidity:**  $5 \sim 95\%$  non-condensing.
- Power supply voltage: +3.3V, +5V, +12V, -12V, +5VSB
- **Power consumption:** Intel® Core™ i9-13900E 5.2GHz, 2pcs 32GB DDR4 3200MHz, 24V @4.45A with 24V DC Input adapter
- **Board size:** 170 x 170 mm (6.69" x 6.69")
- **Board weight: 0.365 kg**

#### <span id="page-15-0"></span>**1.4 Jumpers and Connectors**

Connectors on the AIMB-279 motherboard link it to devices such as hard disk drives and a keyboard. In addition, the board has a number of jumpers used to configure the system for your application.

The tables below list the function of each of the board jumpers and connectors. Later sections in this chapter give instructions on setting jumpers. Chapter 2 gives instructions for connecting external devices to your motherboard.

<span id="page-15-1"></span>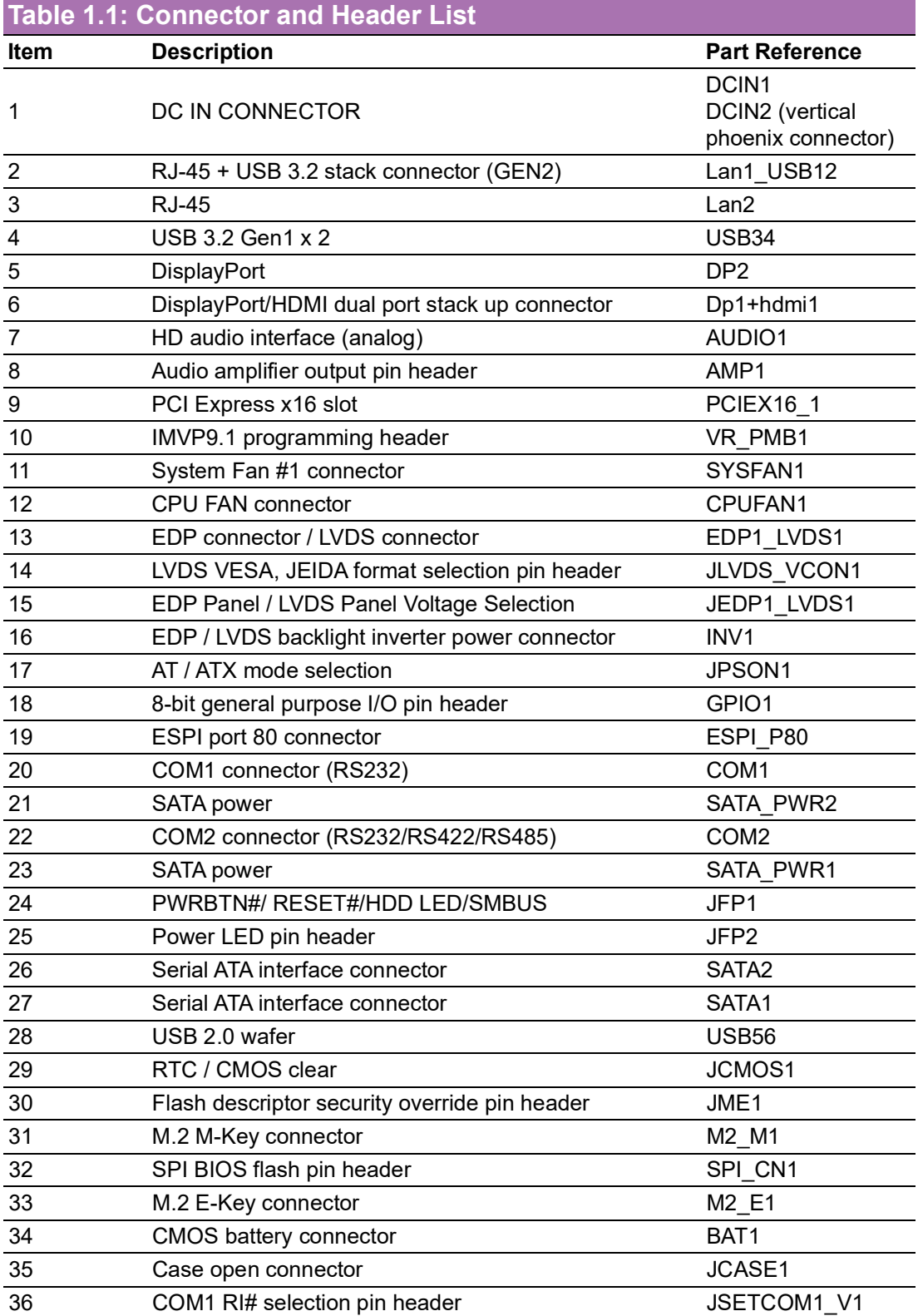

37 Description

PCI Express x16 **Bifurcation** Part Reference: SW\_PEGSEL1

#### <span id="page-16-0"></span>**1.5 Board Layout: Jumper and Connector Locations**

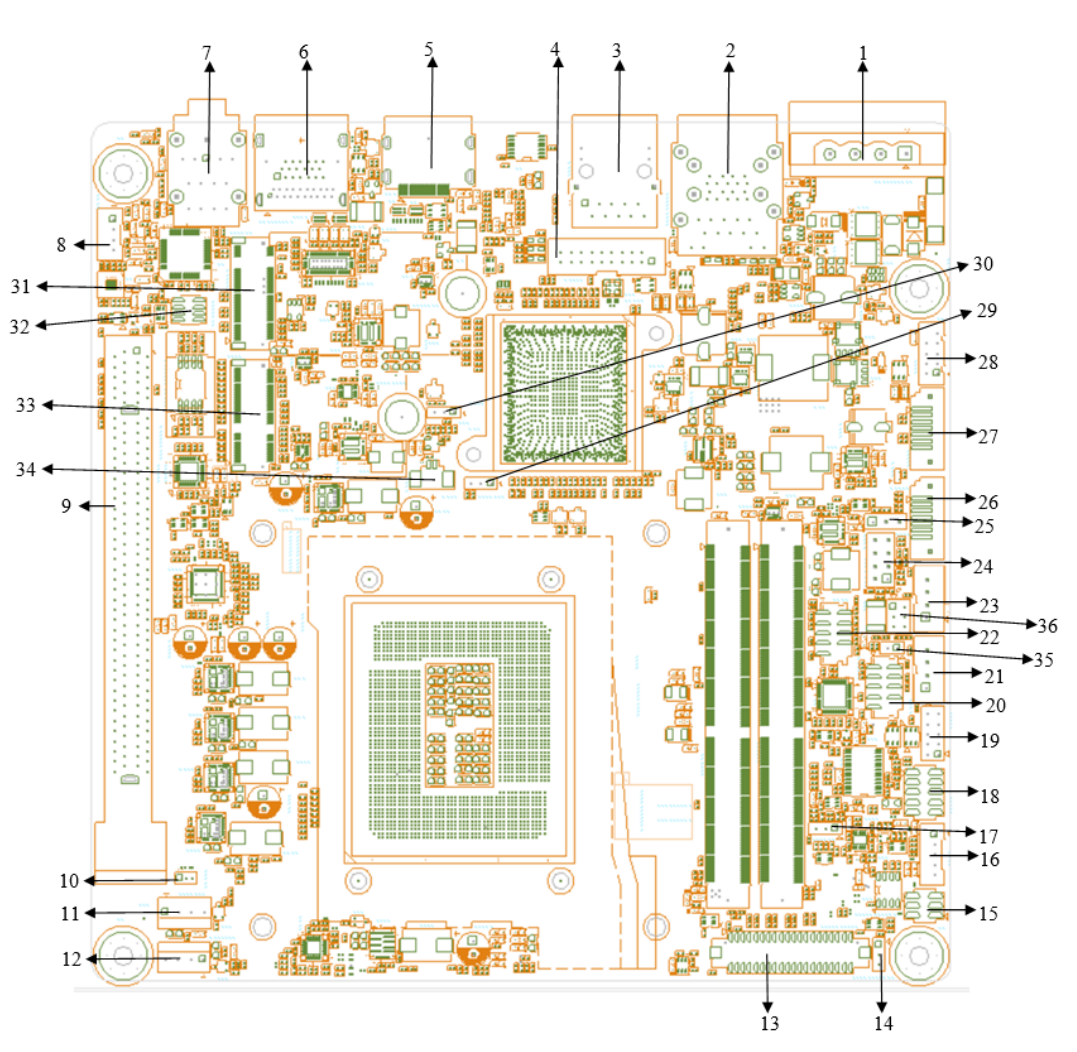

<span id="page-16-1"></span>**Figure 1.1 Jumper and Connector Locations (Top Side)**

 $\bigcirc$ 

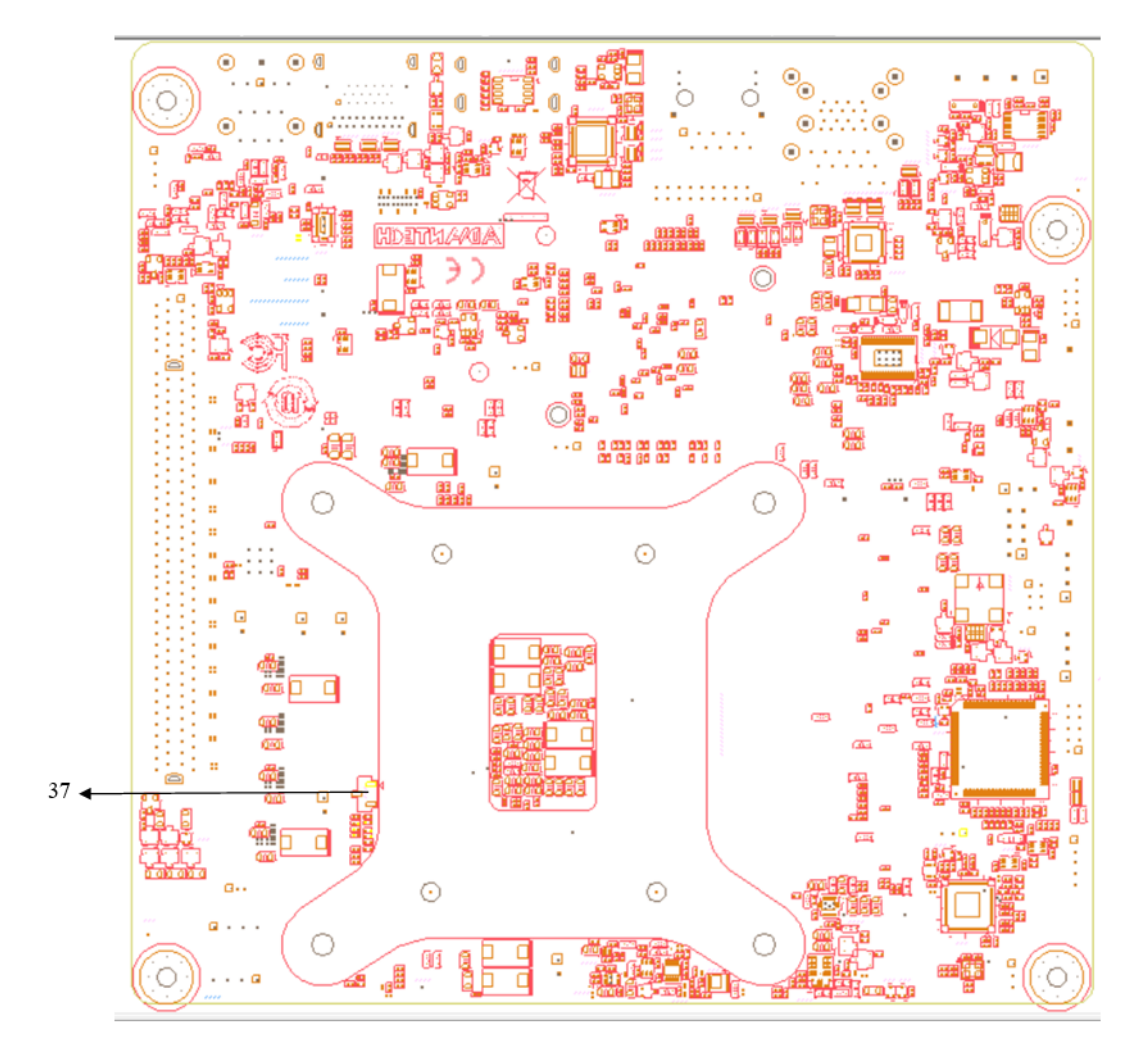

<span id="page-17-0"></span>**Figure 1.2 Jumper and Connector Locations (Bottom Side)**

#### <span id="page-18-0"></span>**1.6 AIMB-279 Board Diagram**

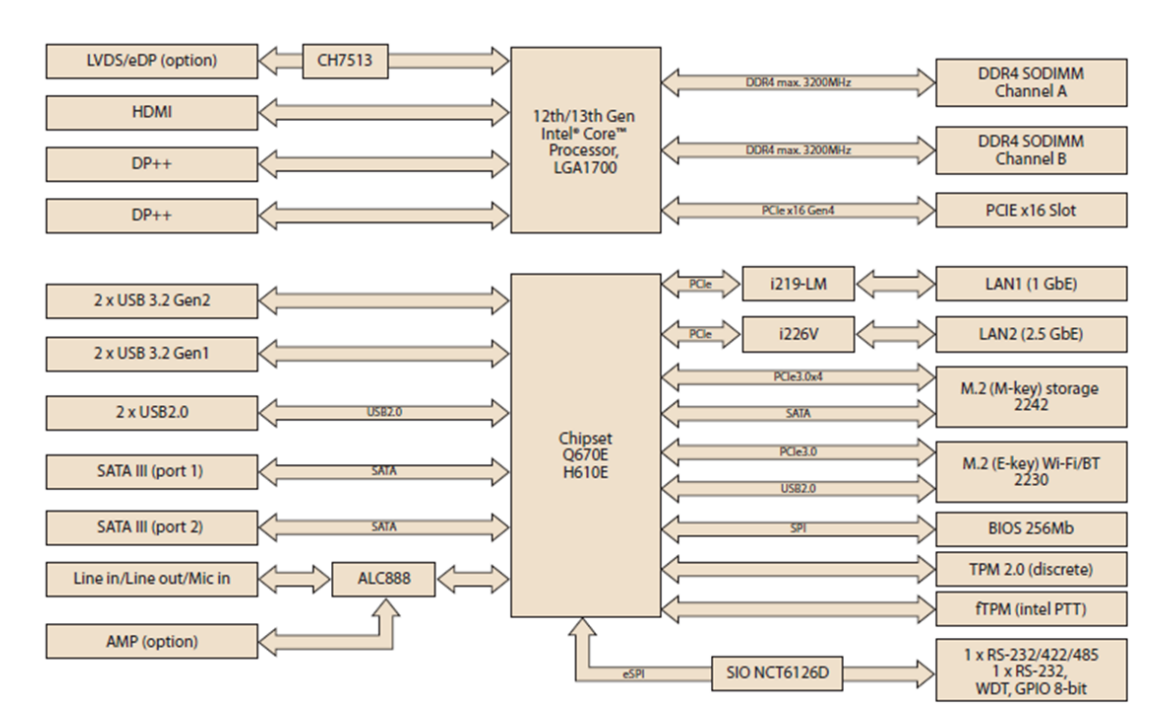

**Figure 1.3 AIMB-279 Block Diagram**

#### <span id="page-18-2"></span><span id="page-18-1"></span>**1.7 Safety Precautions**

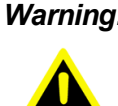

*Warning! Always completely disconnect the power cord from the chassis whenever you work with the hardware. Do not make connections while the power is on. Sensitive electronic components can be damaged by sudden power surges. Only experienced electronics personnel should open the PC chassis.*

*Caution! Always ground yourself to remove any static charge before touching the motherboard. Modern electronic devices are very sensitive to electrostatic discharges. As a safety precaution, use a grounding wrist strap at all times. Place all electronic components on a static-dissipative surface or in a static-shielded bag when they are not in the chassis.*

*Caution! The computer is provided with a battery-powered real-time clock circuit. There is a danger of explosion if the battery is incorrectly replaced. Replace only with the same or equivalent type recommended by the manufacturer. Discard used batteries according to the manufacturer's instructions.*

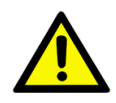

*Caution! There is danger of a new battery exploding if it is incorrectly installed. Do not attempt to recharge, force open, or heat the battery. Replace the battery only with the same or equivalent type recommended by the manufacturer. Discard used batteries according to the manufacturer's instructions.*

#### <span id="page-19-0"></span>**1.8 Jumper Settings**

This section provides instructions on how to configure your motherboard by setting the jumpers. It also includes the motherboard's default settings and your options for each jumper.

#### <span id="page-19-1"></span>**1.8.1 How to Set Jumpers**

You can configure your motherboard to match the needs of your application by setting the jumpers. A jumper is a metal bridge that closes an electrical circuit. It consists of two metal pins and a small metal clip (often protected by a plastic cover) that slides over the pins to connect them. To "close" (or turn ON) a jumper, you connect the pins with the clip. To "open" (or turn OFF) a jumper, you remove the clip. Sometimes a jumper consists of a set of three pins, labeled 1, 2, and 3. In this case you connect either pins 1 and 2, or 2 and 3. A pair of needle-nose pliers may be useful when setting jumpers.

#### <span id="page-19-2"></span>**1.8.2 CMOS Clear (JCMOS1)**

The AIMB-279 motherboard contains a jumper that can erase CMOS data and reset the system BIOS information. Normally this jumper should be set with pins 1-2 closed. If you want to reset the CMOS data, set CMOS1 to 2-3 closed for just a few seconds, and then move the jumper back to 1-2 closed. This procedure will reset the CMOS to its default setting.

<span id="page-19-3"></span>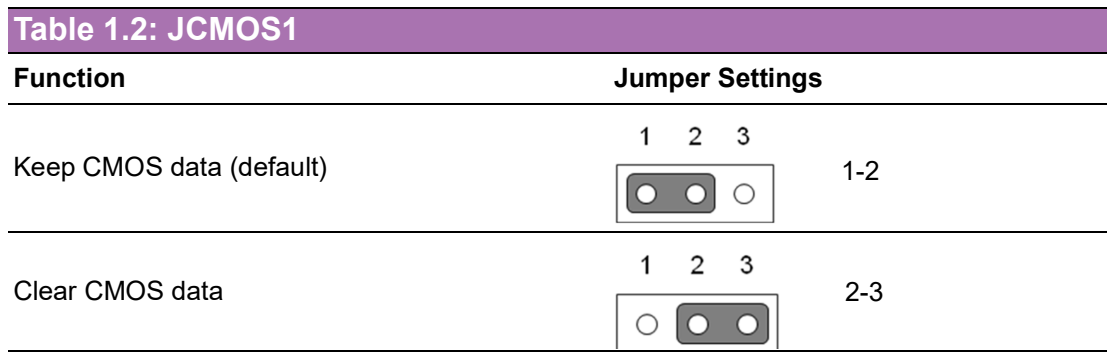

#### <span id="page-19-4"></span>**1.8.3 ATX/AT Mode Selection (PSON1)**

<span id="page-19-5"></span>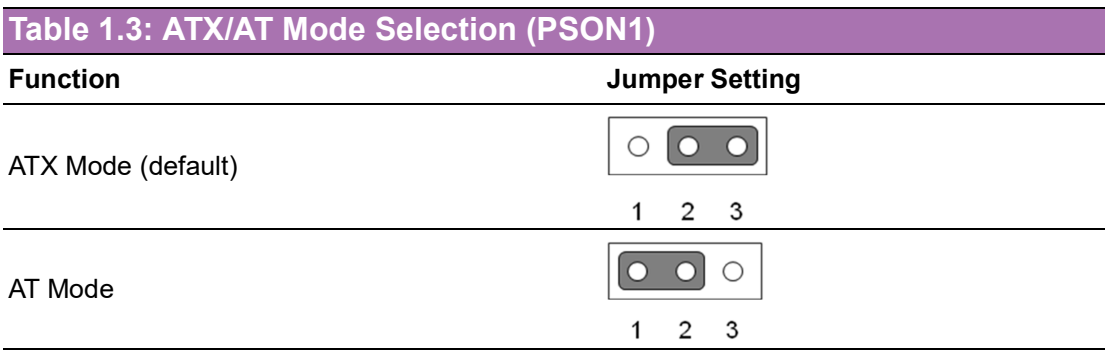

#### <span id="page-20-0"></span>**1.8.4 eDP/LVDS Panel Voltage Selection (JEDP1\_LVDS1)**

<span id="page-20-1"></span>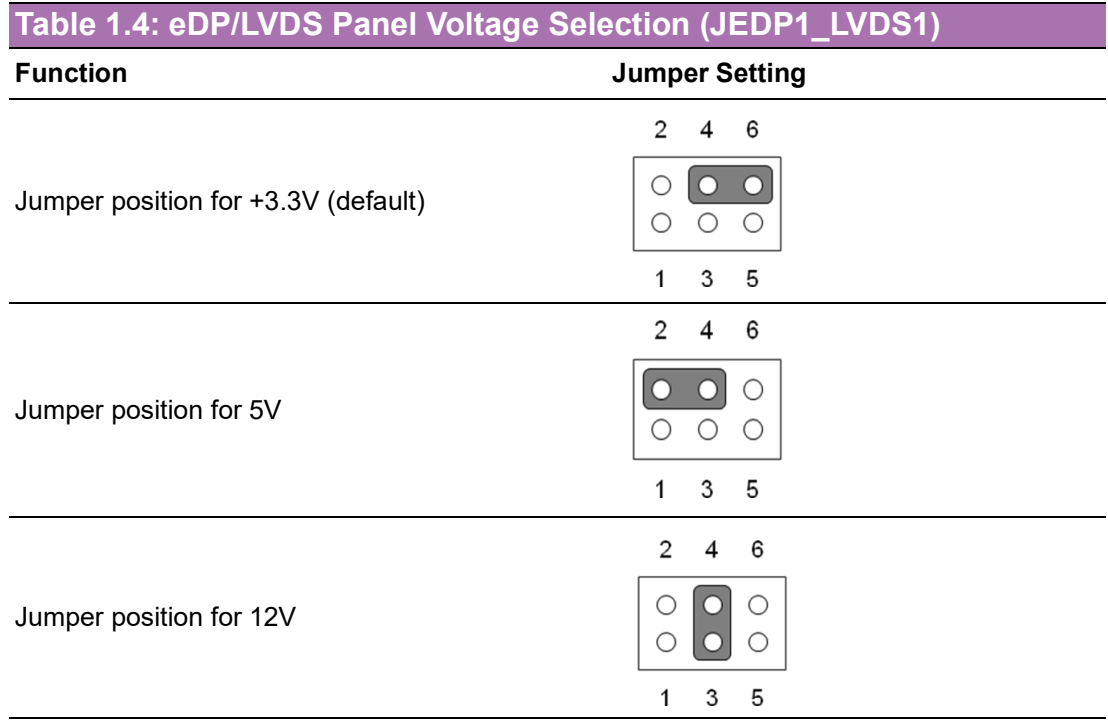

#### <span id="page-20-2"></span>**1.8.5 PCI Express x16 Bifurcation (SW1)**

<span id="page-20-3"></span>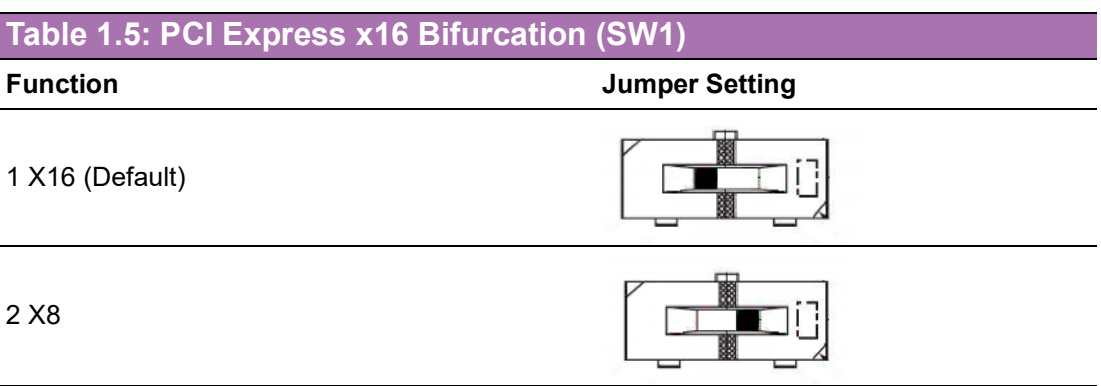

#### <span id="page-20-4"></span>**1.8.6 COM1\_RI# Pin RI# / 5V / 12V Selection (JSETCOM1\_V1)**

<span id="page-20-5"></span>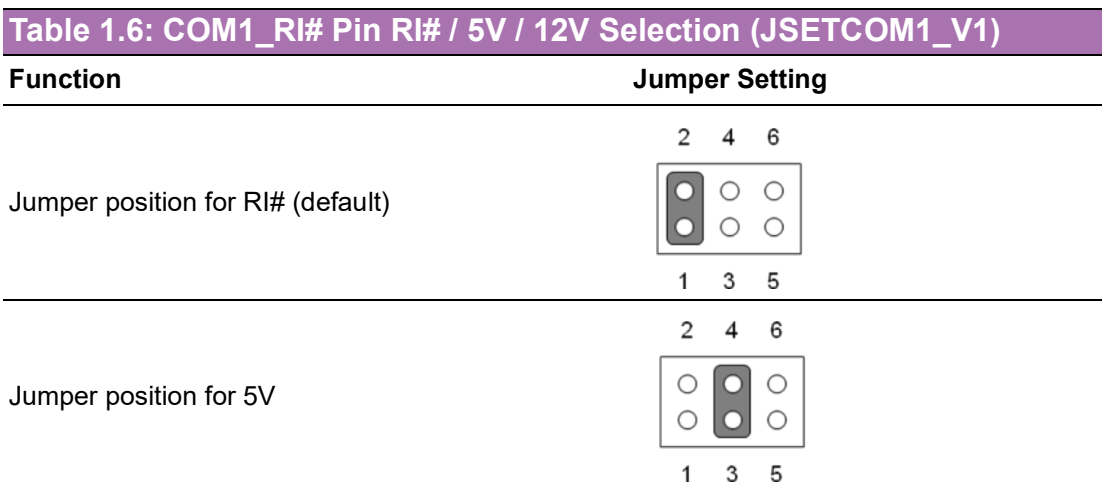

 $\bigcirc$ 

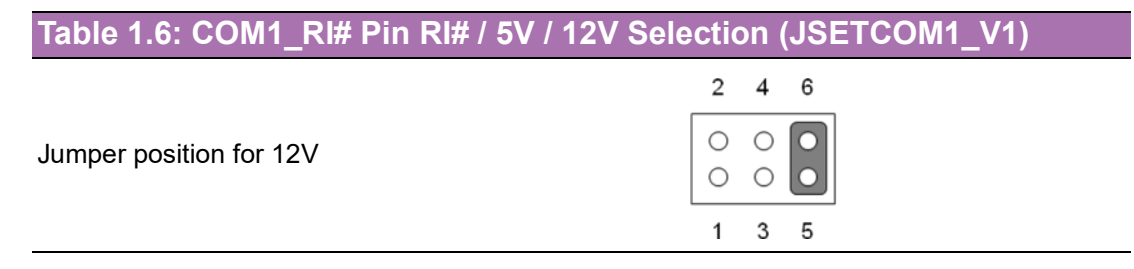

#### <span id="page-21-0"></span>**1.9 System Memory**

AIMB-279 has two sockets for a 260-pin DDR4 SODIMM. These sockets use 1.2V unbuffered double data rate synchronous DRAM (DDR SDRAM). DRAM is available in capacities of 4GB, 8GB, 16GB, and 32GB. The sockets can take any combination with SODIMMs of any size, giving a total memory size of 4GB, 8GB, 16GB, 32GB, and up to max 64GB.

#### <span id="page-21-1"></span>**1.10 Memory Installation Procedures**

To install a SODIMM, first make sure the two handles of the SODIMM socket are in the "open" position, i.e., the handles lean outward. Slowly slide the SODIMM module along the plastic guides on both ends of the socket. Then firmly but gently (avoid pushing down too hard) press the SODIMM module well down into the socket, until you hear a click when the two handles have automatically locked the memory module into the correct position of the SODIMM socket. To remove the memory module, just push both handles outward, and the memory module will be ejected by the mechanism.

#### <span id="page-21-2"></span>**1.11 Cache Memory**

AIMB-279 supports a CPU with one of the following built-in full-speed last-level caches:

36MB for Intel® Core™ i9-13900E/i9-13900TE 30MB for Intel® Core™ i7-13700E/i7-13700TE 20MB for Intel® Core™ i5-13500E/i7-13500TE 12MB for Intel® Core™ i3-13100E/i7-13100TE

The built-in second-level cache in the processor yields much higher performance than conventional external cache memory.

#### <span id="page-21-3"></span>**1.12 Processor Installation**

AIMB-279 is designed to support 12/13th Gen Intel® Core™ i9/i7/i5/i3, Pentium®, and Celeron® processors for the LG1700 socket.

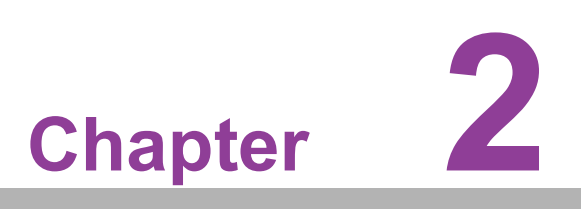

<span id="page-22-0"></span>**2Connecting Peripherals**

#### <span id="page-23-0"></span>**2.1 Introduction**

You can access most of the connectors from the top of the board as it is being installed in the chassis. If you have a number of cards installed or have a packed chassis, you may need to partially remove a card to make all the connections.

#### <span id="page-23-1"></span>**2.2 DC-In Power Connector (DCIN1)**

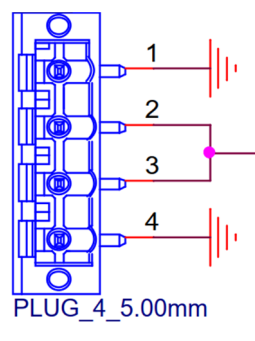

<span id="page-23-2"></span>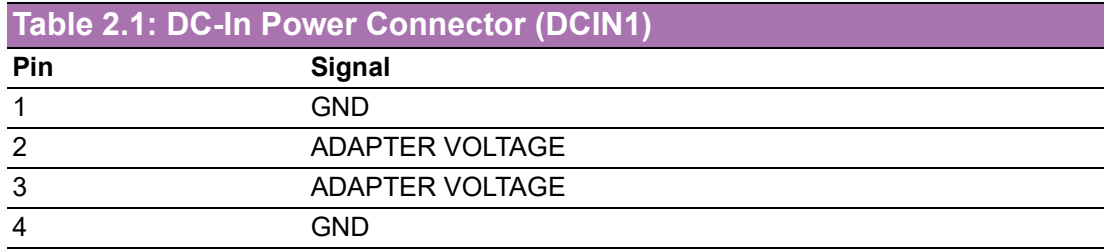

#### <span id="page-23-3"></span>**2.3 RJ-45 + USB 3.2 Stack Connector (LAN1\_USB12)**

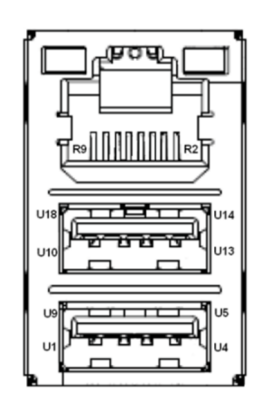

<span id="page-23-4"></span>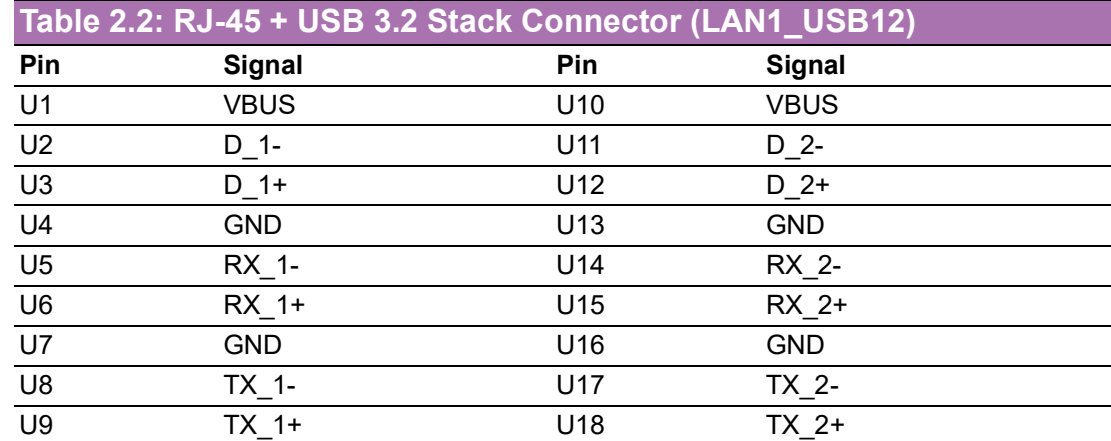

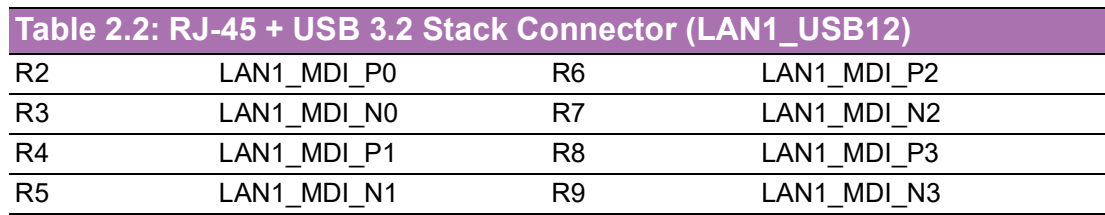

#### <span id="page-24-0"></span>**2.4 RJ-45 Connector (LAN2)**

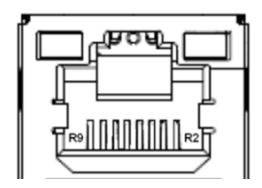

<span id="page-24-1"></span>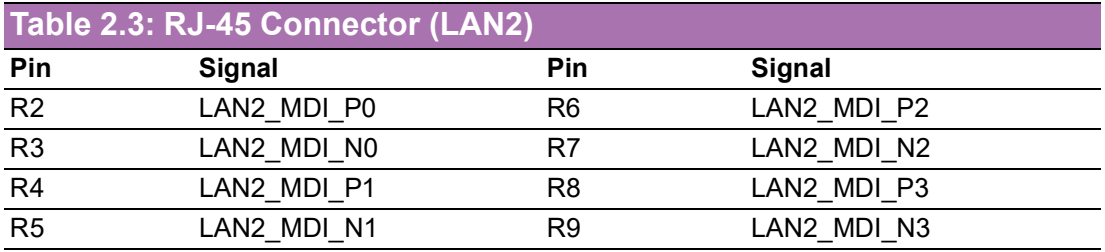

## <span id="page-24-2"></span>**2.5 Universal Serial Bus 3.2 (USB34)**

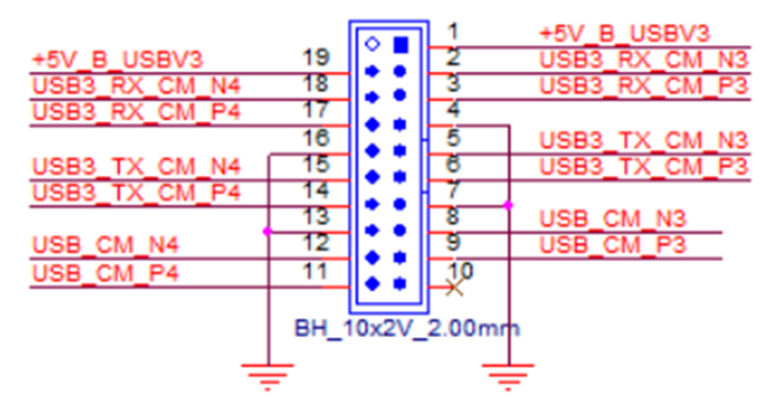

<span id="page-24-3"></span>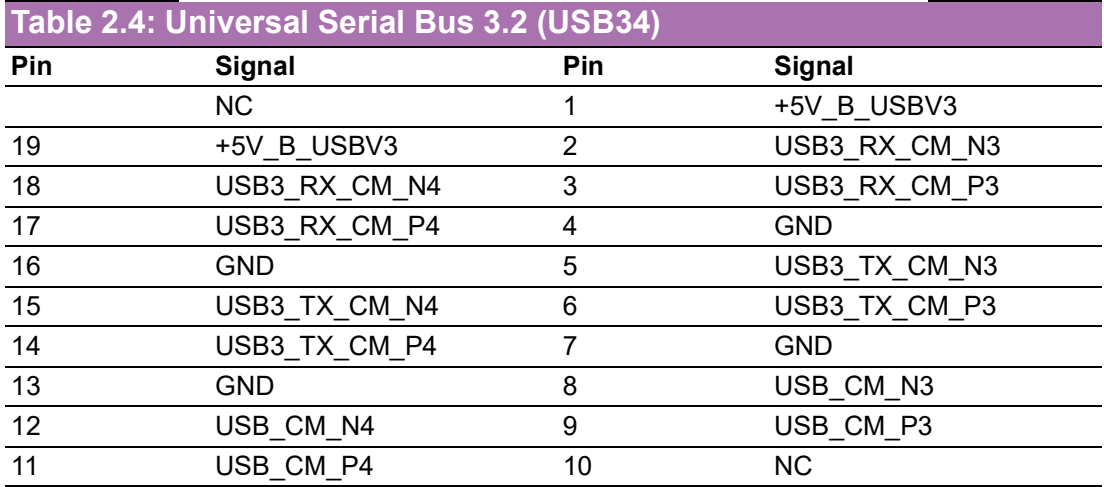

#### <span id="page-25-0"></span>**2.6 DisplayPort Connector (DP2)**

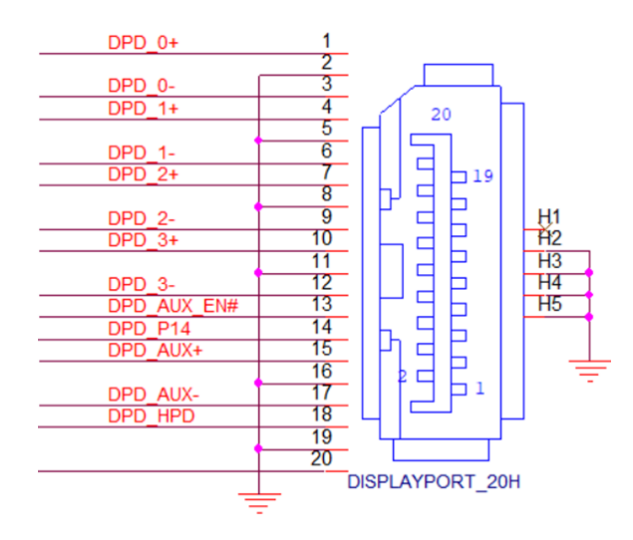

<span id="page-25-1"></span>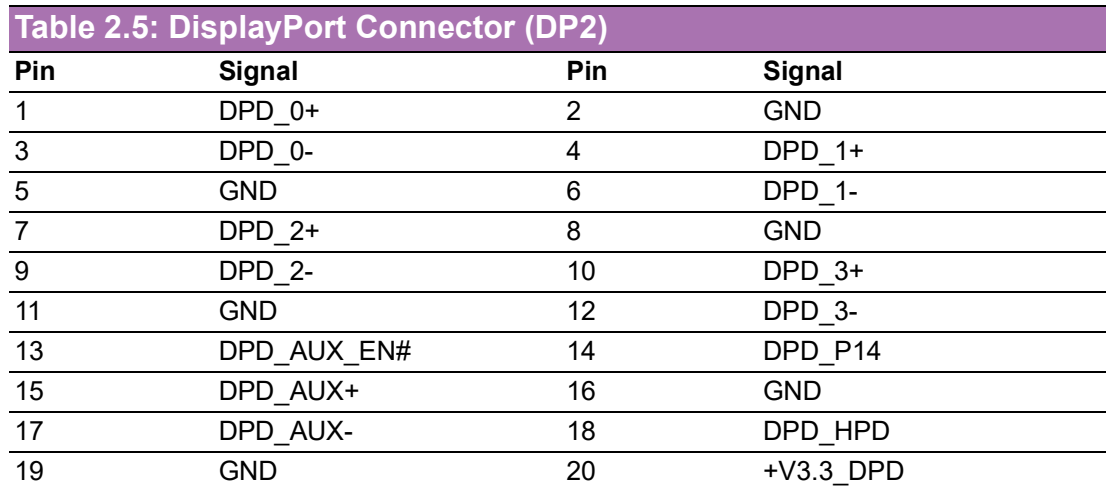

#### <span id="page-25-2"></span>**2.7 DisplayPort Dual Port Stack-Up Connector (DP1+HDMI1)**

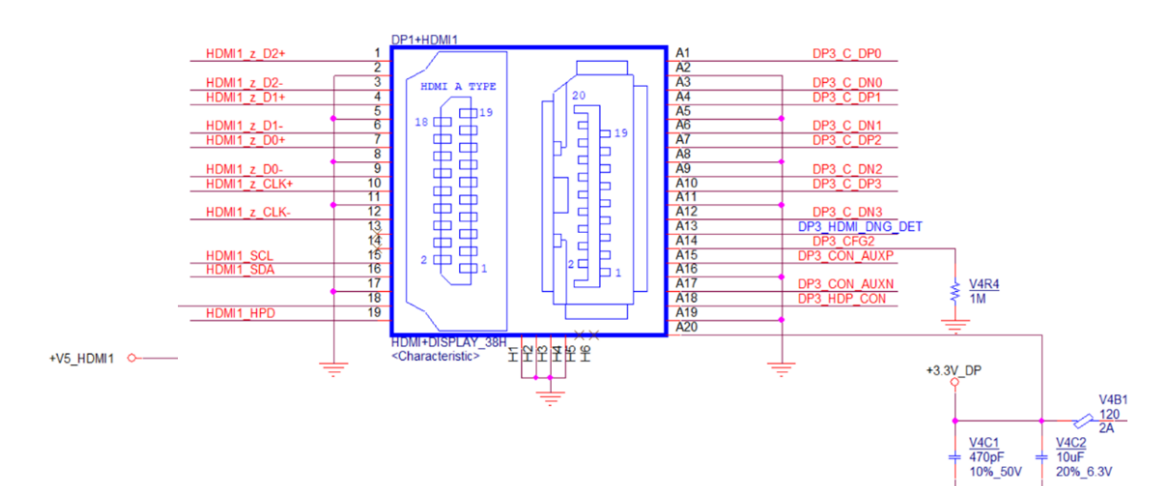

<span id="page-26-0"></span>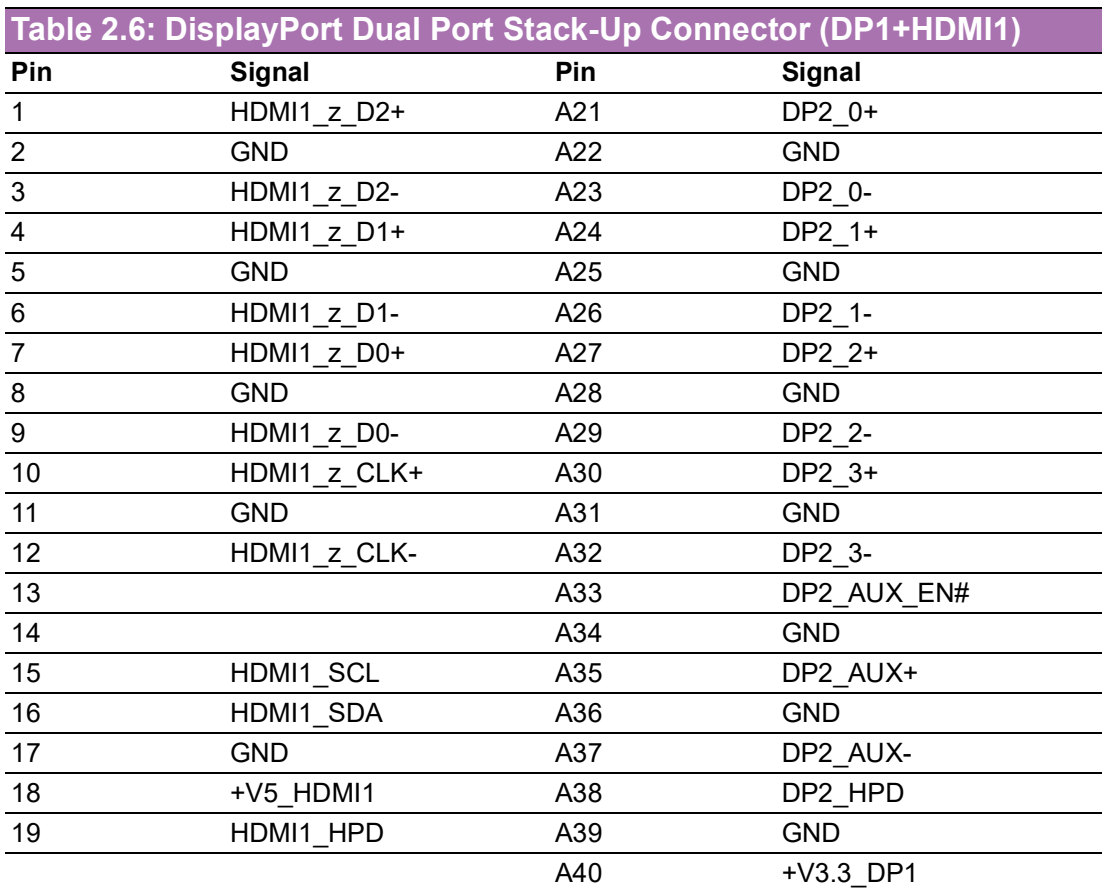

### <span id="page-26-1"></span>**2.8 HD Audio Interface (Analog) (AUDIO1)**

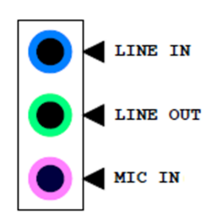

<span id="page-26-2"></span>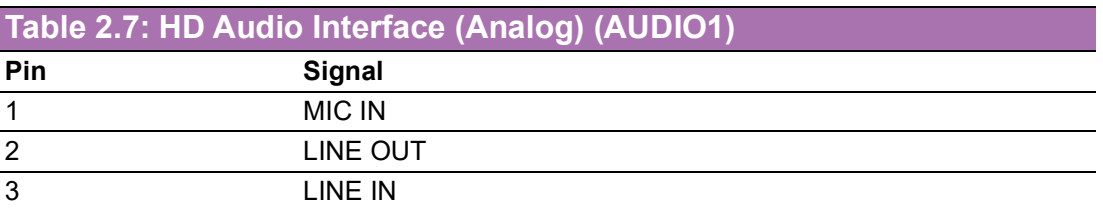

## <span id="page-26-3"></span>**2.9 Audio Amplifier Output Pin Header (AMP1)**

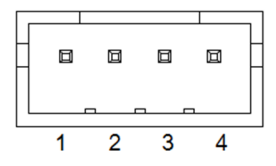

<span id="page-27-0"></span>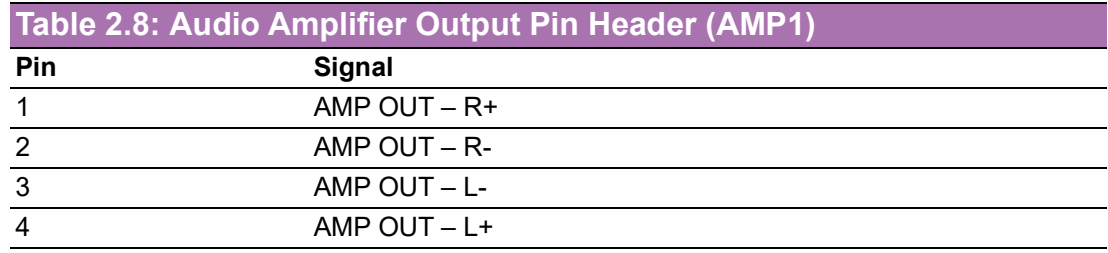

## <span id="page-27-1"></span>**2.10 PCI Express x16 Slot (PCIEX16\_1)**

<span id="page-27-2"></span>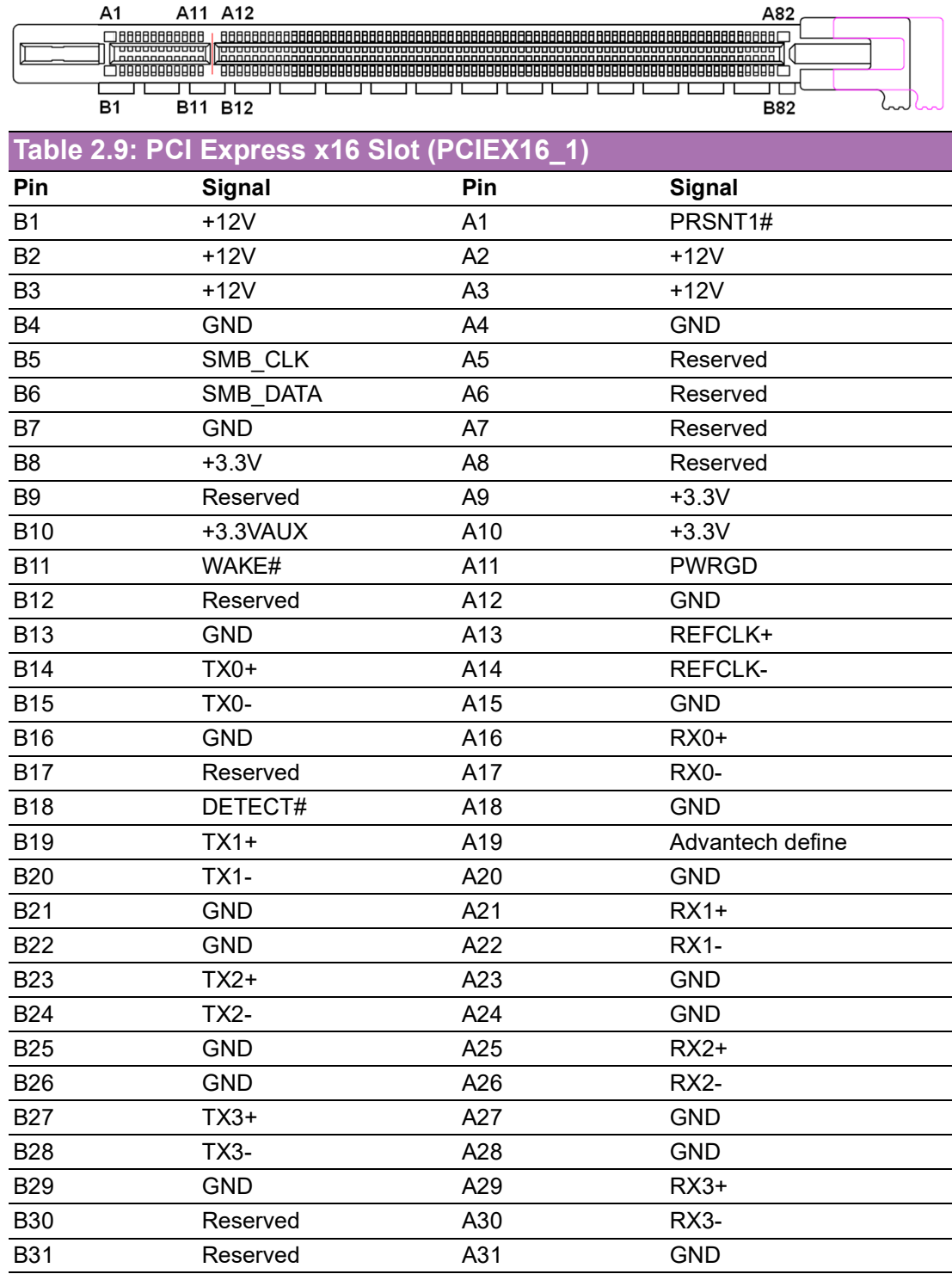

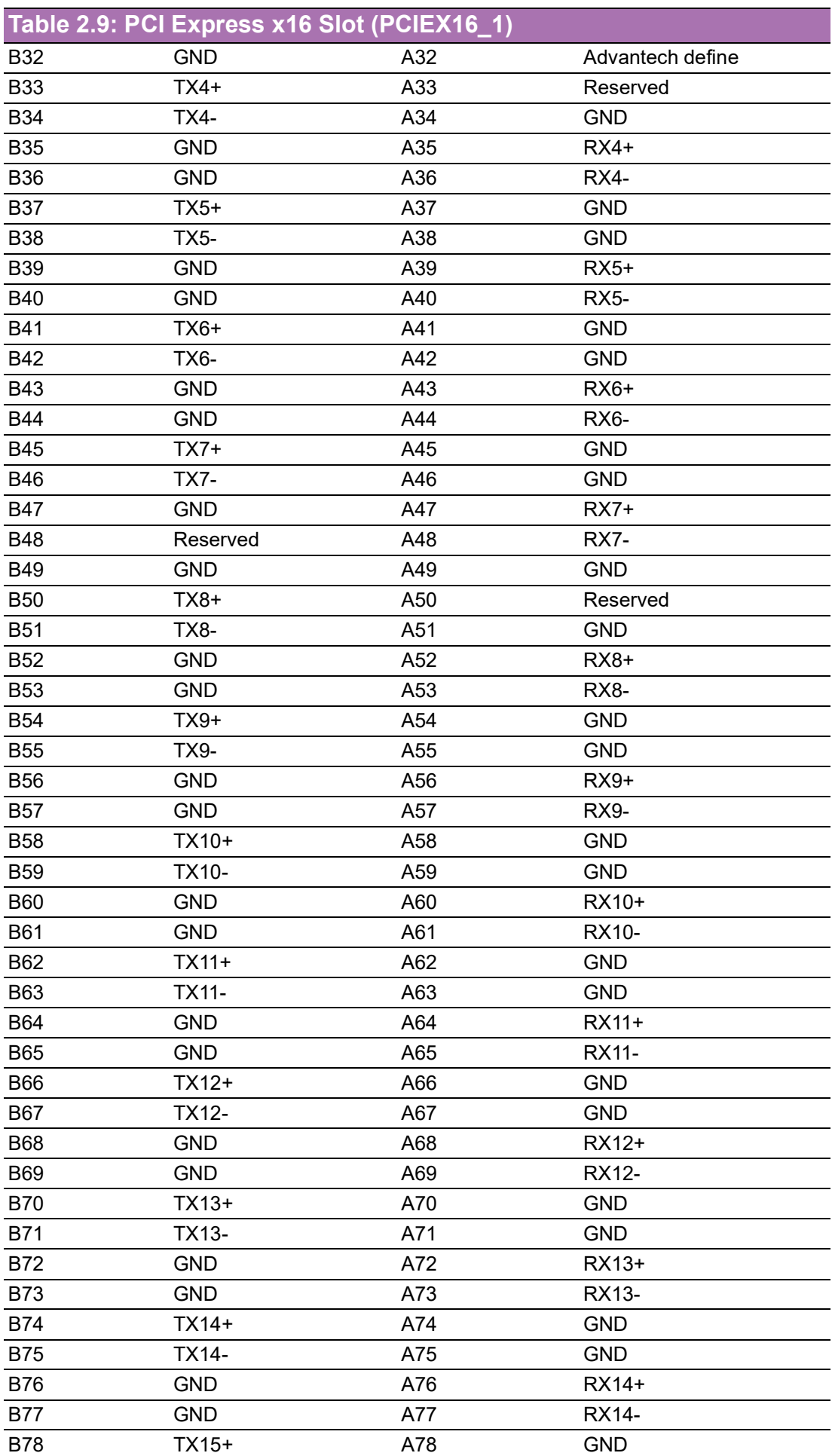

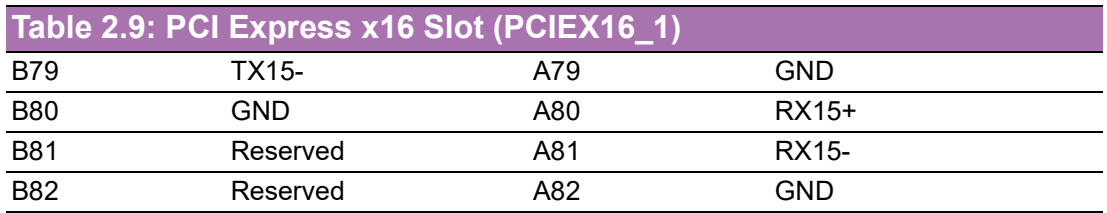

### <span id="page-29-0"></span>**2.11 IMVP9.1 Programming Header (VR\_PMB1)**

<span id="page-29-1"></span>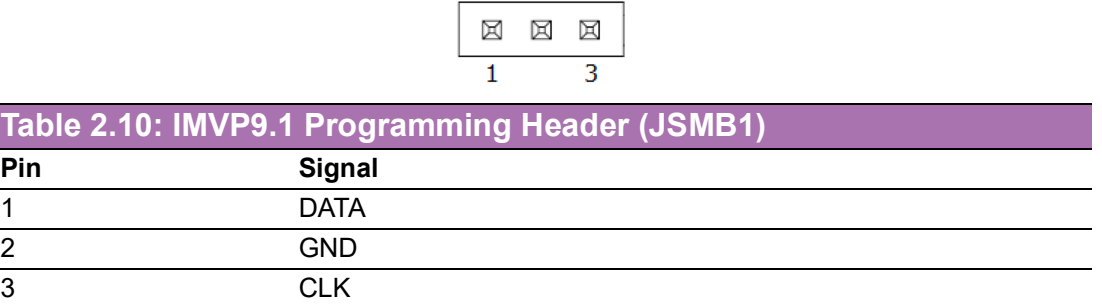

#### <span id="page-29-2"></span>**2.12 System Fan #1 Connector (SYSFAN1)**

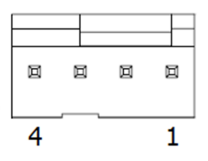

<span id="page-29-3"></span>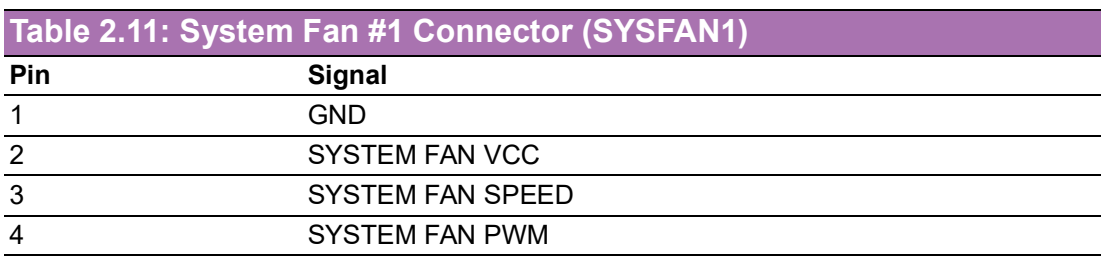

### <span id="page-29-4"></span>**2.13 CPU FAN Connector (CPUFAN1)**

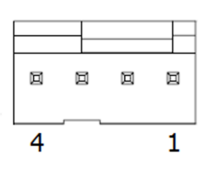

<span id="page-29-5"></span>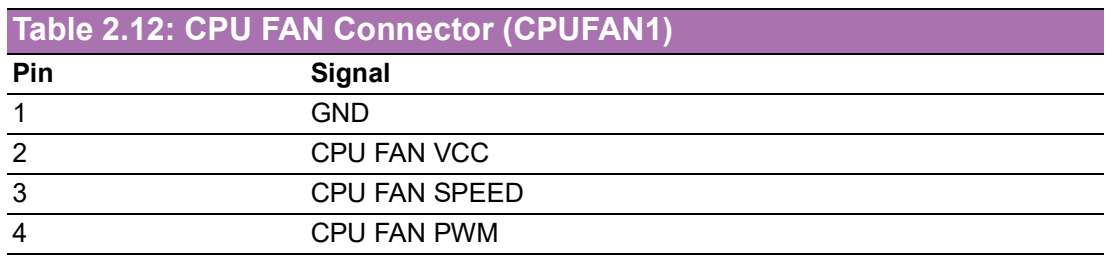

#### <span id="page-30-0"></span>**2.14 EDP Connector / LVDS Connector (EDP1\_LVDS1)**

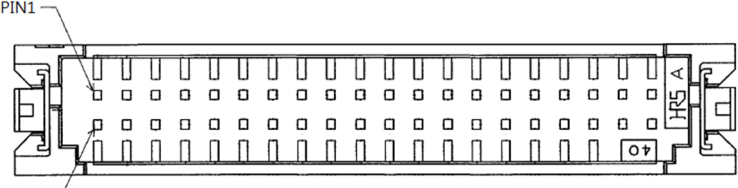

 $PIN2$ 

<span id="page-30-1"></span>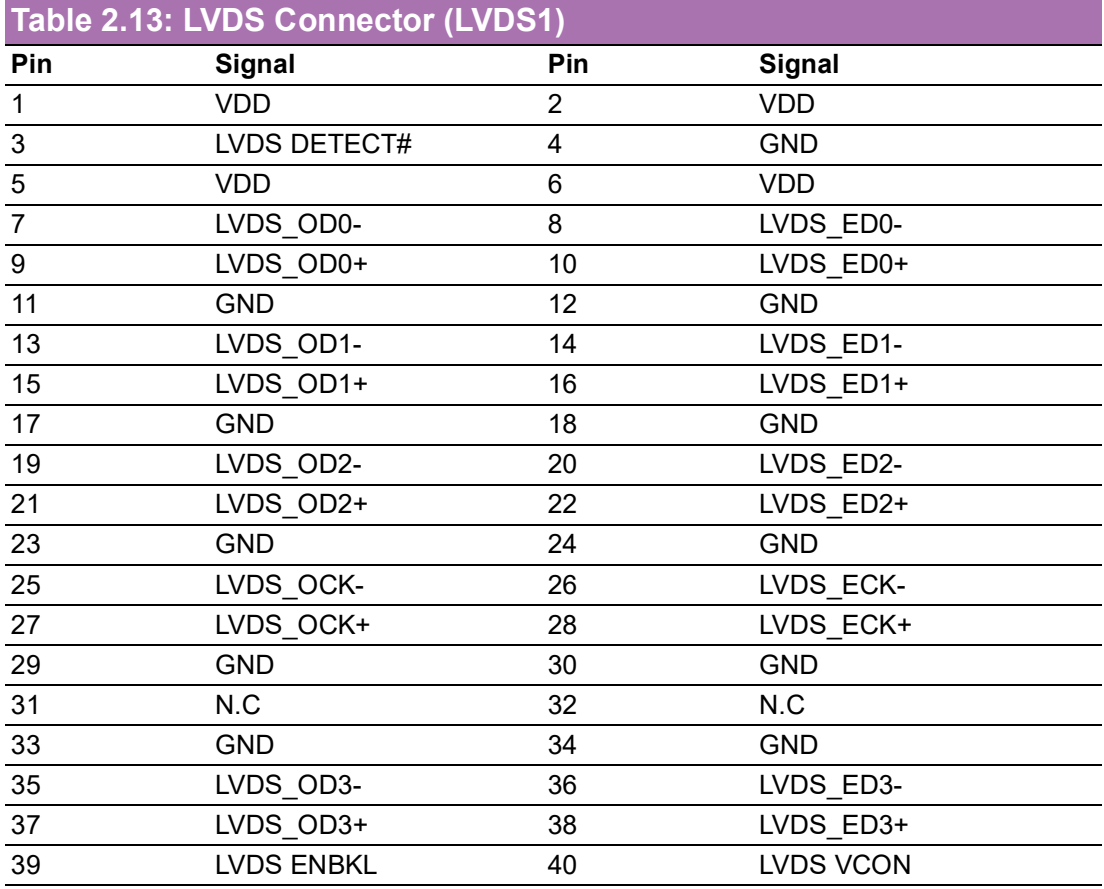

#### <span id="page-30-2"></span>**Table 2.14: EDP Connector (EDP1)**

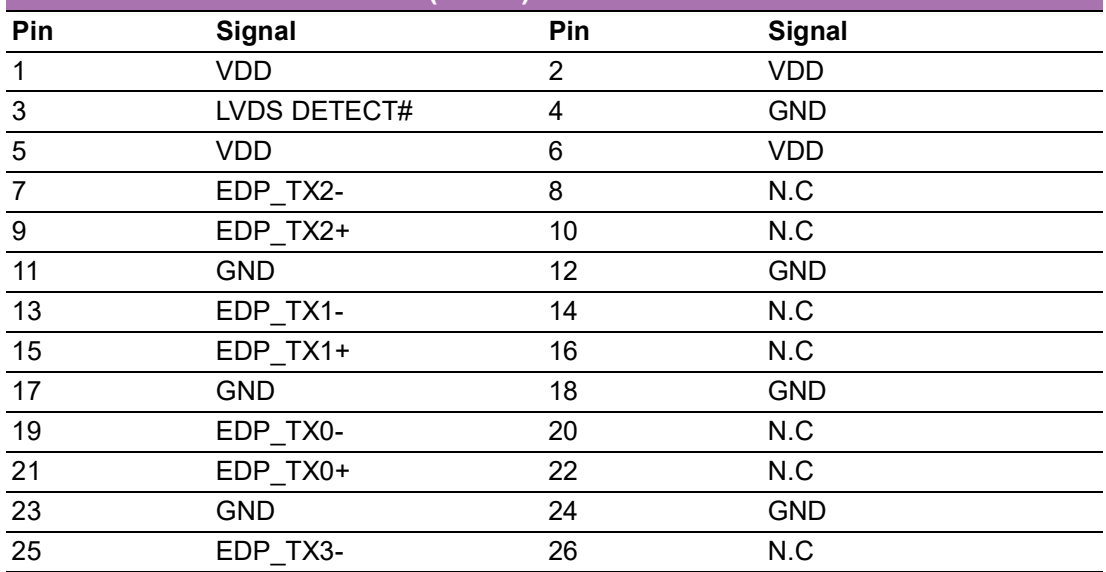

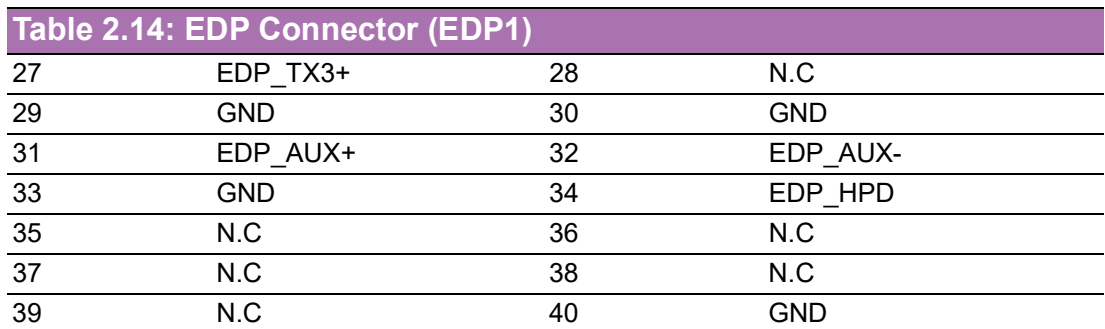

#### <span id="page-31-0"></span>**2.15 LVDS VESA, JEIDA Format Selection Pin Header (JLVDS\_VCON1)**

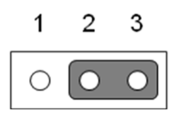

<span id="page-31-1"></span>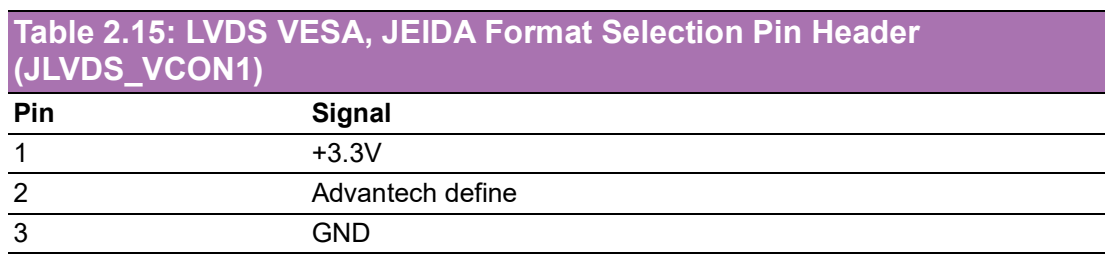

#### <span id="page-31-2"></span>**2.16 EDP Panel / LVDS Panel Voltage Selection (JEDP1\_LVDS1)**

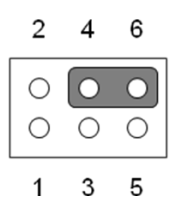

<span id="page-31-3"></span>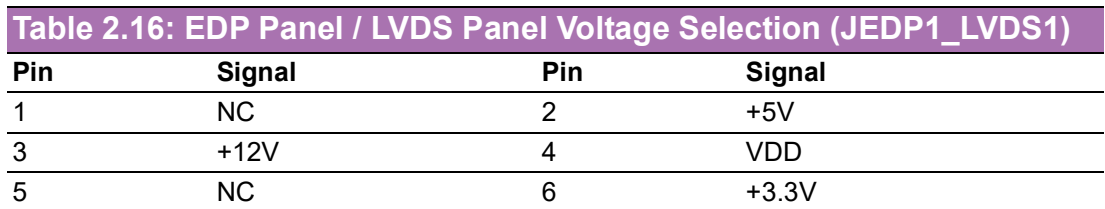

#### <span id="page-31-4"></span>**2.17 EDP / LVDS Backlight Inverter Power Connector (INV1)**

$$
\begin{array}{|c|c|c|}\n\hline\n\text{B} & \text{B} & \text{B} & \text{B} \\
\hline\n\text{C} & \text{D} & \text{D} & \text{E} \\
\hline\n\text{D} & \text{E} & \text{E} & \text{E} \\
\hline\n\text{I} & \text{S} & \text{S} & \text{S} \\
\hline\n\end{array}
$$

<span id="page-32-0"></span>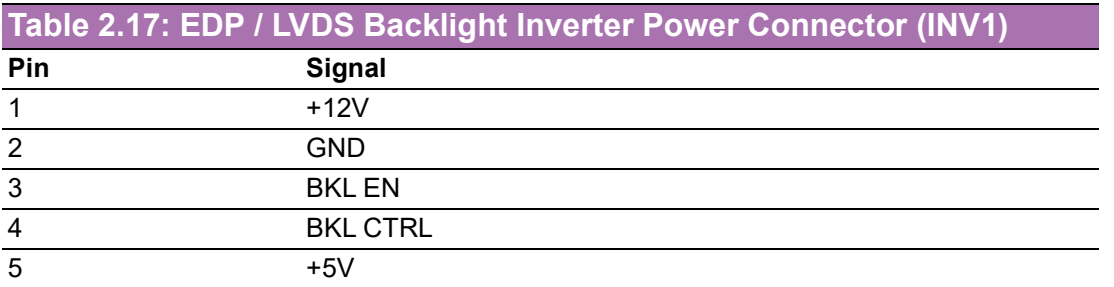

#### <span id="page-32-1"></span>**2.18 AT / ATX Mode Selection (PSON1)**

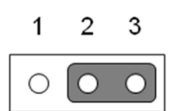

<span id="page-32-2"></span>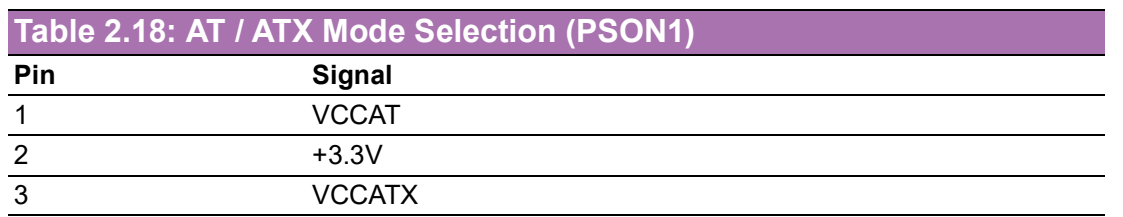

## <span id="page-32-3"></span>**2.19 8-Bit General Purpose I/O Pin Header (GPIO1)**

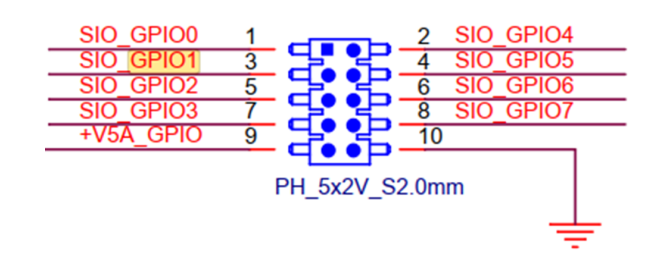

<span id="page-32-4"></span>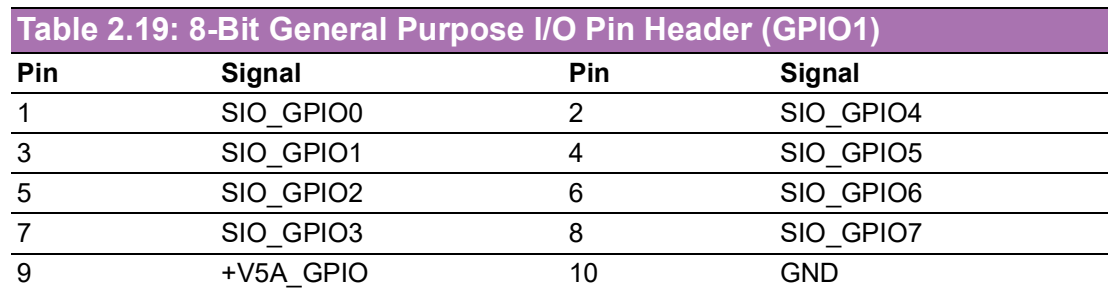

## <span id="page-32-5"></span>**2.20 ESPI Port 80 Connector (ESPI\_P80)**

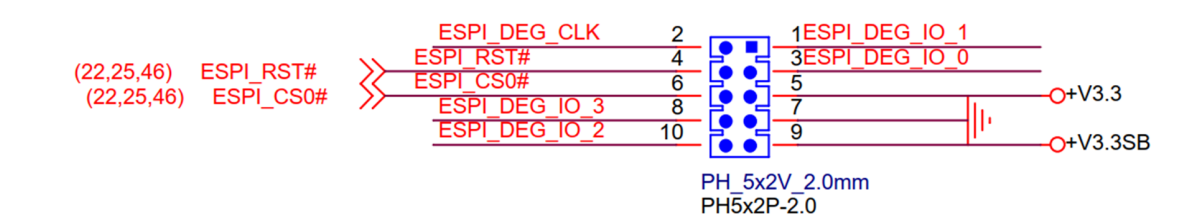

<span id="page-33-0"></span>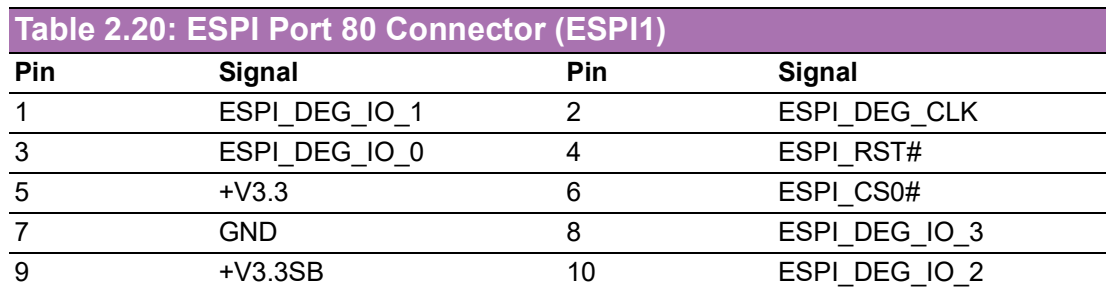

### <span id="page-33-1"></span>**2.21 COM1 Connector (COM1)**

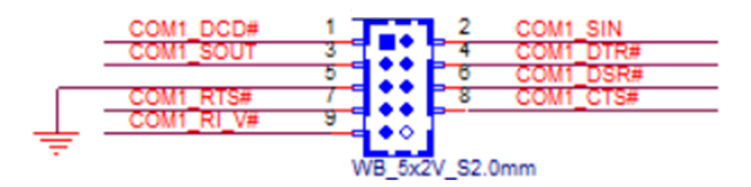

<span id="page-33-2"></span>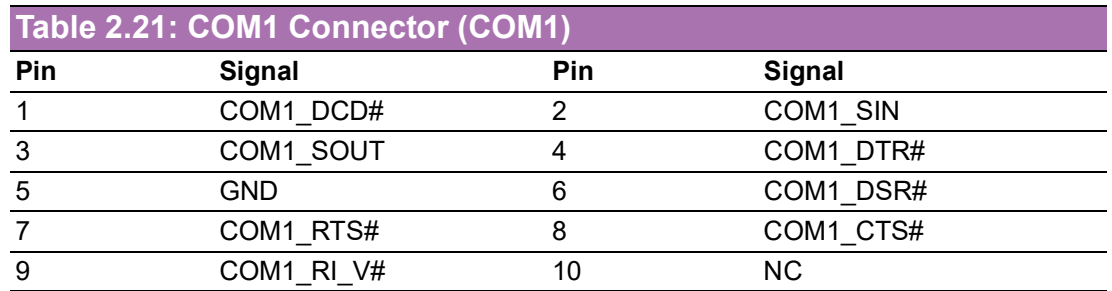

## <span id="page-33-3"></span>**2.22 SATA Power (SATA\_PWR2)**

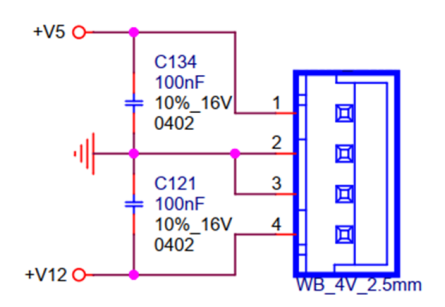

<span id="page-33-4"></span>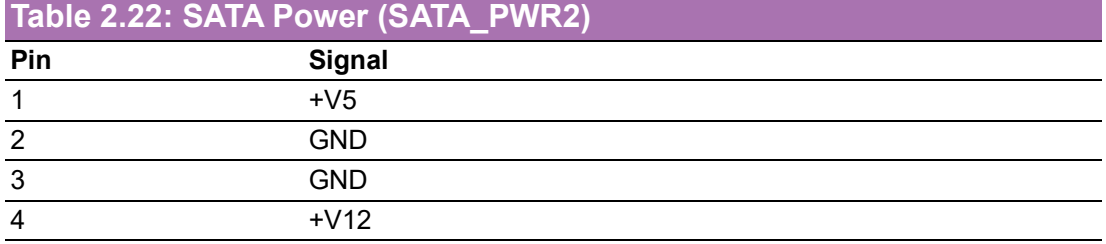

## <span id="page-34-0"></span>**2.23 COM2 Connector (COM2)**

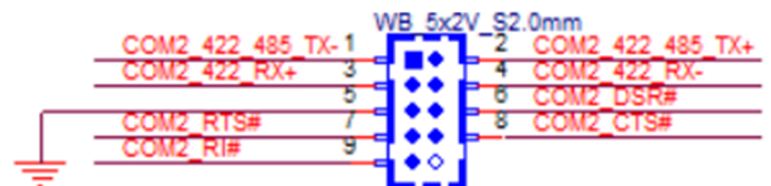

<span id="page-34-1"></span>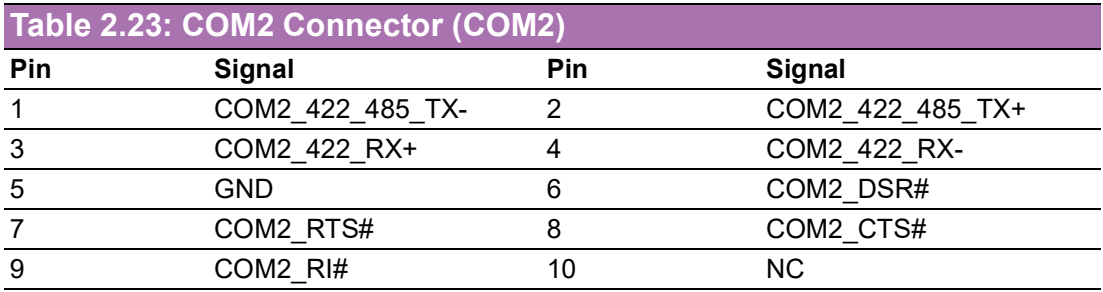

#### <span id="page-34-2"></span>**2.24 SATA Power (SATA\_PWR1)**

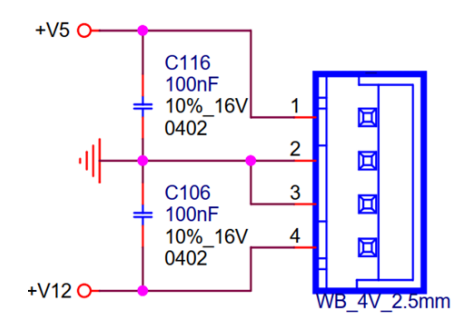

<span id="page-34-3"></span>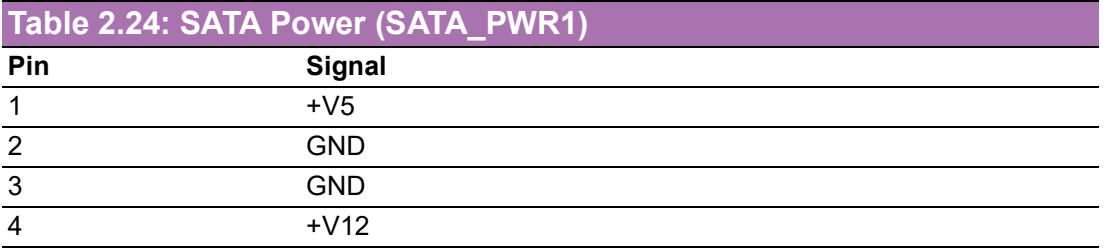

#### <span id="page-34-4"></span>**2.25 PWRBTN#/ RESET#/HDD LED/SMBUS (JFP1)**

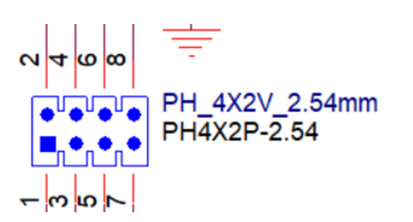

<span id="page-34-5"></span>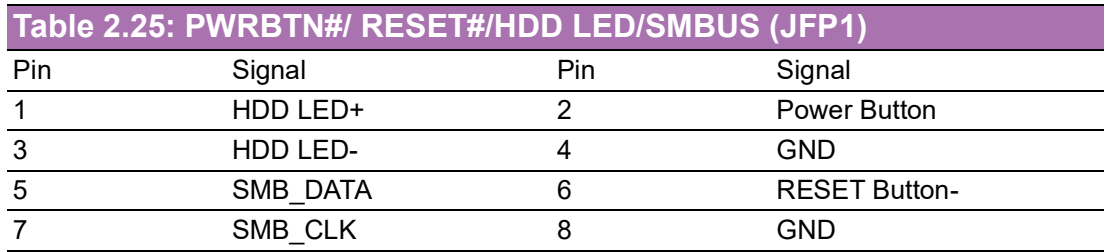

### <span id="page-35-0"></span>**2.26 Power LED Pin Header (JFP2)**

<span id="page-35-1"></span>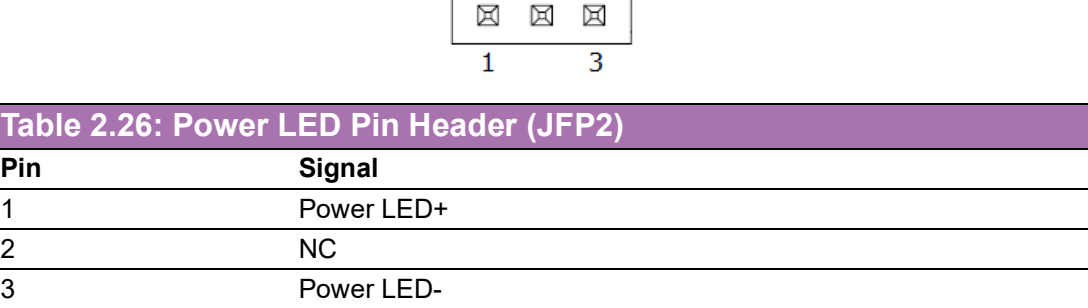

## <span id="page-35-2"></span>**2.27 Serial ATA Interface Connector (SATA2)**

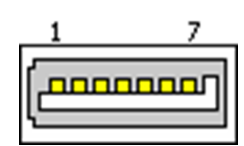

<span id="page-35-3"></span>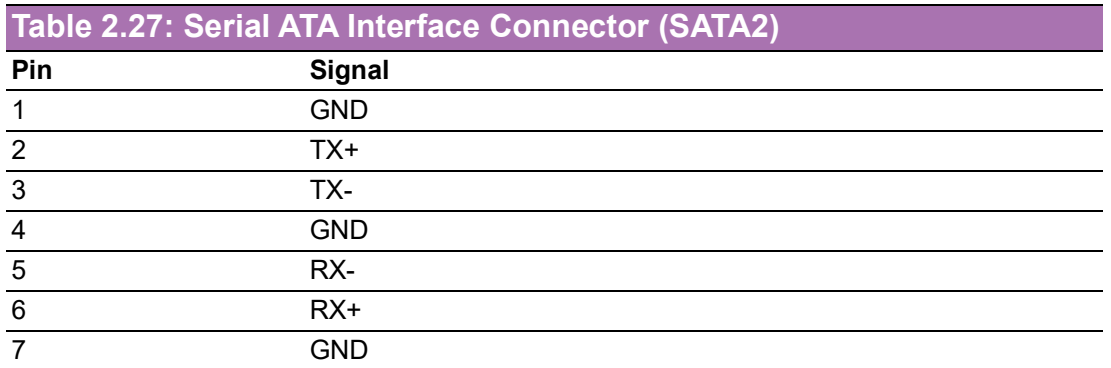

## <span id="page-35-4"></span>**2.28 Serial ATA Interface Connector (SATA1)**

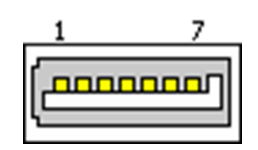

<span id="page-35-5"></span>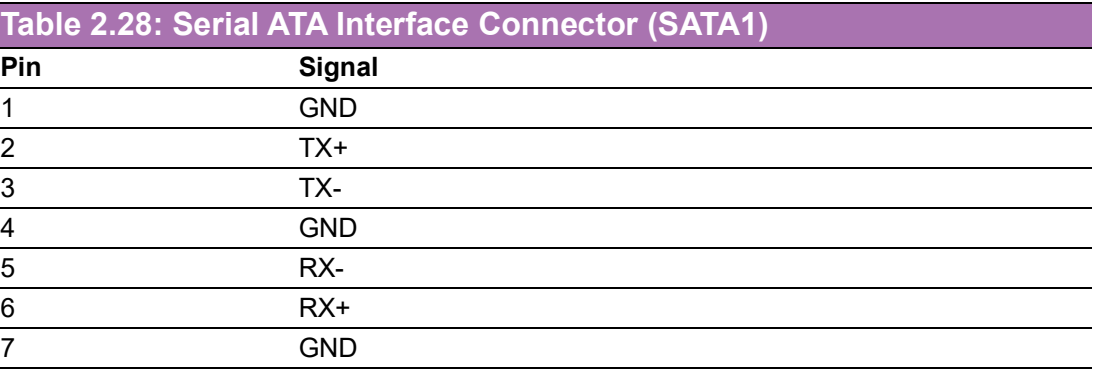
# **2.29 USB 2.0 Front Panel Header (USB56)**

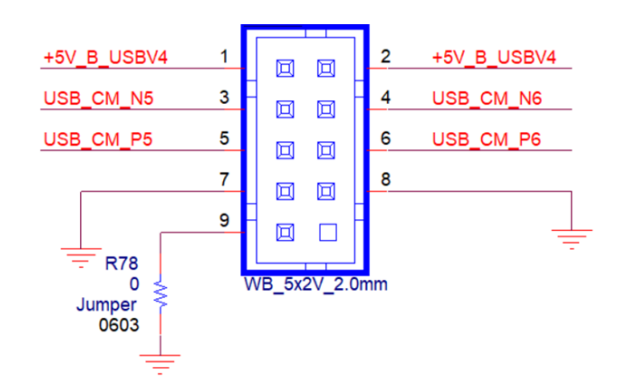

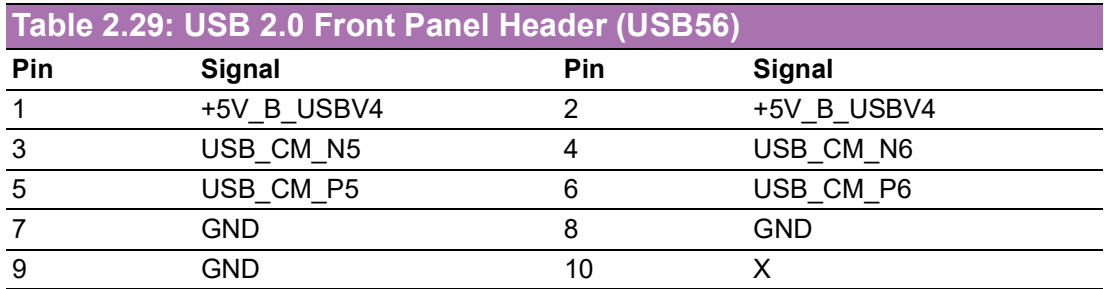

## **2.30 CMOS Mode Selection (JCMOS1)**

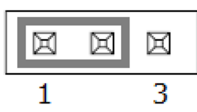

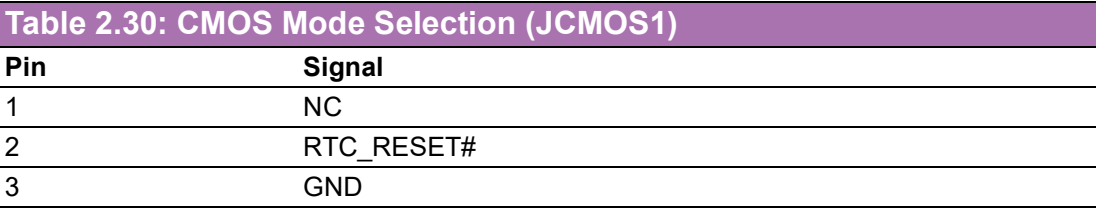

## **2.31 Flash Descriptor Security Override Pin Header (JME1)**

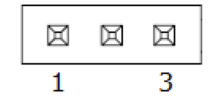

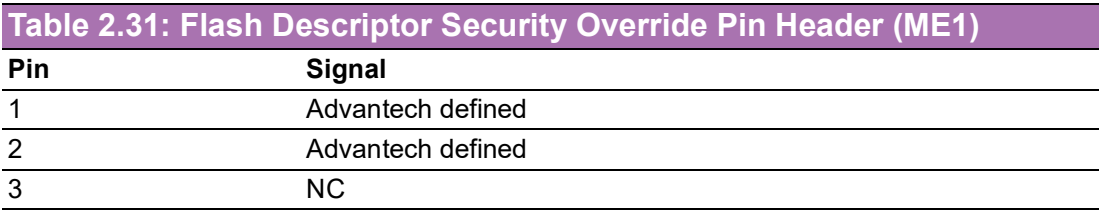

# **2.32 M.2 M-Key Connector (M2\_M1)**

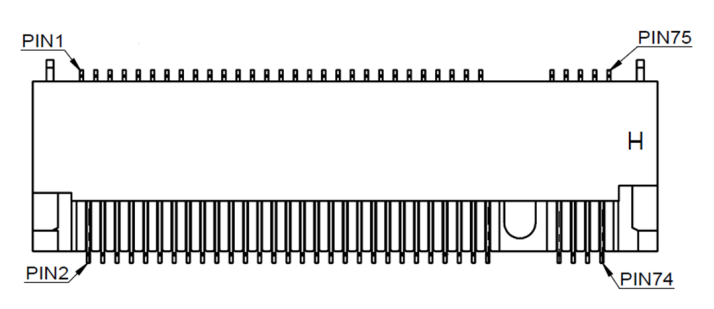

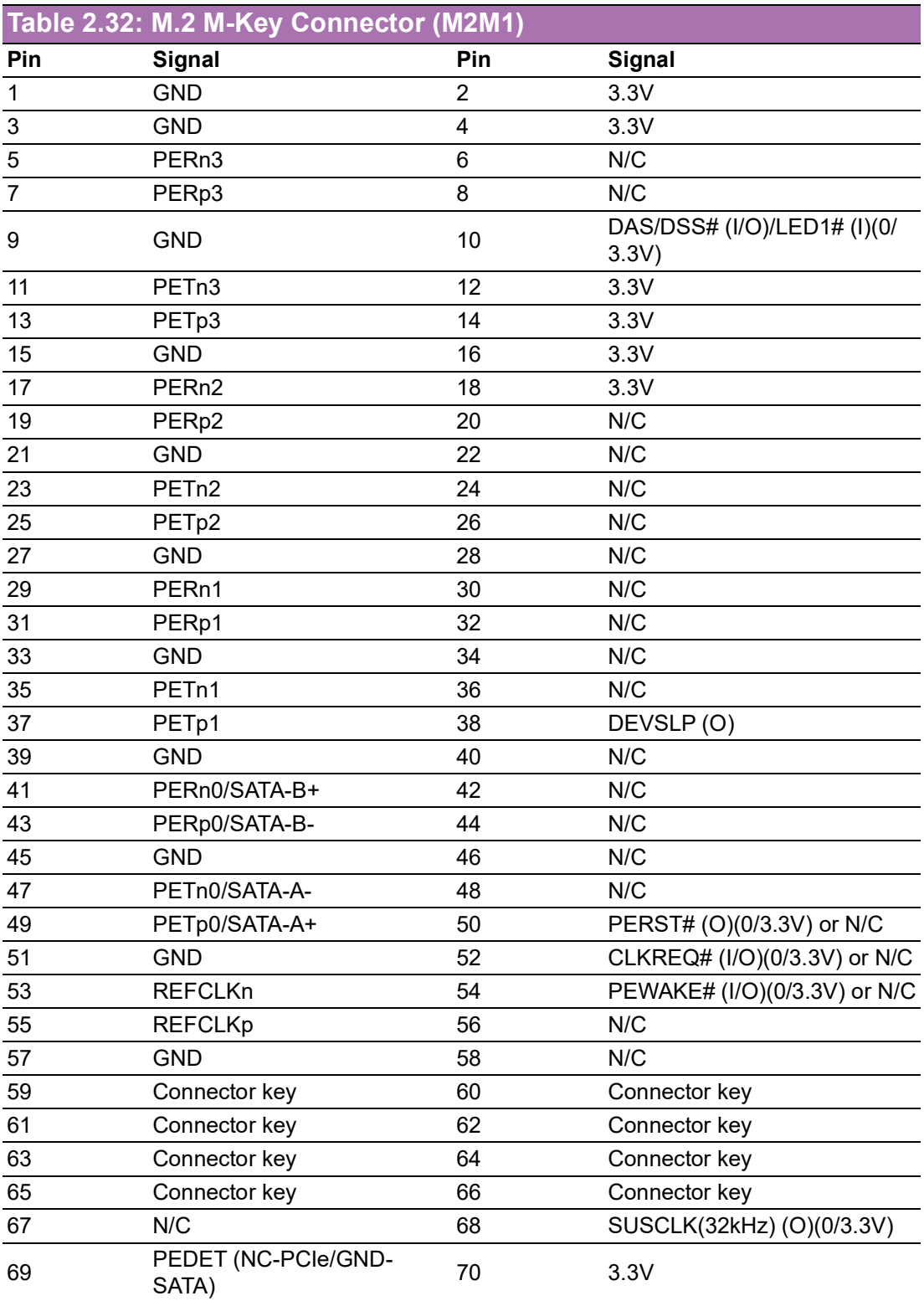

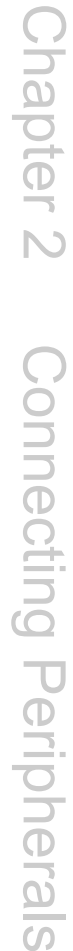

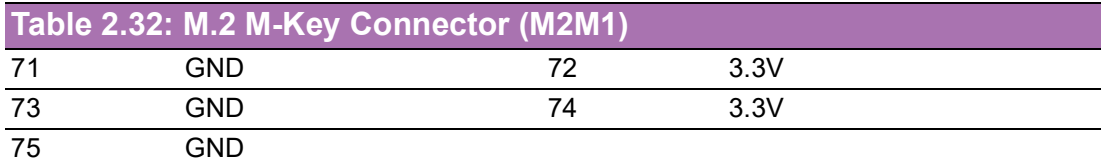

# **2.33 SPI BIOS Flash Pin Header (SPI\_CN1)**

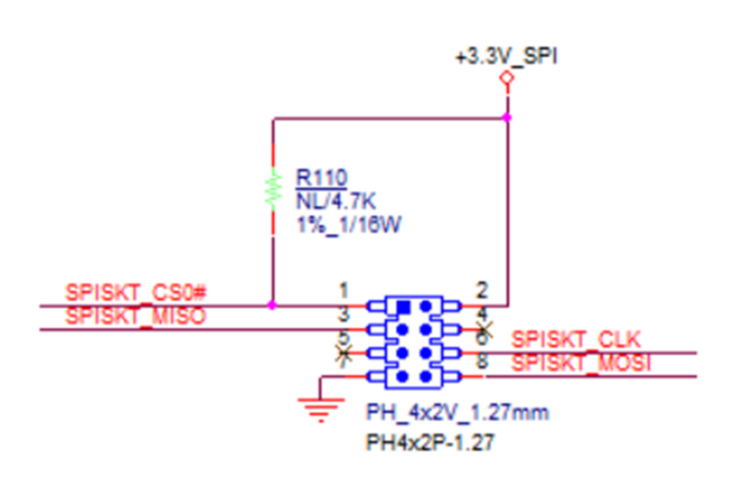

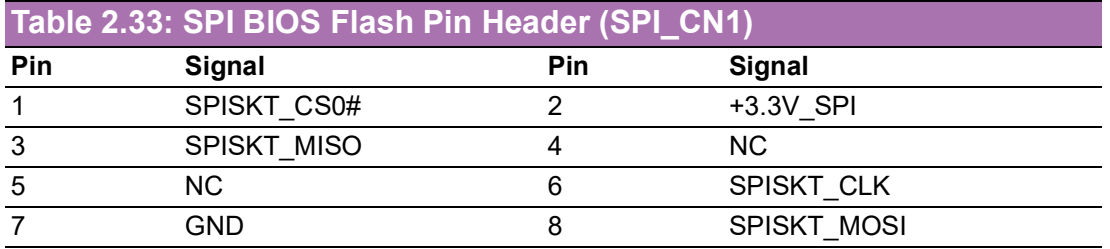

# **2.34 M.2 E-Key Connector (M2\_E1)**

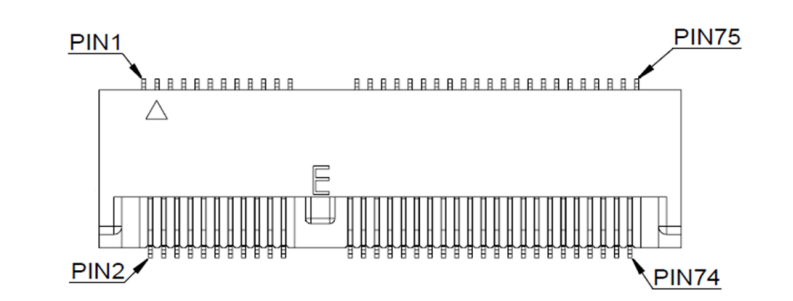

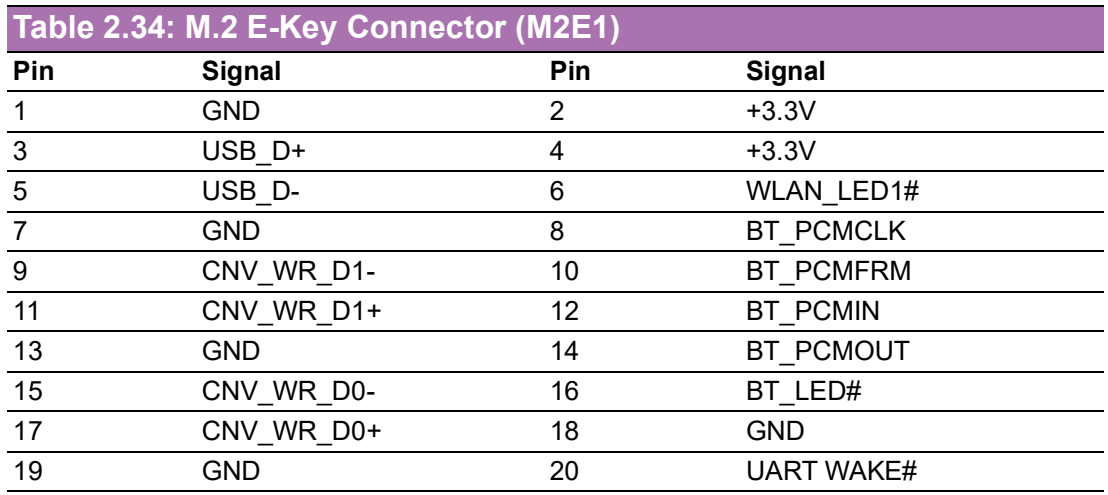

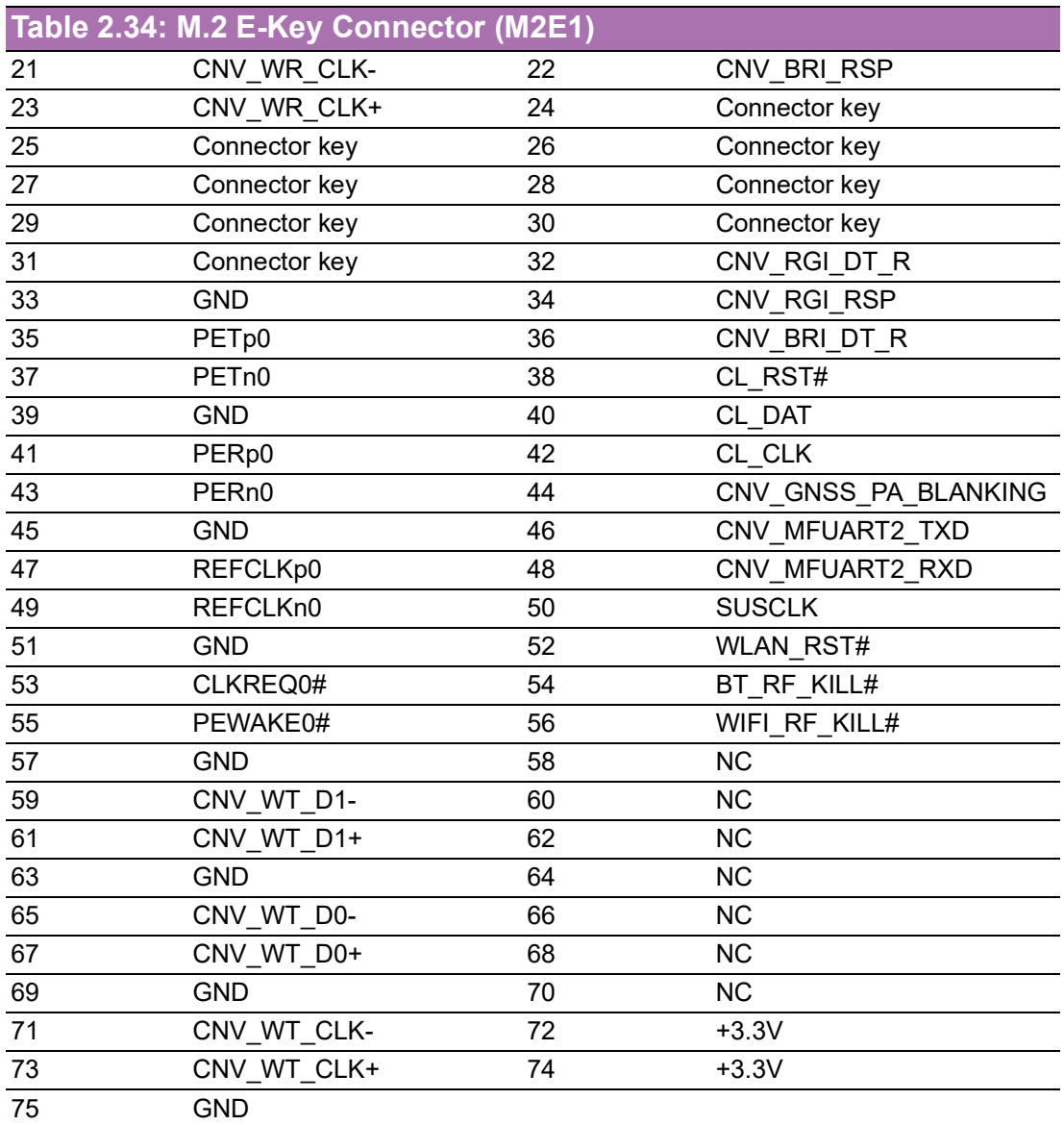

# **2.35 CMOS Battery Connector (BAT1)**

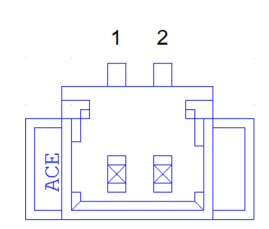

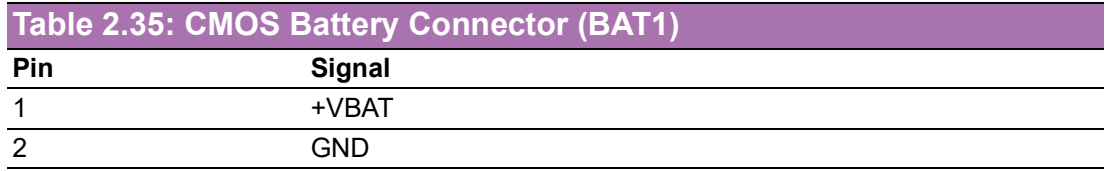

# **2.36 Case Open connector (JCASE1)**

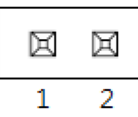

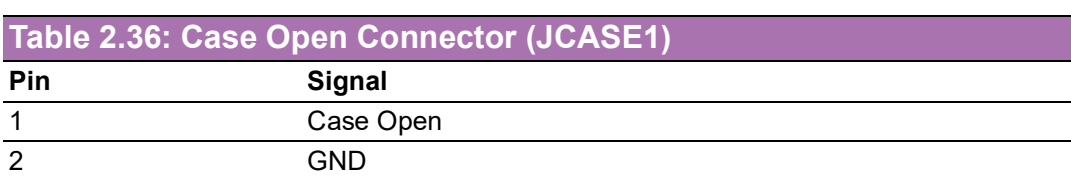

## **2.37 COM1 RI# Selection Pin Header (JSETCOM1\_V1)**

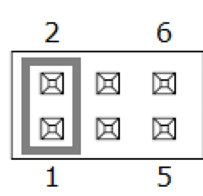

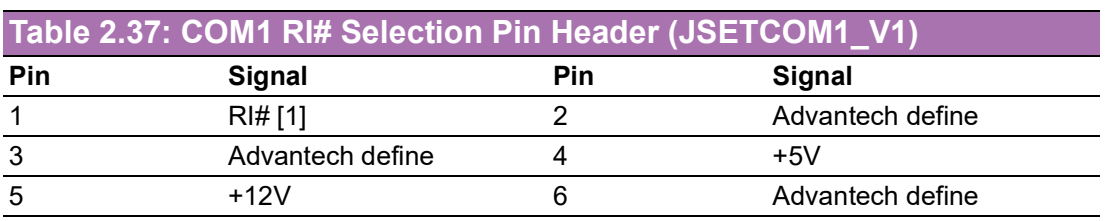

# **2.38 PCI Express x16 Bifurcation (SW\_PEGSEL1)**

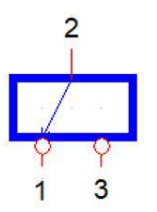

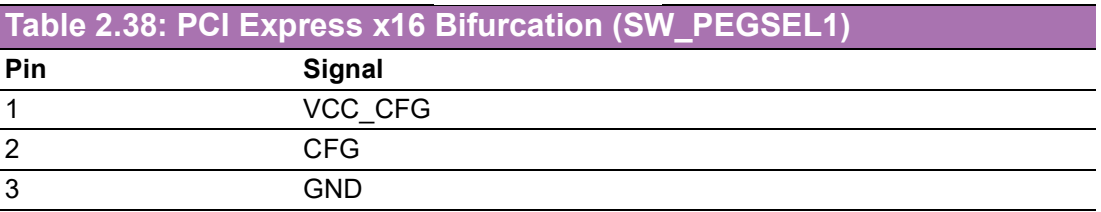

×.

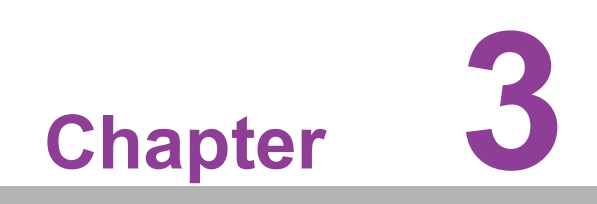

**3BIOS Operation**

## **3.1 Introduction**

With the AMI BIOS Setup program, you can modify BIOS settings and control the special features of your computer. The Setup program uses a number of menus for making changes and turning special features on or off. This chapter describes the basic navigation of the AIMB-279 setup screens.

## **3.2 BIOS Setup**

The AIMB-279 Series system has AMI BIOS built in, with a CMOS SETUP utility that allows users to configure required settings or to activate certain system features. The CMOS Setup saves the configuration in the CMOS RAM of the motherboard. When the power is turned off, the battery on the board supplies the necessary power to preserve the CMOS RAM.

When the power is turned on, press the <Del> button during the BIOS POST (Power-On Self Test) to access the CMOS Setup screen.

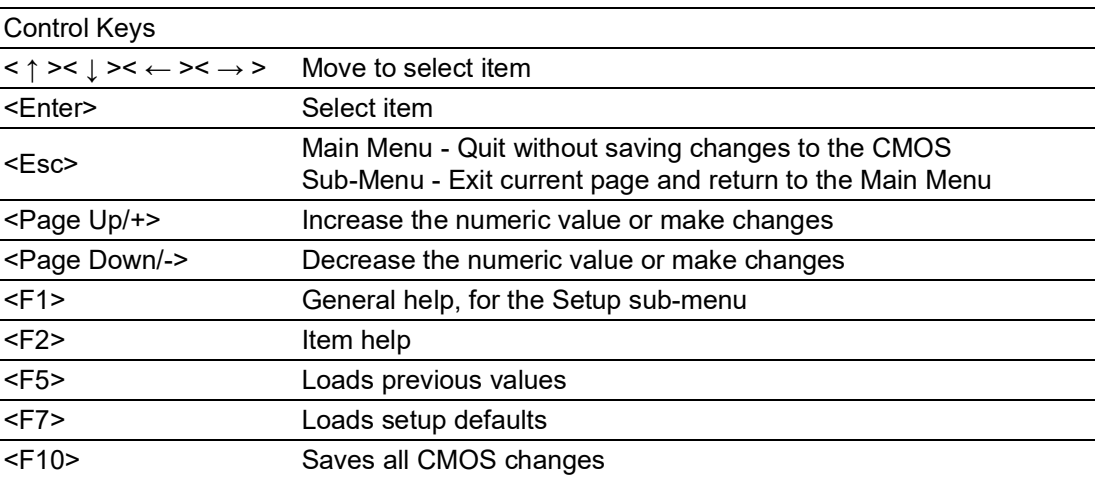

#### **3.2.1 Main Menu**

Press <Del> to enter the AMI BIOS CMOS Setup Utility. The Main Menu will appear on the screen. Use the arrow keys to select among the items and press <Enter> to accept or enter the sub-menu.

| Main Advanced Chipset Security Boot Save & Exit MEBx                                                                                                    | Aptio Setup - AMI                                                                                                    |                                                                                                    |
|----------------------------------------------------------------------------------------------------|----------------------------------------------------------------------------------------------------|----------------------------------------------------------------------------------------------------|
| BIOS Information<br>BIOS Vendor<br>Core Version<br>Compliancy<br>Project Version<br>Build Date and Time<br>Access Level<br>Project Board Version<br>Power Type | American Megatrends<br>$5.0.2.7$ 0.07 $\times$ 64<br>UEFI 2.8; PI 1.7<br>A2790000060X008<br>10/17/2023 15:31:16<br>Administrator<br>AIMB-2790F<br><b>ATX</b> | Set the Date, Use Tab to<br>switch between Date elements.<br>Default Ranges:<br>Year: 2000-2099<br>Months: 1-12<br>Days: Dependent on month<br>Range of Years may vary.                 |
| Memory Information<br>Total Memory<br>Memory Frequency<br>System Date<br>System Time                                                                           | 4096 MB<br>2400 MT/s<br>[Sun 01/10/2021]<br>[17:11:28]                                                                                                    | <b>**:</b> Select Screen<br>↑↓: Select Item<br>Enter: Select<br>$+/-:$ Change Opt.<br>F1: General Help<br>F2: Previous Values<br>F3: Optimized Defaults<br>F4: Save & Exit<br>ESC: Exit |
|                                                                                                    | Version 2.22.1288 Copyright (C) 2023 AMI                                                                                                    |                                                                                                    |

**Figure 3.1** 

The Main BIOS setup screen has two main frames. The left frame displays all the options that can be configured. Grayed-out options cannot be configured; options in blue can. The right frame displays the key legend.

Above the key legend is an area reserved for a text message. When an option is selected in the left frame, it is highlighted in white. Often a text message will accompany it.

#### ■ System Time / System Date

Use this option to change the system time and date. Highlight the System Time or System Date using the <Arrow> keys. Enter new values via the keyboard. Press the <Tab> or <Arrow> keys to move between fields. The date must be entered in MM/DD/YY format. The time must be entered in HH:MM:SS format.

#### **3.2.2 Advanced BIOS Features**

Select the Advanced tab from the AIMB-278 setup screen to enter the Advanced BIOS Setup screen. You can select any of the items in the left frame of the screen, such as CPU Configuration, to go to the sub-menu for that item. You can display an Advanced BIOS Setup option by highlighting it using the <Arrow> keys. All Advanced BIOS Setup options are described in this section. The Advanced BIOS Setup screen is shown below. The sub-menus are described on the following pages.

| Main Advanced Chipset Security Boot Save & Exit MEBx                                                                                                    | Aptio Setup - AMI                                                                                                    |
|----------------------------------------------------------------------------------------------------|----------------------------------------------------------------------------------------------------|
| $\blacktriangleright$ CPU Configuration<br>▶ Power & Performance<br>$\blacktriangleright$ PCH-FW Configuration<br>$\blacktriangleright$ Trusted Computing<br>$\blacktriangleright$ ACPI Settings<br>▶ NCT6126D Super IO Configuration<br>I NCT6126D HW Monitor<br>$\blacktriangleright$ S5 RTC Wake Settings<br>▶ Serial Port Console Redirection<br>▶ Intel TXT Information<br>▶ PCI Subsystem Settings<br>$\blacktriangleright$ USB Configuration<br>▶ Network Stack Configuration<br>$\blacktriangleright$ CSM Configuration<br>$\blacktriangleright$ NVMe Configuration<br>$\blacktriangleright$ Tis Auth Configuration<br>▶ Driver Health | CPU Configuration Parameters<br><b>++:</b> Select Screen<br>↑↓: Select Item<br>Enter: Select<br>$+/-:$ Change Opt.<br>F1: General Help<br>F2: Previous Values<br>F3: Optimized Defaults<br>F4: Save & Exit<br>ESC: Exit |
|                                                                                                    | Version 2.22.1288 Copyright (C) 2023 AMI                                                                                                    |

**Figure 3.2** 

## $\overline{\phantom{0}}$  $\overline{\omega}$ **p**te  $\overline{\phantom{a}}$  $\mathsf{C}$ BIO  $\mathcal{O}$ O  $\overline{\bigcirc}$  $\overline{\mathbb{O}}$ r a tio  $\Box$

 $\bigcirc$ 

#### **3.2.2.1 CPU Configuration**

Advanced → CPU Configuration

| Advanced                                           | Aptio Setup - AMI                        |                                           |
|----------------------------------------------------|------------------------------------------|-------------------------------------------|
| CPU Configuration                                  |                                          | Displays the E-core Information           |
| Efficient-core Information                         |                                          |                                           |
| Performance-core Information                       |                                          |                                           |
| ID                                                 | 0xB0671                                  |                                           |
| Brand String                                       | 13th Gen $Intel(R)$                      |                                           |
| Microcode Revision                                 | Core(TM) i9-13900<br>112                 |                                           |
| <b>VMX</b>                                         | Supported                                |                                           |
| SMX/TXT                                            | Supported                                |                                           |
| <b>TXT Crash Code</b>                              | 0x00000000                               |                                           |
| TXT SPAD<br>Boot Guard Status                      | 0x9040000000000000                       | <b>**:</b> Select Screen                  |
| Boot Guard ACM Policy Status                       | 0xC0008000<br>0x0000000000000000         | ↑↓: Select Item                           |
| Boot Guard SACM Information                        | 0x0000001100000000                       | Enter: Select                             |
|                                                    |                                          | $+/-:$ Change Opt.                        |
| C6DRAM                                             | [Enabled]                                | F1: General Help                          |
| CPU Flex Ratio Override<br>CPU Flex Ratio Settings | [Disabled]                               | F2: Previous Values                       |
| Handware Prefetcher                                | 20<br>[Enabled]                          | F3: Optimized Defaults<br>F4: Save & Exit |
| Adjacent Cache Line Prefetch                       | [Enabled]                                | ESC: Exit                                 |
| Intel (VMX) Virtualization                         | [Enabled]                                |                                           |
| Technology                                         |                                          |                                           |
| PECI                                               | [Enabled]                                |                                           |
|                                                    |                                          |                                           |
|                                                    | Version 2.22.1288 Copyright (C) 2023 AMI |                                           |

**Figure 3.3** 

#### **Efficient-Core Information**

Advanced → CPU Configuration → Efficient-Core Information

| Advanced                                                      | Aptio Setup - AMI                                |                                                                                                    |
|---------------------------------------------------------------|--------------------------------------------------|----------------------------------------------------------------------------------------------------|
| Efficient-core Information                                    |                                                  |                                                                                                    |
| L1 Data Cache<br>L1 Instruction Cache<br>L2 Cache<br>L3 Cache | 32 KB × 16<br>64 KB x 16<br>4096 KB x 4<br>36 MB | <b>++:</b> Select Screen<br>↑↓: Select Item<br>Enter: Select<br>+/-: Change Opt.<br>F1: General Help<br>F2: Previous Values<br>F3: Optimized Defaults<br>F4: Save & Exit<br>ESC: Exit |
|                                                               | Version 2.22.1288 Copyright (C) 2023 AMI         |                                                                                                    |

**Figure 3.4** 

#### **Performance-Core Information**

Advanced → CPU Configuration → Performance-Core Information

| Advanced                                                      | Aptio Setup - AMI                              |                                                                                                    |
|---------------------------------------------------------------|------------------------------------------------|----------------------------------------------------------------------------------------------------|
| Performance-core Information                                  |                                                |                                                                                                    |
| L1 Data Cache<br>L1 Instruction Cache<br>L2 Cache<br>L3 Cache | 48 KB x 8<br>32 KB x 8<br>2048 KB x 8<br>36 MB | <b>++:</b> Select Screen<br>14: Select Item<br>Enter: Select<br>$+/-:$ Change Opt.<br>F1: General Help<br>F2: Previous Values<br>F3: Optimized Defaults<br>F4: Save & Exit<br>ESC: Exit |
|                                                               | Version 2.22.1288 Copyright (C) 2023 AMI       |                                                                                                    |

**Figure 3.5** 

#### **CPU SMM Enhancement**

Advanced  $\rightarrow$  CPU SMM Enhancement

| Advanced                                                 | Aptio Setup - AMI                        |                                                                                                    |
|----------------------------------------------------------|------------------------------------------|----------------------------------------------------------------------------------------------------|
| CPU SMM Enhancement<br>SMM Use Delay Indication          | [Enabled]                                | Enable/Disable usage of<br>SMM_DELAYED MSR for MP sync in<br><b>SMI</b>                                |
| SMM Use Block Indication<br>SMM Use SMM en-US Indication | [Enabled]<br>[Enabled]                   |                                                                                                    |
|                                                          |                                          | <b>Ht: Select Screen</b><br>↑↓: Select Item<br>Enter: Select<br>$+/-:$ Change Opt.<br>F1: General Help |
|                                                          |                                          | F2: Previous Values<br>F3: Optimized Defaults<br>F4: Save & Exit<br>ESC: Exit                          |
|                                                          | Version 2.22.1288 Copyright (C) 2023 AMI |                                                                                                    |

**Figure 3.6** 

#### **3.2.2.2 Power & Performance**

Advanced → Power & Performance

| Aptio Setup - AMI<br>Advanced                                                          |                                                                                                    |
|----------------------------------------------------------------------------------------|----------------------------------------------------------------------------------------------------|
| Power & Performance<br>CPU - Power Management Control<br>GT - Power Management Control | CPU - Power Management Control<br>Options                                                                                                    |
|                                                                                        | <b>++:</b> Select Screen<br>14: Select Item<br>Enter: Select<br>$+/-:$ Change Opt.<br>F1: General Help<br>F2: Previous Values<br>F3: Optimized Defaults<br>F4: Save & Exit<br>ESC: Exit |
| Version 2.22.1288 Copyright (C) 2023 AMI                                               |                                                                                                    |

**Figure 3.7** 

#### **CPU - Power Management Control**

Advanced → Power & Performance → CPU - Power Management Control

| Advanced                          | Aptio Setup - AMI                        |                                                        |
|-----------------------------------|------------------------------------------|--------------------------------------------------------|
| CPU - Power Management Control    |                                          | Select the performance state<br>that the BIOS will set |
| PO Fused Max Core Ratio           | 53                                       | starting from reset vector.                            |
| P1 Fused Max Core Ratio           | 53                                       |                                                        |
| P2 Fused Max Core Ratio           | 53                                       |                                                        |
| P3 Fused Max Core Ratio           | 53                                       |                                                        |
| P4 Fused Max Core Ratio           | 56                                       |                                                        |
| P5 Fused Max Core Ratio           | 56                                       |                                                        |
| P6 Fused Max Core Ratio           | 53                                       |                                                        |
| P7 Fused Max Core Ratio           | 53                                       |                                                        |
| Boot performance mode             | Max Non-Turbo                            |                                                        |
|                                   | Performance]                             |                                                        |
| $Intel(R)$ SpeedStep $(tm)$       | [Enabled]                                |                                                        |
| Race To Halt (RTH)                | [Enabled]                                | <b>Ht: Select Screen</b>                               |
| Intel(R) Speed Shift Technology   | [Enabled]                                | 14: Select Item                                        |
| Intel(R) Turbo Boost Max          | [Enabled]                                | Enter: Select                                          |
| Technology 3.0                    |                                          | $+/-:$ Change Opt.                                     |
| Per Core P State OS control mode  | [Enabled]                                | F1: General Help                                       |
| HwP Autonomous Per Core P State   | [Enabled]                                | F2: Previous Values                                    |
| HwP Autonomous EPP Grouping       | [Enabled]                                | F3: Optimized Defaults                                 |
| EPB override over PECI            | [Disabled]                               | F4: Save & Exit                                        |
| HuP Lock                          | [Enabled]                                | ESC: Exit                                              |
| HDC Control                       | [Fnahled]                                |                                                        |
| Turbo Mode                        | [Enabled]                                |                                                        |
| View/Configure Turbo Options<br>Þ |                                          |                                                        |
|                                   |                                          |                                                        |
|                                   |                                          |                                                        |
|                                   | Version 2.22.1288 Copyright (C) 2023 AMI |                                                        |

**Figure 3.8** 

 $\bigcirc$ 

| Advanced                                                                                                    | Aptio Setup - AMI                                                                                                    |                                                                                                    |
|----------------------------------------------------------------------------------------------------|----------------------------------------------------------------------------------------------------|----------------------------------------------------------------------------------------------------|
| Turbo Mode<br>View/Configure Turbo Options                                                                                                    | [Enabled]                                                                                                    | ▲ Enable/Disable Timed MWAIT<br>Support                                                                                                    |
| CPU VR Settings<br>ATX Telemetry Unit<br>Power Limit 4<br>Power Limit 4 Lock<br>C states<br>Enhanced C-states<br>C-State Auto Demotion<br>C-State Un-demotion<br>Package C-State Demotion<br>Package C-State Un-demotion<br><b>CState Pre-Wake</b><br>IO MWAIT Redirection<br>Package C State Limit<br>C6/C7 Short Latency Control(MSR 0x60B)<br>Time Unit<br>Latency<br>C6/C7 Long Latency Control(MSR 0x60C)<br>Time Unit<br>Latency | [Watts]<br>149000<br>[Disabled]<br>[Enabled]<br>[Enabled]<br>fC11<br>fC11<br>[Enabled]<br>[Enabled]<br>[Enabled]<br>[Disabled]<br>[Auto]<br>$[1024$ nsl<br>0<br>$[1024$ nsl<br>Ō. | <b>**:</b> Select Screen<br>↑↓: Select Item<br>Enter: Select<br>$+/-:$ Change Opt.<br>F1: General Help<br>F2: Previous Values<br>F3: Optimized Defaults<br>F4: Save & Exit |
| Thermal Monitor<br>Interrupt Redirection Mode<br>Selection<br>Timed MWAIT                                                                                                    | [Enabled]<br>[Fixed Priority]<br>[Disabled]                                                                                                    | ESC: Exit                                                                                                    |
| Version 2.22.1288 Copyright (C) 2023 AMI<br>$Fin \rightarrow 20$                                                                                                    |                                                                                                    |                                                                                                    |

**Figure 3.9** 

#### **Current Turbo Settings**

Advanced → Power & Performance → CPU - Power Management Control → View/ Configure Turbo Option

| Advanced                                                                                                    | Aptio Setup - AMI                                                                       |                                                                                                    |
|----------------------------------------------------------------------------------------------------|-----------------------------------------------------------------------------------------|----------------------------------------------------------------------------------------------------|
| Current Turbo Settings                                                                                                    |                                                                                         | View/Configure Turbo Ratio<br>Limit Options                                                                                                    |
| Max Turbo Power Limit<br>Min Turbo Power Limit<br>Package TDP Limit<br>Power Limit 1<br>Power Limit 2                                                                                                    | 4095.875<br>0.0<br>65.0<br>65.0<br>93.0                                                 |                                                                                                    |
| Turbo Ratio Limit Options<br>Energy Efficient P-state<br>Package Power Limit MSR Lock<br>Power Limit 1 Override<br>Power Limit 1<br>Power Limit 1 Time Window<br>Power Limit 2 Override<br>Power Limit 2<br>Energy Efficient Turbo | [Enabled]<br>[Disabled]<br>[Enabled]<br>65000<br>[0]<br>[Enabled]<br>93000<br>[Enabled] | <b>++:</b> Select Screen<br>↑↓: Select Item<br>Enter: Select<br>$+/-:$ Change Opt.<br>F1: General Help<br>F2: Previous Values<br>F3: Optimized Defaults<br>F4: Save & Exit<br>ESC: Exit |
|                                                                                                    | Version 2.22.1288 Copyright (C) 2023 AMI                                                |                                                                                                    |

**Figure 3.10** 

## $\bigcirc$  $\overline{\phantom{0}}$  $\overline{\omega}$ **p**te  $\overline{\phantom{a}}$  $\mathsf{C}$ BIO  $\mathcal{O}$ O  $\overline{\bigcirc}$  $\overline{\mathbb{O}}$ r a tio  $\Box$

#### **Turbo Ratio Limit Options**

Advanced → Power & Performance → CPU – Power Management Control → View/ Configure Turbo Option → Turbo Ratio Limit Options

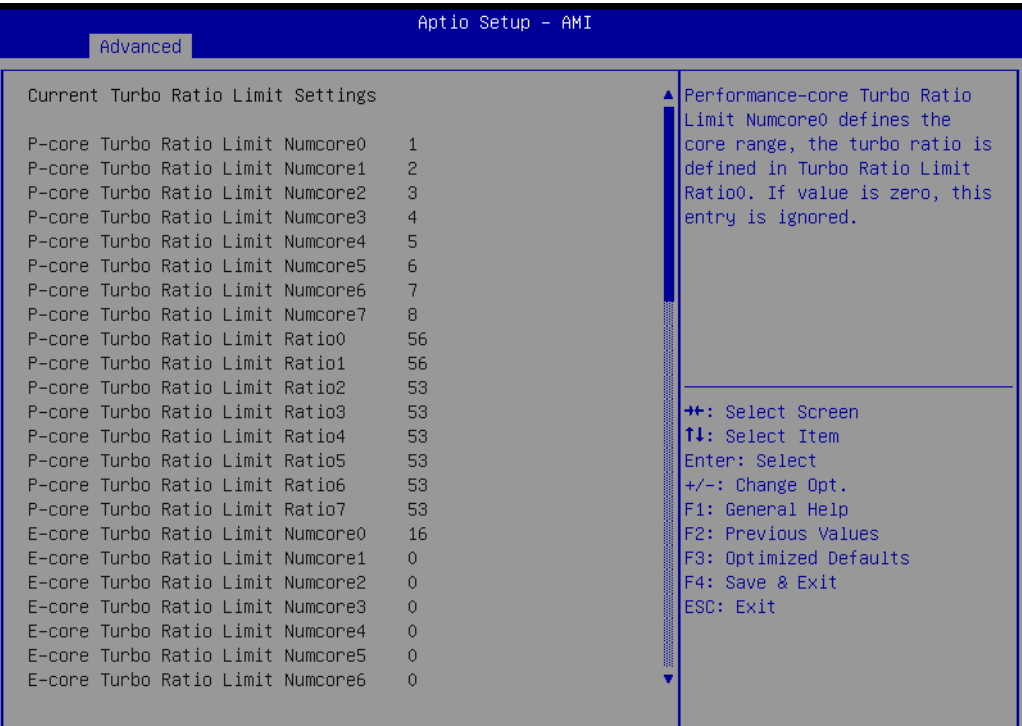

Version 2.22.1288 Copyright (C) 2023 AMI

**Figure 3.11** 

| F-core Turbo Ratio Limit Numcore6<br>$\cap$<br>E-core Turbo Ratio Limit Numcore7<br>$\Omega$<br>E-core Turbo Ratio Limit Ratio0<br>42<br>E-core Turbo Ratio Limit Ratio1<br>n<br>E-core Turbo Ratio Limit Ratio2<br>$\Omega$<br>E-core Turbo Ratio Limit Ratio3<br>$\Omega$<br>E-core Turbo Ratio Limit Ratio4<br>Numcore5.<br>n<br>E-core Turbo Ratio Limit Ratio5<br>n<br>E-core Turbo Ratio Limit Ratio6<br>$\Omega$<br>E-core Turbo Ratio Limit Ratio7<br>ñ<br>P-core Turbo Ratio Limit NumcoreO<br>$\mathbf{1}$                                                                                                    | ∣Performance–core Turbo Ratio<br>Limit Ratio5 defines the turbo<br>ratio (max is 85 in normal<br>mode and 120 in core extension<br>mode), the core range is<br>defined in Turbo Ratio Limit |
|----------------------------------------------------------------------------------------------------|----------------------------------------------------------------------------------------------------|
|                                                                                                    |                                                                                                    |
| P-core Turbo Ratio Limit Numcore1<br>2<br>P-core Turbo Ratio Limit Numcore2<br>3<br><b>++:</b> Select Screen<br>P-core Turbo Ratio Limit Numcore3<br>↑↓: Select Item<br>$\overline{4}$<br>P-core Turbo Ratio Limit Numcore4<br>5<br>Enter: Select<br>P-core Turbo Ratio Limit Numcore5<br>6<br>+/-: Change Opt.<br>7<br>P-core Turbo Ratio Limit Numcore6<br>F1: General Help<br>P-core Turbo Ratio Limit Numcore7<br>я<br>P-core Turbo Ratio Limit RatioO<br>56<br>F4: Save & Exit<br>P-core Turbo Ratio Limit Ratio1<br>56<br>P-core Turbo Ratio Limit Ratio2<br>53<br>ESC: Exit<br>P-core Turbo Ratio Limit Ratio3<br>53<br>P-core Turbo Ratio Limit Ratio4<br>53<br>P-core Turbo Ratio Limit Ratio5<br>53. | F2: Previous Values<br>F3: Optimized Defaults                                                                                                    |

**Figure 3.12** 

| Advanced                                                                                                    | Aptio Setup - AMI                                                        |                                                                                                    |
|----------------------------------------------------------------------------------------------------|--------------------------------------------------------------------------|----------------------------------------------------------------------------------------------------|
| P-core Turbo Ratio Limit Numcore7<br>P-core Turbo Ratio Limit RatioO<br>P-core Turbo Ratio Limit Ratio1<br>P-core Turbo Ratio Limit Ratio2<br>P-core Turbo Ratio Limit Ratio3<br>P-core Turbo Ratio Limit Ratio4                                                                                                    | 8<br>56<br>56<br>53<br>53<br>53                                          | ∣Efficient–core Turbo Ratio<br>Limit Ratio7 defines the turbo<br>ratio (max is 85 irrespective<br>of the core extension mode),<br>the core range is defined in<br>E-core Turbo Ratio Limit |
| P-core Turbo Ratio Limit Ratio5<br>P-core Turbo Ratio Limit Ratio6<br>P-core Turbo Ratio Limit Ratio7<br>E-core Turbo Ratio Limit NumcoreO<br>E-core Turbo Ratio Limit Numcore1<br>E-core Turbo Ratio Limit Numcore2<br>E-core Turbo Ratio Limit Numcore3                                                                                                    | 53<br>53.<br>53.<br>16<br>$\Omega$<br>$\Omega$<br>$\mathbf{0}$           | Numcore7.                                                                                                    |
| F-core Turbo Ratio Limit Numcore4<br>E-core Turbo Ratio Limit Numcore5<br>E-core Turbo Ratio Limit Numcore6<br>E-core Turbo Ratio Limit Numcore7<br>E-core Turbo Ratio Limit RatioO<br>E-core Turbo Ratio Limit Ratio1<br>E-core Turbo Ratio Limit Ratio2<br>E-core Turbo Ratio Limit Ratio3<br>F-core Turbo Ratio Limit Ratio4<br>E-core Turbo Ratio Limit Ratio5 | $\Omega$<br>$\mathbf{0}$<br>$\mathbf{0}$<br>0.<br>42<br>0<br>0<br>0<br>ñ | <b>++:</b> Select Screen<br>↑↓: Select Item<br>Enter: Select<br>$+/-:$ Change Opt.<br>F1: General Help<br>F2: Previous Values<br>F3: Optimized Defaults<br>F4: Save & Exit<br>ESC: Exit    |
| E-core Turbo Ratio Limit Ratio6<br>E-core Turbo Ratio Limit Ratio7                                                                                                    | 0.<br>O.<br>Version 2.22.1288 Copyright (C) 2023 AMI                     |                                                                                                    |

**Figure 3.13** 

#### **CPU VR Settings**

Advanced → Power & Performance → CPU - Power Management Control → CPU VR Settings

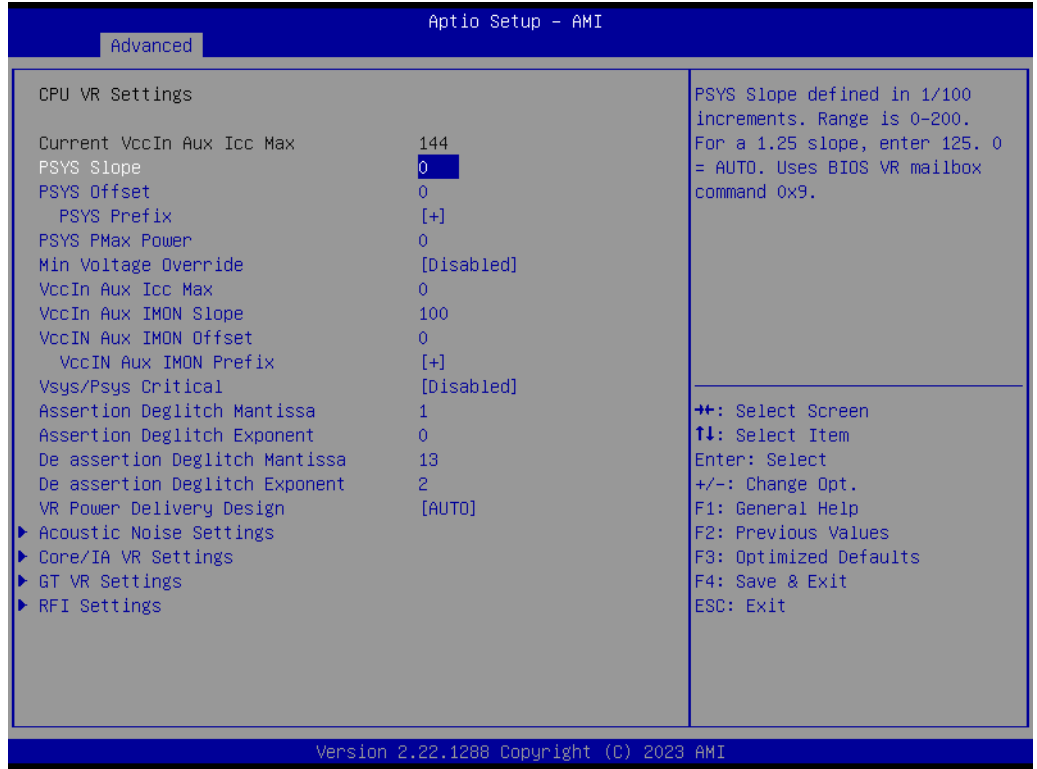

**Figure 3.14** 

## $\bigcirc$  $\overline{\phantom{0}}$  $\overline{\omega}$ **p**te  $\overline{\phantom{a}}$  $\mathsf{C}$ BIO  $\mathcal{O}$ O  $\overline{\bigcirc}$  $\overline{\mathbb{O}}$ r a tio  $\Box$

#### **Acoustic Noise Settings**

Advanced → Power & Performance → CPU - Power Management Control → CPU VR Settings → Acoustic Noise Settings

| Advanced                                       | Aptio Setup - AMI                        |                                                              |
|------------------------------------------------|------------------------------------------|--------------------------------------------------------------|
| Acoustic Noise Settings                        |                                          | Enabling this option will help<br>mitigate acoustic noise on |
| Acoustic Noise Mitigation                      | [Disabled]                               | certain SKUs when the CPU is                                 |
| Pre Wake Time                                  | n                                        | in deeper C state                                            |
| Ramp Up Time                                   | $\Omega$                                 |                                                              |
| Ramp Down Time                                 | $\Omega$                                 |                                                              |
|                                                |                                          |                                                              |
| IA VR Domain                                   |                                          |                                                              |
| Disable Fast PKG C State Ramp for<br>TA Domain | <b>FALSE1</b>                            |                                                              |
| Slow Slew Rate for IA Domain                   | [Fast/2]                                 |                                                              |
|                                                |                                          |                                                              |
| GT VR Domain                                   |                                          |                                                              |
| Disable Fast PKG C State Ramp for              | [FALSE]                                  | <b>**:</b> Select Screen.                                    |
| GT Domain                                      |                                          | ↑↓: Select Item                                              |
| Slow Slew Rate for GT Domain                   | [Fast/2]                                 | Enter: Select                                                |
|                                                |                                          | +/-: Change Opt.                                             |
|                                                |                                          | F1: General Help                                             |
|                                                |                                          | F2: Previous Values<br>F3: Optimized Defaults                |
|                                                |                                          | F4: Save & Exit                                              |
|                                                |                                          | ESC: Exit                                                    |
|                                                |                                          |                                                              |
|                                                |                                          |                                                              |
|                                                |                                          |                                                              |
|                                                |                                          |                                                              |
|                                                | Version 2.22.1288 Copyright (C) 2023 AMI |                                                              |

**Figure 3.15** 

#### **Core/IA VR Settings**

Advanced → Power & Performance → CPU - Power Management Control → CPU VR Settings → Core/IA Settings

|                                                                                                    | Aptio Setup - AMI                                                                                                    |                                                                                                    |
|----------------------------------------------------------------------------------------------------|----------------------------------------------------------------------------------------------------|----------------------------------------------------------------------------------------------------|
| Advanced                                                                                                    |                                                                                                    |                                                                                                    |
| Core/IA VR Domain                                                                                                    |                                                                                                    | VR Config Enable                                                                                                    |
| VR Config Enable<br>Current AC Loadline<br>Current DC Loadline<br>Current Psi1 Threshold<br>Current Psi2 Threshold<br>Current Psi3 Threshold<br>Current Imon Slope<br>Current Imon Offset<br>Current VR Current Limit<br>Current Tdc Current Limit<br>Current Voltage Limit<br>AC Loadline<br>DC Loadline<br>PS Current Threshold1<br>PS Current Threshold2<br>PS Current Threshold3<br>PS3 Enable<br>PS4 Enable<br>IMON Slope<br>IMON Offset<br>IMON Prefix<br>VR Current Limit<br>Core VR Fast Vmode | <b>[Enabled]</b><br>110<br>110<br>80<br>20<br>$\overline{4}$<br>$\alpha$<br>1116<br>1408<br>1720<br>0.<br>0.<br>80<br>20<br>$\overline{4}$<br>[Enabled]<br>[Enabled]<br>0<br>û<br>$[+]$<br>n<br>[Enabled] | <b>++:</b> Select Screen<br>↑↓: Select Item<br>Enter: Select<br>+/-: Change Opt.<br>F1: General Help<br>F2: Previous Values<br>F3: Optimized Defaults<br>F4: Save & Exit<br>ESC: Exit |

**Figure 3.16** 

| Advanced                                                                                                    | Aptio Setup - AMI                                                                                                    |                                                                                                    |
|----------------------------------------------------------------------------------------------------|----------------------------------------------------------------------------------------------------|----------------------------------------------------------------------------------------------------|
| Current Psi3 Threshold<br>Current Imon Slope<br>Current Imon Offset<br>Current VR Current Limit<br>Current Tdc Current Limit<br>Current Voltage Limit<br>AC Loadline<br>DC Loadline<br>PS Current Threshold1<br>PS Current Threshold2<br>PS Current Threshold3<br>PS3 Enable<br>PS4 Enable<br>IMON Slope<br>IMON Offset<br>IMON Prefix<br>VR Current Limit<br>Core VR Fast Vmode<br>Fast Vmode Itrip ICC Limit<br>VR Voltage Limit<br>TDC Enable<br>TDC Current Limit<br>TDC Time Window<br><b>TDC Lock</b><br><b>IRMS</b> | $\overline{4}$<br>Û<br>1116<br>1408<br>1720<br>0<br>n<br>80<br>20<br>$\overline{4}$<br>[Enabled]<br>[Enabled]<br>0<br>0<br>$[+]$<br>0<br><b>[Enabled]</b><br>988<br>n.<br>[Enabled]<br>n<br>[1 sec]<br>[Disabled]<br>[Disabled] | ▲ Enable/Disable IRMS – Current<br>root mean square<br><b>++:</b> Select Screen<br> ↑↓: Select Item<br>Enter: Select<br>$+/-:$ Change Opt.<br>F1: General Help<br>F2: Previous Values<br>F3: Optimized Defaults<br>F4: Save & Exit<br>ESC: Exit |
|                                                                                                    | Version 2 22 1288 Conunight (C) 2023 AMT                                                                                                    |                                                                                                    |

**Figure 3.17** 

#### **GT VR Settings**

Advanced → Power & Performance → CPU - Power Management Control → CPU VR Settings  $\rightarrow$  GT VR Settings

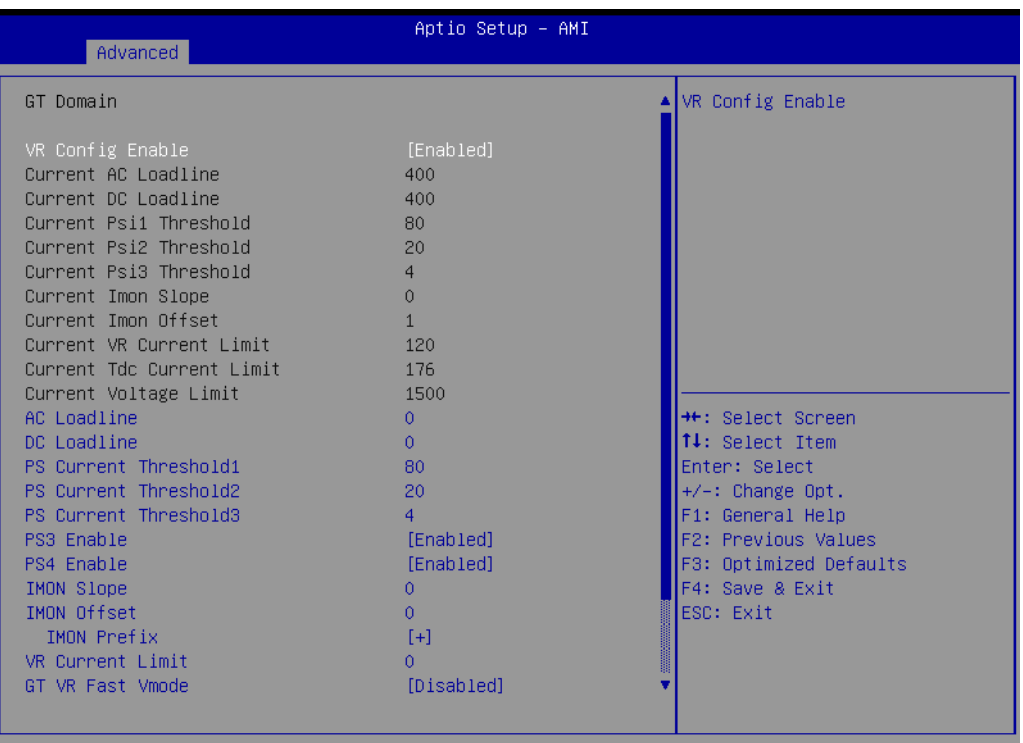

**Figure 3.18** 

sion.

2.22.1288 Copyright (C) 2023 AMI

| Advanced                                                                                                    | Aptio Setup - AMI                                                                                                    |                                                                                                    |
|----------------------------------------------------------------------------------------------------|----------------------------------------------------------------------------------------------------|----------------------------------------------------------------------------------------------------|
| Current Psi1 Threshold<br>Current Psi2 Threshold<br>Current Psi3 Threshold<br>Current Imon Slope<br>Current Imon Offset<br>Current VR Current Limit<br>Current Tdc Current Limit<br>Current Voltage Limit<br>AC Loadline<br>DC Loadline<br>PS Current Threshold1<br>PS Current Threshold2<br>PS Current Threshold3<br>PS3 Enable<br>PS4 Enable<br>IMON Slope<br>IMON Offset<br><b>IMON Prefix</b><br>VR Current Limit<br>GT VR Fast Vmode<br>VR Voltage Limit<br>TDC Enable<br>TDC Current Limit<br>TDC Time Window<br>TDC Lock | 80<br>20<br>$\overline{4}$<br>0<br>$\mathbf{1}$<br>120<br>176<br>1500<br>$\Omega$<br>0.<br>80<br>20<br>$\overline{4}$<br>[Enabled]<br>[Enabled]<br>0<br>$\Omega$<br>$[+]$<br>n<br>[Disabled]<br>n.<br>[Enabled]<br>Ω<br>$[1 \sec]$<br>[Disabled] | <b>TDC Lock</b><br><b>++:</b> Select Screen<br>↑↓: Select Item<br>Enter: Select<br>$+/-:$ Change Opt.<br>F1: General Help<br>F2: Previous Values<br>F3: Optimized Defaults<br>F4: Save & Exit<br>ESC: Exit |
|                                                                                                    | Version 2.22.1288 Copyright (C) 2023 AMI                                                                                                    |                                                                                                    |

**Figure 3.19** 

#### **RFI Settings**

Advanced → Power & Performance → CPU - Power Management Control → CPU VR Settings → RFI Settings

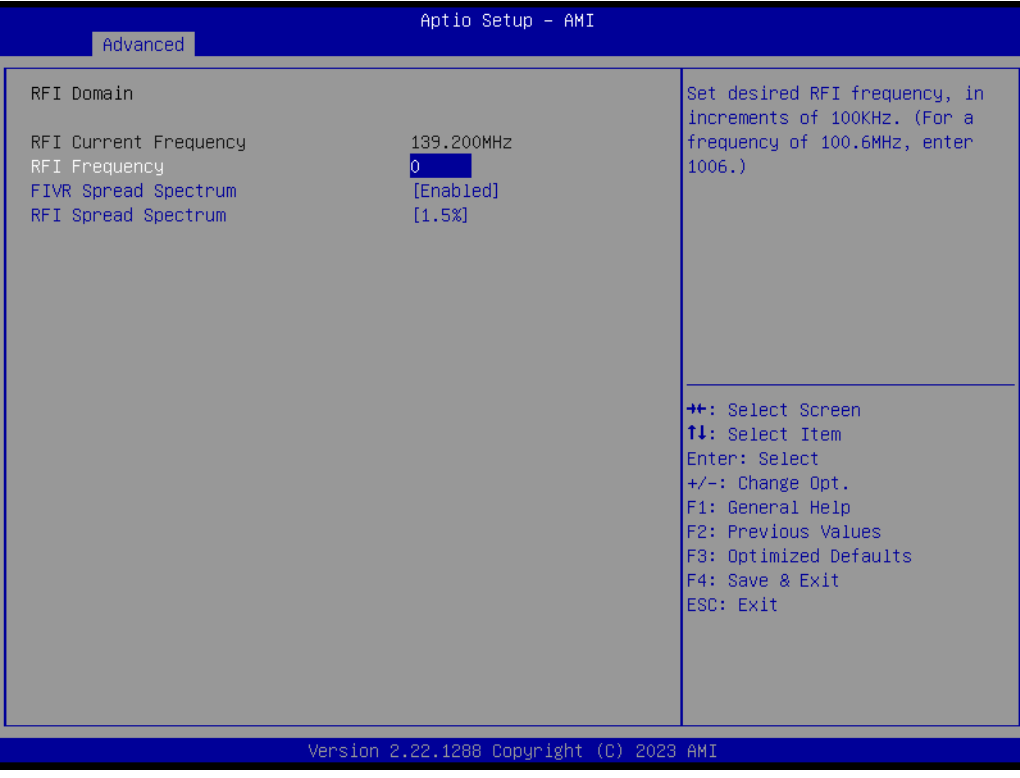

**Figure 3.20** 

## $\bigcirc$  $\overline{\phantom{0}}$  $\overline{\omega}$ **p**te  $\overline{\phantom{a}}$  $\mathsf{C}$ BIO  $\mathcal{O}$ O  $\overline{\bigcirc}$  $\overline{\mathbb{O}}$ r a tio  $\Box$

#### **Custom P-State Table**

Advanced → Power & Performance → CPU - Power Management Control → Custom P-State Table

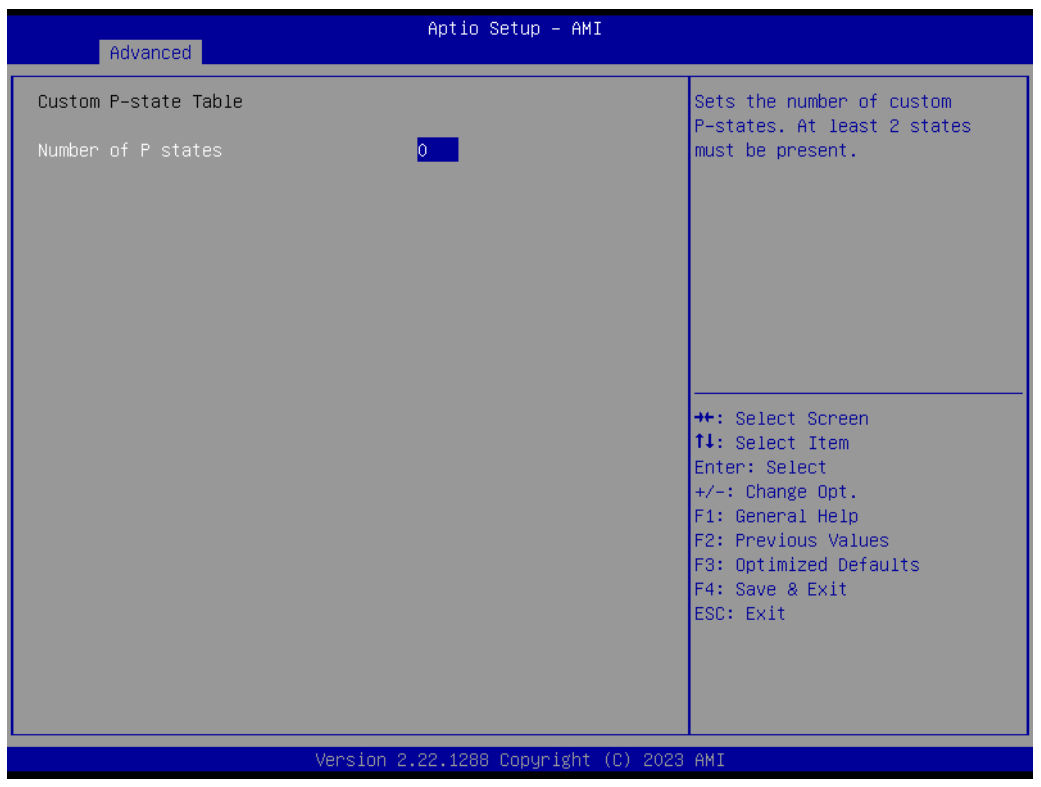

**Figure 3.21** 

#### **CPU Lock Configuration**

Advanced → Power & Performance → CPU - Power Management Control → CPU Lock Configuration

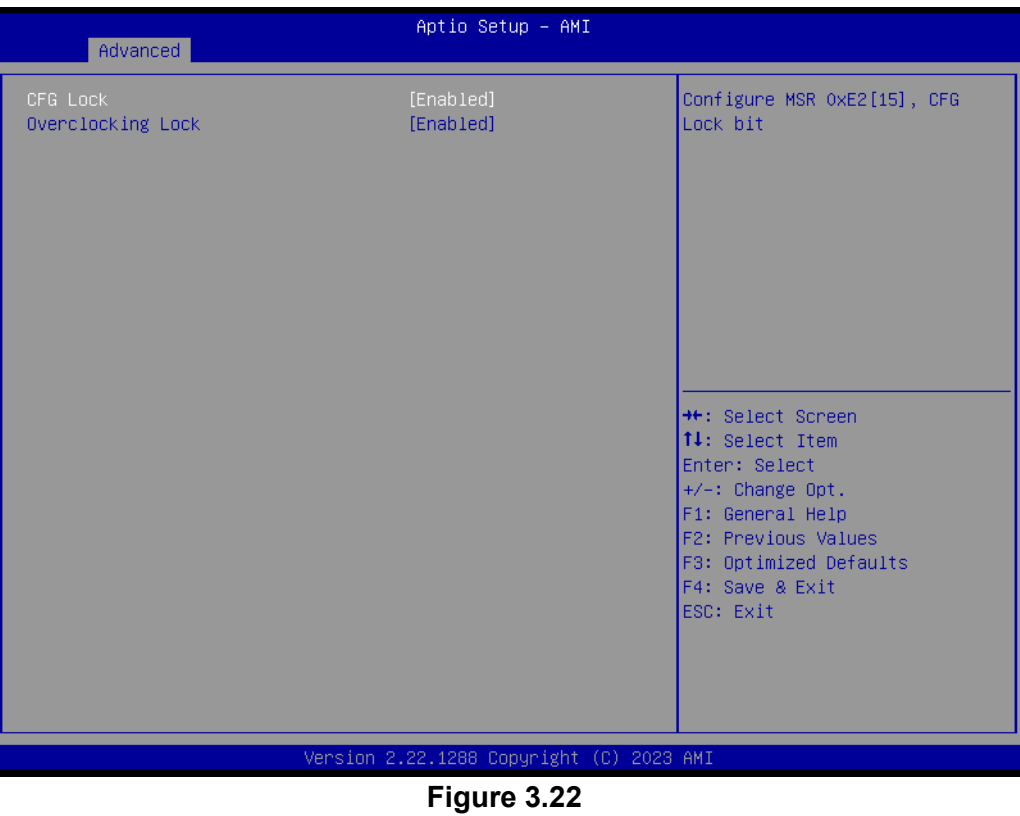

#### **GT - Power Management Control**

Advanced → Power & Performance → GT - Power Management Control

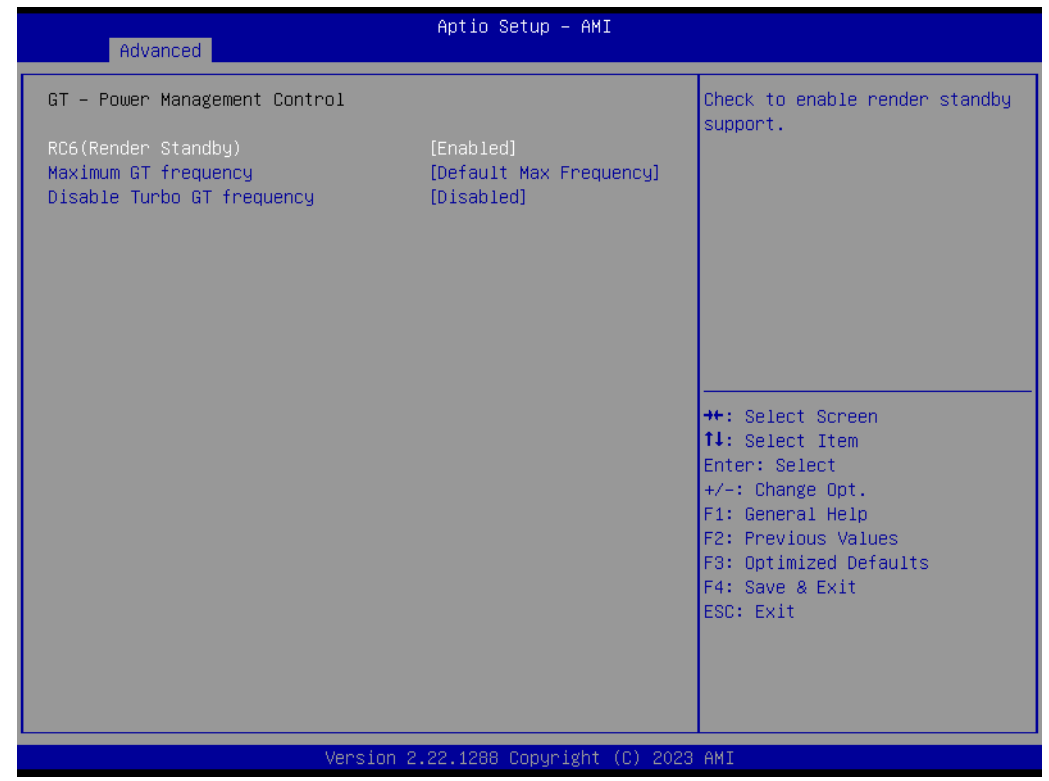

**Figure 3.23** 

#### **3.2.2.3 PCH-FW Configuration**

Advanced  $\rightarrow$  PCH-FW Configuration

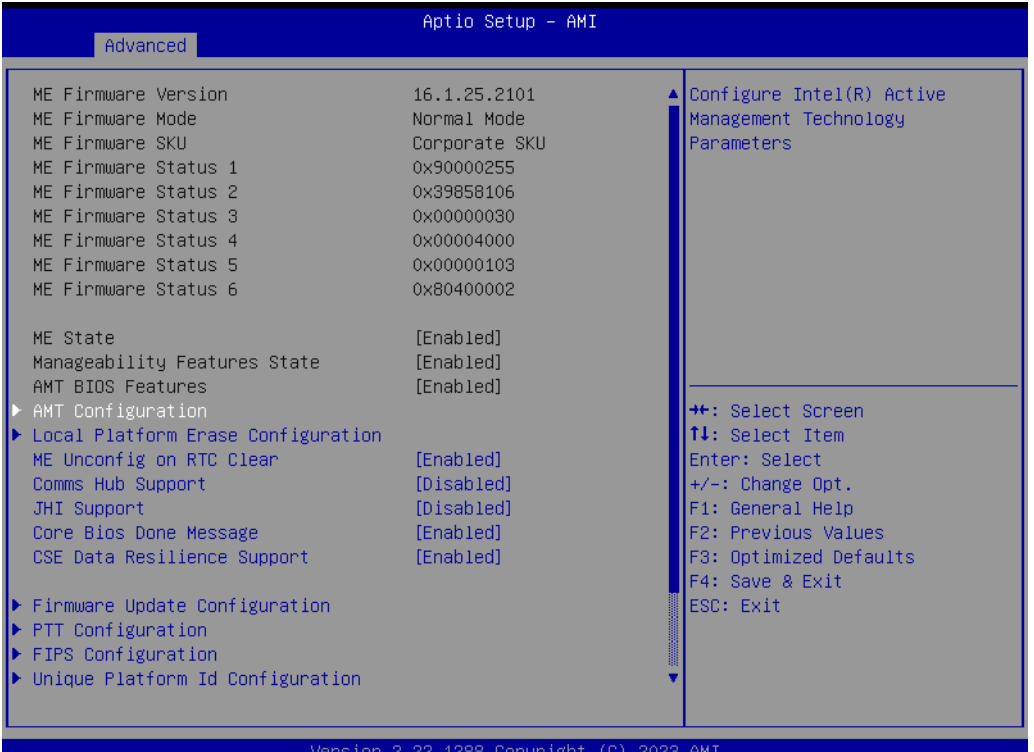

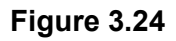

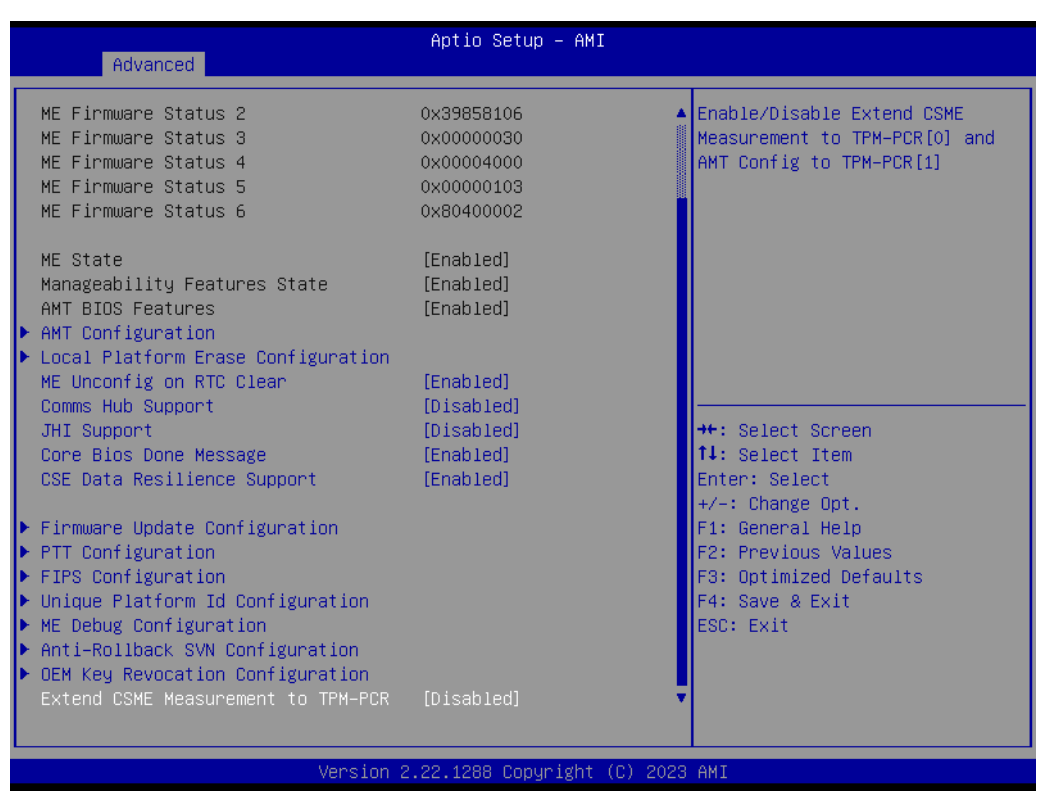

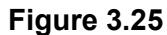

#### **3.2.2.4 AMT Configuration**

Advanced  $\rightarrow$  PCH-FW Configuration  $\rightarrow$  AMT Configuration

| Advanced                                                                                                    | Aptio Setup - AMI                                                           |                                                                                                    |
|----------------------------------------------------------------------------------------------------|-----------------------------------------------------------------------------|----------------------------------------------------------------------------------------------------|
| USB Provisioning of AMT<br>MAC Pass Through<br>Dynamic Lan Switch<br>Activate Remote Assistance Process<br>Unconfigure ME<br>$\blacktriangleright$ ASF Configuration<br>$\blacktriangleright$ Secure Erase Configuration<br>$\triangleright$ One Click Recovery(OCR) Configuration<br>▶ Remote Platform Erase Configuration | [Disabled]<br>[Disabled]<br>[As defined in FIT]<br>[Disabled]<br>[Disabled] | Enable/Disable of AMT USB<br>Provisioning.<br><b>++:</b> Select Screen<br>14: Select Item<br>Enter: Select<br>+/-: Change Opt.<br>F1: General Help<br>F2: Previous Values<br>F3: Optimized Defaults<br>F4: Save & Exit<br>ESC: Exit |
|                                                                                                    | Version 2.22.1288 Copyright (C) 2023 AMI                                    |                                                                                                    |

**Figure 3.26** 

#### **AMT Configuration**

Advanced  $\rightarrow$  PCH-FW Configuration  $\rightarrow$  AMT Configuration  $\rightarrow$  ASF Configuration

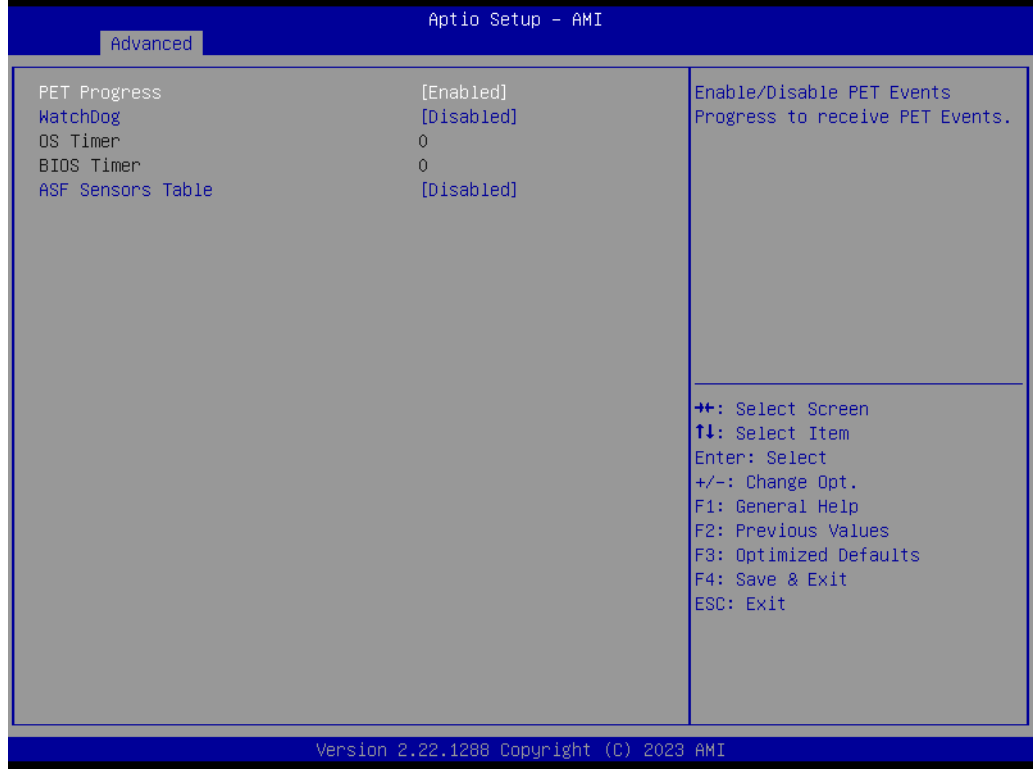

**Figure 3.27** 

#### **Secure Erase Configuration**

Advanced  $\rightarrow$  PCH-FW Configuration  $\rightarrow$  AMT Configuration  $\rightarrow$  Secure Erase Configuration

| Advanced                                | Aptio Setup - AMI                        |                                                                                                    |
|-----------------------------------------|------------------------------------------|----------------------------------------------------------------------------------------------------|
| Secure Erase mode<br>Fonce Secure Erase | [Simulated]<br><b>[Disabled]</b>         | Change Secure Erase module<br>behavior:<br>Simulated: Performs SE flow<br>without erasing SSD<br>Real: Erase SSD.<br>*** If SATA device is used,<br>OEM could use<br>SECURE_ERASE_HOOK_PROTOCOL to<br>remove SATA power to skip G3<br>cycle. ***<br><b>**:</b> Select Screen<br>↑↓: Select Item<br>Enter: Select<br>+/-: Change Opt.<br>F1: General Help<br>F2: Previous Values<br>F3: Optimized Defaults |
|                                         |                                          | F4: Save & Exit<br>ESC: Exit                                                                                                    |
|                                         | Version 2.22.1288 Copyright (C) 2023 AMI |                                                                                                    |

**Figure 3.28** 

#### **One Click Recovery (ORC) Configuration**

Advanced  $\rightarrow$  PCH-FW Configuration  $\rightarrow$  AMT Configuration  $\rightarrow$  One Click Recovery (ORC) Configuration

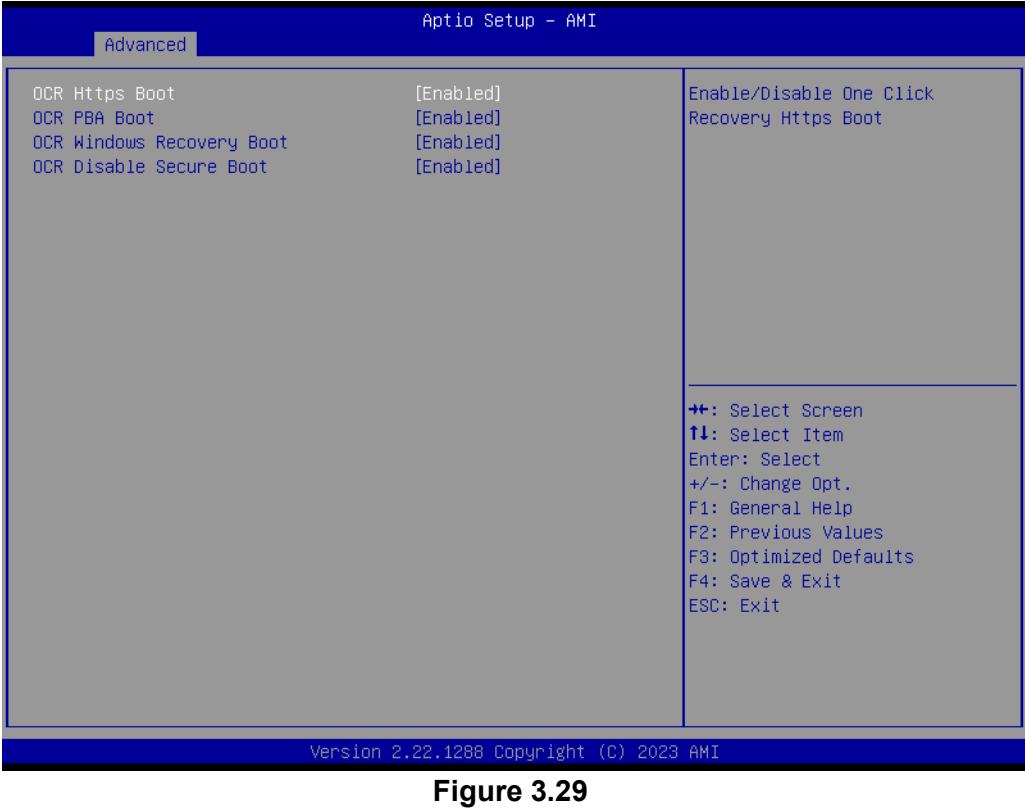

#### **Firmware Update Configuration**

Advanced → PCH-FW Configuration → Firmware Update Configuration

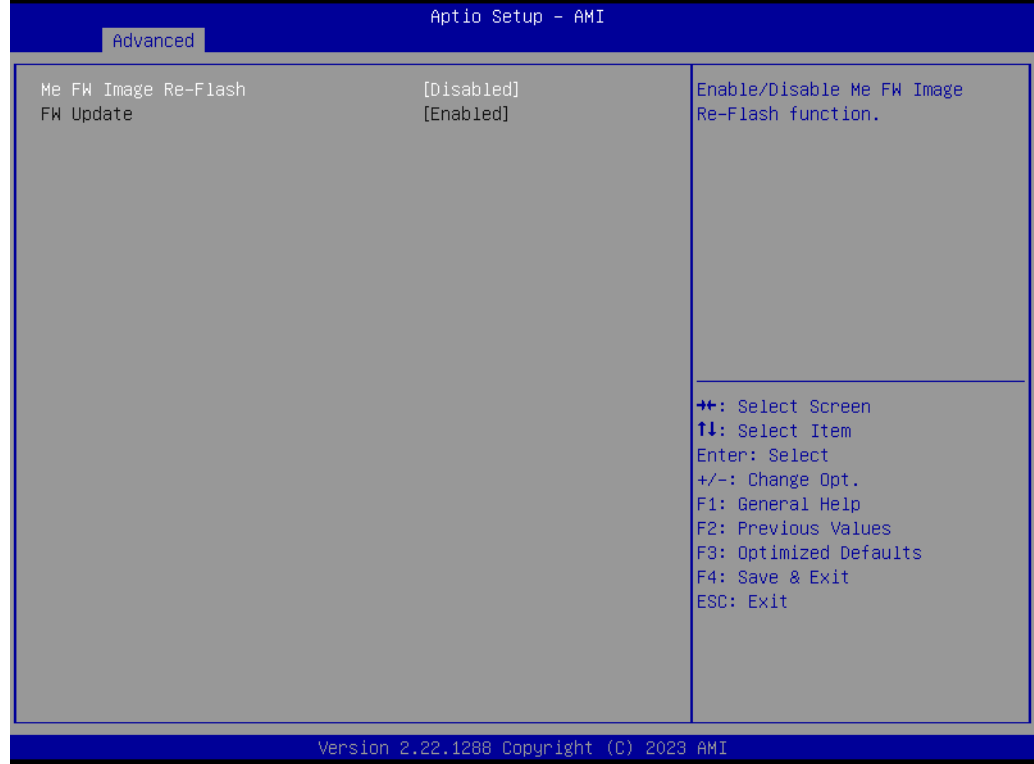

**Figure 3.30** 

#### **PTT Configuration**  Advanced  $\rightarrow$  PCH-FW Configuration  $\rightarrow$  PTT Configuration

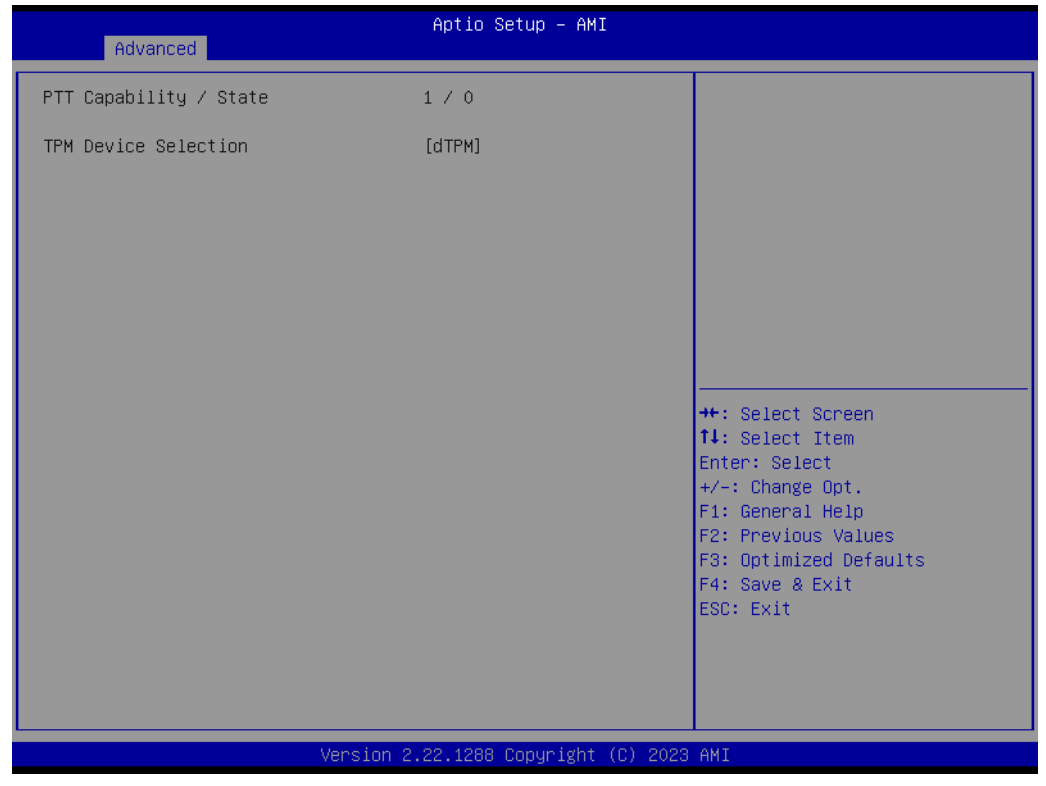

**Figure 3.31** 

#### **FIPS Configuration**

Advanced → PCH-FW Configuration → FIPS Configuration

| Advanced                                                            | Aptio Setup - AMI                        |                                                                                                    |
|---------------------------------------------------------------------|------------------------------------------|----------------------------------------------------------------------------------------------------|
| FIPS Mode Select<br>Current FIPS mode<br>Crypto driver FIPS version | [Disabled]<br>Disabled<br>16.1.2101.25   | FIPS Mode configuration<br><b>++:</b> Select Screen<br>↑↓: Select Item<br>Enter: Select<br>$+/-:$ Change Opt.<br>F1: General Help<br>F2: Previous Values<br>F3: Optimized Defaults<br>F4: Save & Exit<br>ESC: Exit |
|                                                                     | Version 2.22.1288 Copyright (C) 2023 AMI |                                                                                                    |

**Figure 3.32** 

#### **Unique Platform Id Configuration**

Advanced → PCH-FW Configuration → Unique Platform Id Configuration

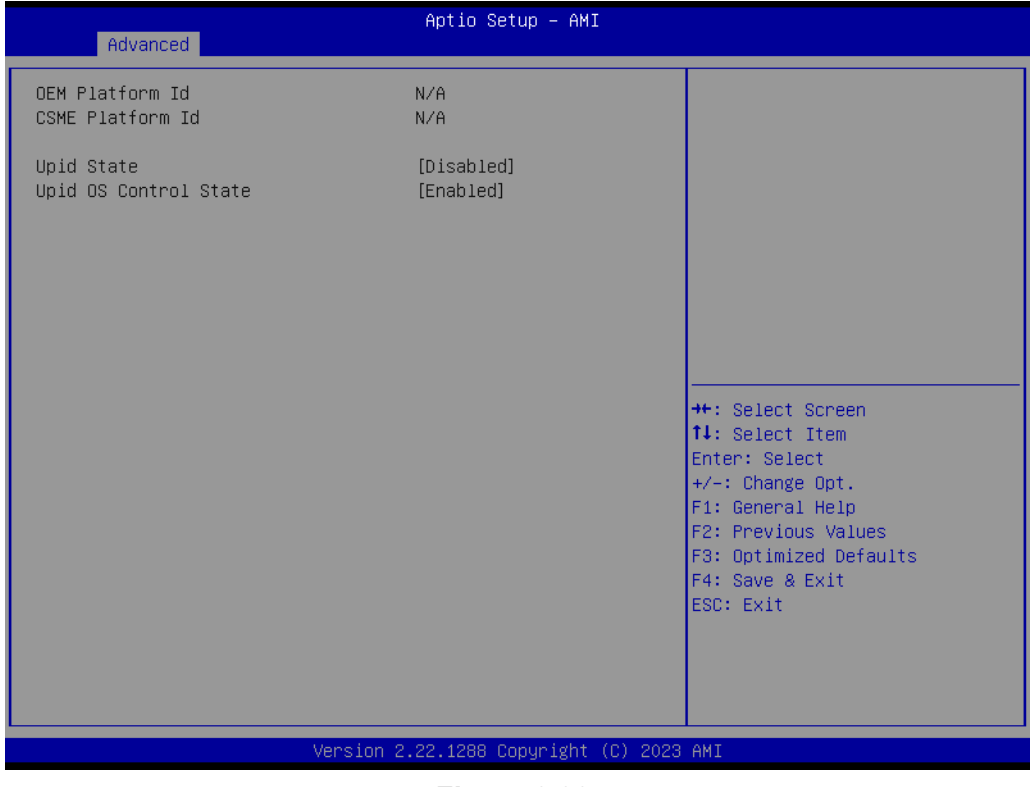

**Figure 3.33** 

#### **ME Debug Configuration**

Advanced  $\rightarrow$  PCH-FW Configuration  $\rightarrow$  ME Debug Configuration

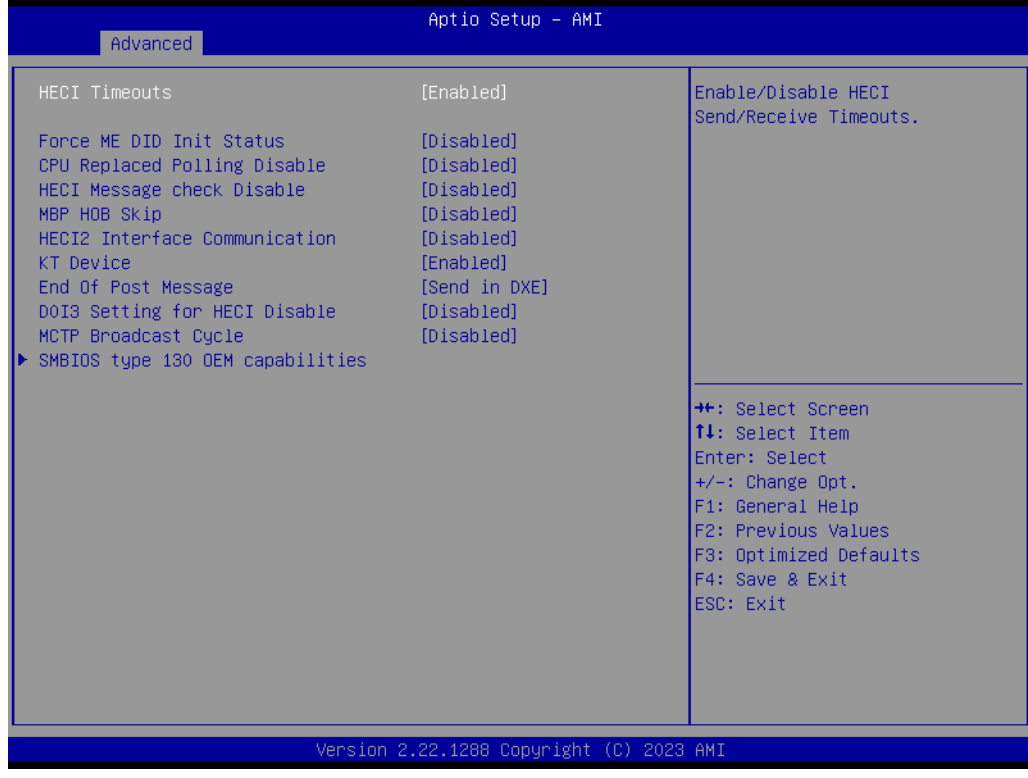

**Figure 3.34** 

#### **SMBIOS Type 130 OEM Capabilities**

Advanced  $\rightarrow$  PCH-FW Configuration  $\rightarrow$  ME debug Configuration  $\rightarrow$  SMBIOS Type 130 OEM Capabilities

| Advanced                                                                                                    | Aptio Setup - AMI                                              |                                                                                                    |
|----------------------------------------------------------------------------------------------------|----------------------------------------------------------------|----------------------------------------------------------------------------------------------------|
| BIOS Reflash Capability State<br>BIOS Boot to Setup Capability<br>State<br>BIOS Pause Before Booting<br>Capability State<br>BIOS Secure Boot Capability<br>Exposure to FW State<br>vPro TBT Dock Support | [Enabled]<br>[Enabled]<br>[Disabled]<br>[Enabled]<br>[Enabled] | Change BIOS Reflash Capability<br>State                                                                                                    |
|                                                                                                    |                                                                | <b>++:</b> Select Screen<br>↑↓: Select Item<br>Enter: Select<br>$+/-:$ Change Opt.<br>F1: General Help<br>F2: Previous Values<br>F3: Optimized Defaults<br>F4: Save & Exit<br>ESC: Exit |
|                                                                                                    | Version 2.22.1288 Copyright (C) 2023 AMI                       |                                                                                                    |

**Figure 3.35** 

#### **Anti-Rollback SVN Configuration**

Advanced → PCH-FW Configuration → Anti-Rollback SVN Configuration

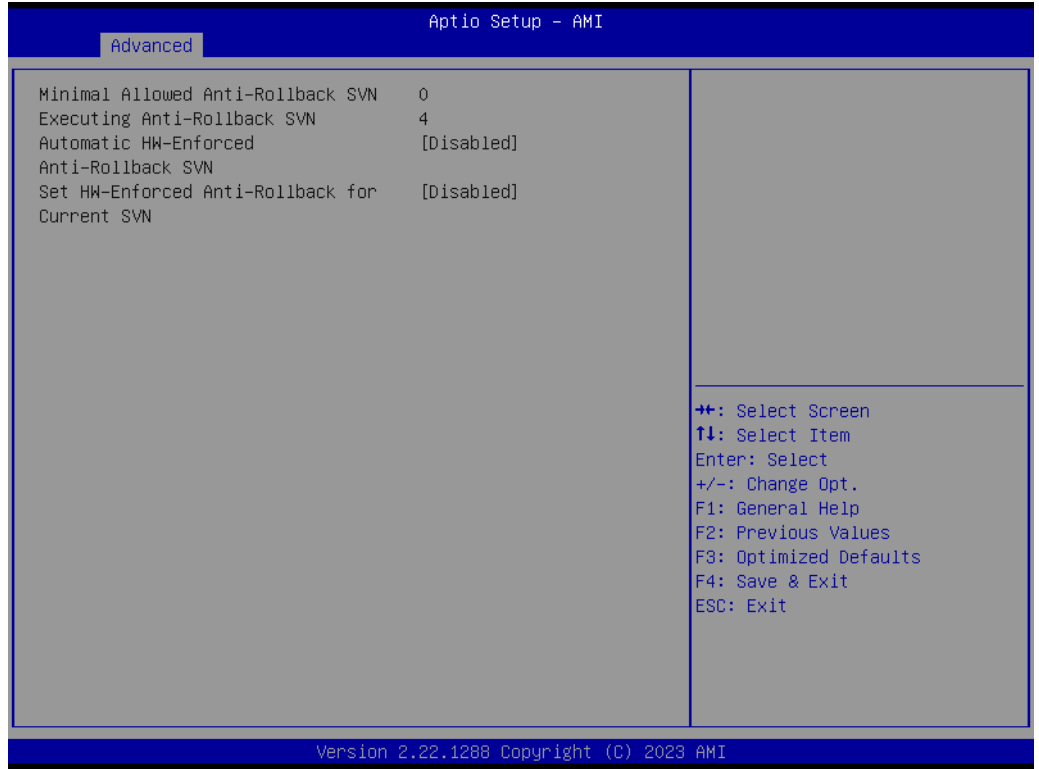

**Figure 3.36** 

#### **OEM Key Revocation Configuration**

Advanced → PCH-FW Configuration → OEM Key Revocation Configuration

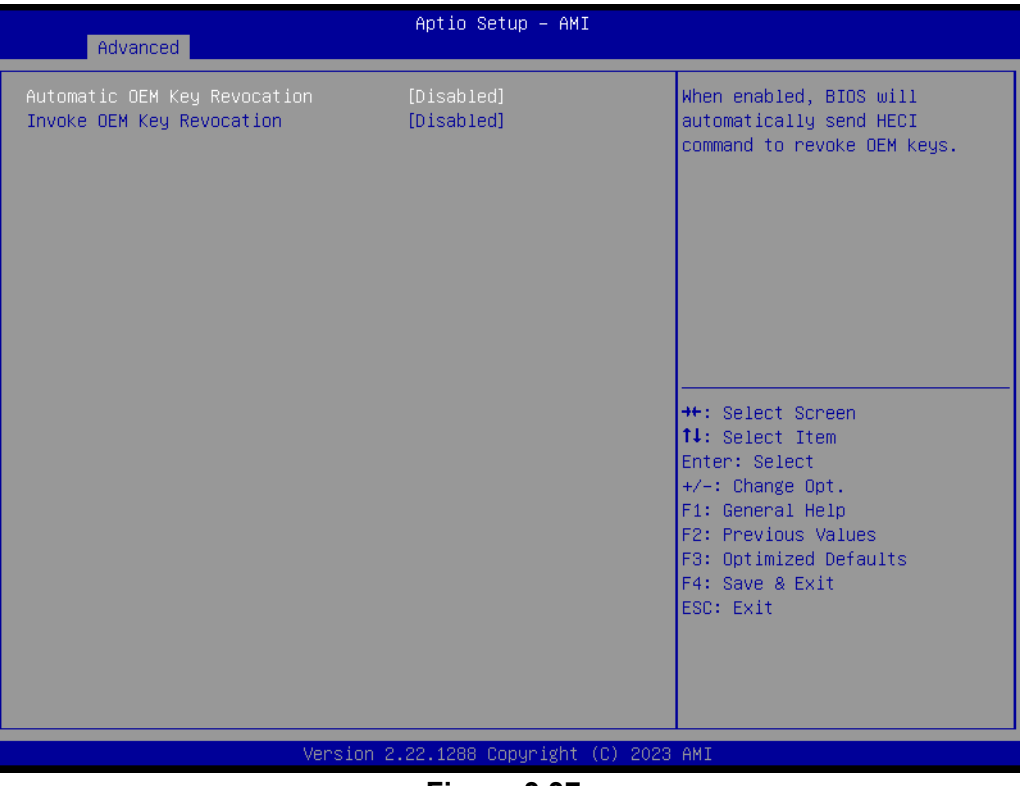

**Figure 3.37** 

#### **3.2.2.5 Trusted Computing Settings**

Advanced  $\rightarrow$  Trusted Computing

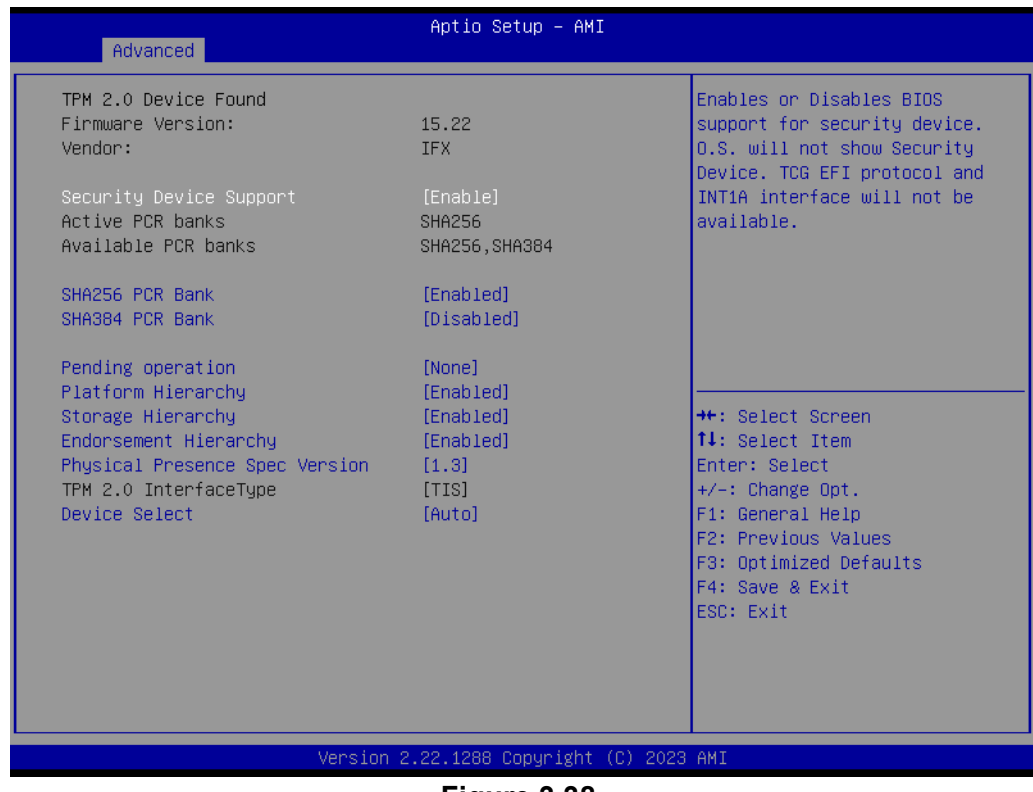

**Figure 3.38** 

## $\bigcirc$  $\overline{\phantom{0}}$  $\overline{\omega}$ **p**te  $\overline{\phantom{a}}$  $\mathsf{C}$ BIO  $\mathcal{O}$ O  $\overline{\bigcirc}$  $\bigcirc$ r a tio  $\Box$

#### **3.2.2.6 ACPI Settings**

Advanced  $\rightarrow$  ACPI Settings

| Advanced                               | Aptio Setup - AMI                         |                                                                                                    |
|----------------------------------------|-------------------------------------------|----------------------------------------------------------------------------------------------------|
| ACPI Settings                          |                                           | Enables or Disables BIOS ACPI                                                                                                    |
| Enable ACPI Auto Configuration         | [Disabled]                                | Auto Configuration.                                                                                                    |
| Enable Hibernation<br>ACPI Sleep State | [Enabled]<br>[S3 (Suspend to RAM)]        |                                                                                                    |
|                                        |                                           | <b>++:</b> Select Screen<br><b>↑↓:</b> Select Item<br>Enter: Select<br>+/-: Change Opt.<br>F1: General Help<br>F2: Previous Values<br>F3: Optimized Defaults<br>F4: Save & Exit<br>ESC: Exit |
|                                        | Version 2.22.1288 Copyright (C) 2023 AMI  |                                                                                                    |
|                                        | $F: \ldots \rightarrow \land \land \land$ |                                                                                                    |

**Figure 3.39** 

#### **3.2.2.7 NCT6126D Super IO Configuration**

Advanced → NCT6126D Super IO Configuration

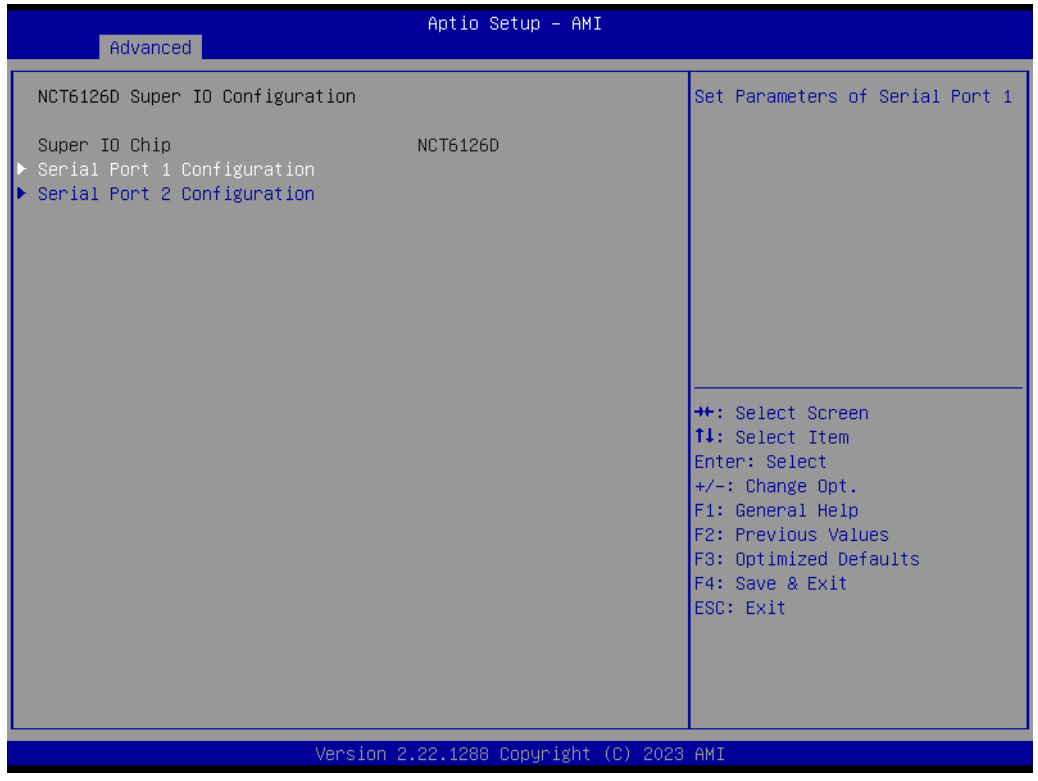

**Figure 3.40** 

#### **Serial Port 1 Configuration**

Advanced → NCT6126D Super IO Configuration → Serial Port 1 Configuration

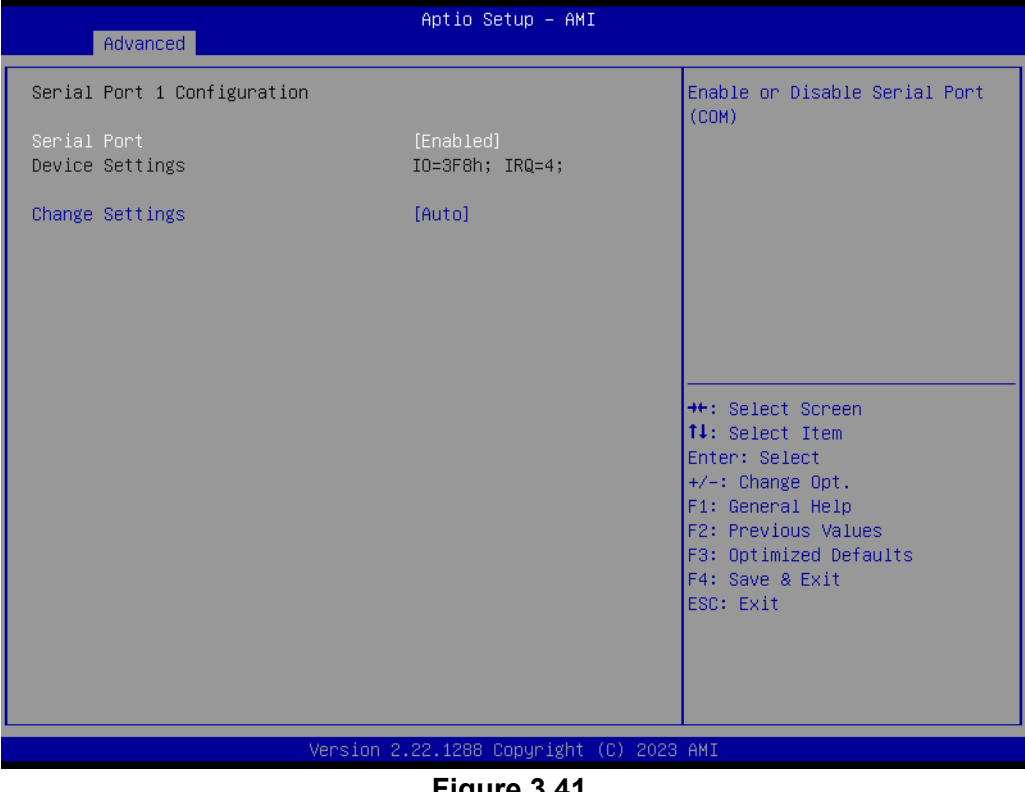

**Figure 3.41** 

#### **Serial Port 2 Configuration**

Advanced → NCT6126D Super IO Configuration → Serial Port 2 Configuration

| Enable or Disable Serial Port<br>Serial Port 2 Configuration<br>(COM)<br>Serial Port<br>[Enabled]<br>Device Settings<br>IO=2F8h; IRQ=3;<br>Change Settings<br>[Auto]<br>Device Mode<br>[RS232] | Advanced | Aptio Setup - AMI |  |
|----------------------------------------------------------------------------------------------------|----------|-------------------|--|
|                                                                                                    |          |                   |  |
|                                                                                                    |          |                   |  |
|                                                                                                    |          |                   |  |
|                                                                                                    |          |                   |  |
|                                                                                                    |          |                   |  |
| <b>++:</b> Select Screen<br>14: Select Item<br>Enter: Select                                                                                                    |          |                   |  |
| $+/-:$ Change Opt.<br>F1: General Help                                                                                                    |          |                   |  |
| F2: Previous Values<br>F3: Optimized Defaults                                                                                                    |          |                   |  |
| F4: Save & Exit<br>ESC: Exit                                                                                                    |          |                   |  |
|                                                                                                    |          |                   |  |
| Version 2.22.1288 Copyright (C) 2023 AMI                                                                                                    |          |                   |  |

**Figure 3.42** 

#### **3.2.2.8 NCT6126D HW Monitor**

Advanced → NCT6126D HW Monitor

| Advanced                                                                                                    | Aptio Setup – AMI                                                                                                    |                                                                                                    |
|----------------------------------------------------------------------------------------------------|----------------------------------------------------------------------------------------------------|----------------------------------------------------------------------------------------------------|
| PC Health Status                                                                                                    |                                                                                                    | Enable or Disable Smart Fan                                                                                             |
| System temperature<br>Cpu Temperature<br>CPU FAN Speed<br>SYS FAN1 Speed<br><b>VCORE</b><br>$+5V$<br>$+12V$<br>$+3.3V$<br><b>VBAT</b> | $: +34^{\circ}$ C/ $+93^{\circ}$ F<br>: $+40^{\circ}$ C/ $+104^{\circ}$ F<br>: 2795 RPM<br>$: 0$ RPM<br>$: +0.728$ V<br>$: +5.200 V$<br>$: +12.096$ V<br>$: +3.328$ V<br>$: +3.024$ V |                                                                                                    |
| Smart Fan Function<br>▶ Smart Fan Function<br>Digital I/O Configuration                                                               | [Enabled]                                                                                                    | <b>++:</b> Select Screen<br><b>↑↓:</b> Select Item<br>Enter: Select                                                     |
| CPU Warning Temperature<br>ACPI Shutdown Temperature<br>Case Open Warning<br>Wake On Ring<br>Watch Dog Timer                          | [Disabled]<br>[Disabled]<br>[Disabled]<br>[Disabled]<br><b>[Disabled]</b>                                                                                                    | $+/-:$ Change Opt.<br>F1: General Help<br>F2: Previous Values<br>F3: Optimized Defaults<br>F4: Save & Exit<br>ESC: Exit |
|                                                                                                    | Version 2.22.1288 Copyright (C) 2023 AMI                                                                                                    |                                                                                                    |

**Figure 3.43** 

#### **Smart Fan Function**

Advanced → NCT6126D HW Monitor → Smart Fan Function

| Advanced                        | Aptio Setup - AMI                        |                          |
|---------------------------------|------------------------------------------|--------------------------|
|                                 |                                          |                          |
| Smart Fan Mode Configuration    |                                          | CPU Fan Mode Select      |
|                                 |                                          |                          |
| CPU Fan Mode                    | [SMART FAN IV Mode]                      |                          |
| CPUFAN Temperature 1            | 40                                       |                          |
| CPUFAN DC/PWM 1                 | 127                                      |                          |
| CPUFAN Temperature 2            | 57                                       |                          |
| CPUFAN DC/PWM 2                 | 170                                      |                          |
| CPUFAN Temperature 3            | 74                                       |                          |
| CPUFAN DC/PWM 3                 | 214                                      |                          |
| CPUFAN Temperature 4            | 90                                       |                          |
| CPUFAN DC/PWM 4                 | 255                                      |                          |
| CPUFAN Critical Temperature     | 90                                       |                          |
| CPUFAN Critical Temp Tolerance  | $\mathbf{1}$                             |                          |
|                                 |                                          | <b>++:</b> Select Screen |
| System Fan1 Mode                | <b>ISMART FAN IV Model</b>               | ↑↓: Select Item          |
| SYSFAN1 Temperature 1           | 30                                       | Enter: Select            |
| SYSEAN1 DC/PWM 1                | $\alpha$                                 | $+/-:$ Change Opt.       |
| SYSFAN1 Temperature 2           | 40                                       | F1: General Help         |
| SYSEAN1 DC/PWM 2                | 84                                       | F2: Previous Values      |
| SYSFAN1 Temperature 3           | 50                                       | F3: Optimized Defaults   |
| SYSFAN1 DC/PWM 3                | 168                                      | F4: Save & Exit          |
| SYSFAN1 Temperature 4           | 60                                       | ESC: Exit                |
| SYSFAN1 DC/PWM 4                | 255                                      |                          |
| SYSFAN1 Critical Temperature    | 90                                       |                          |
| SYSFAN1 Critical Temp Tolerance | $\mathbf{1}$                             |                          |
|                                 |                                          |                          |
|                                 |                                          |                          |
|                                 | Version 2.22.1288 Copyright (C) 2023 AMI |                          |
|                                 |                                          |                          |

**Figure 3.44** 

 $\bigcirc$ 

#### **Digital I/O Configuration**

Advanced → NCT6126D HW Monitor → Digital I/O Configuration

| Advanced                                                                                                    | Aptio Setup - AMI                                                                    |                                                                                                    |
|----------------------------------------------------------------------------------------------------|--------------------------------------------------------------------------------------|----------------------------------------------------------------------------------------------------|
| Digital I/O Configuration                                                                                                    |                                                                                      | Configure Digital I/O Pin.                                                                                              |
| Digital I/O Pin 1<br>Digital I/O Pin 2<br>Digital I/O Pin 3<br>Digital I/O Pin 4<br>Digital I/O Pin 5<br>Digital I/O Pin 6<br>Digital I/O Pin 7<br>Digital I/O Pin 8 | [Input]<br>[Input]<br>[Input]<br>[Input]<br>[Input]<br>[Input]<br>[Input]<br>[Input] | →←: Select Screen<br>14: Select Item<br>Enter: Select                                                                   |
|                                                                                                    |                                                                                      | $+/-:$ Change Opt.<br>F1: General Help<br>F2: Previous Values<br>F3: Optimized Defaults<br>F4: Save & Exit<br>ESC: Exit |
|                                                                                                    | Version 2.22.1288 Copyright (C) 2023 AMI                                             |                                                                                                    |

**Figure 3.45** 

#### **3.2.2.9 S5 RTC Wake Settings**

Advanced  $\rightarrow$  S5 RTC Wake Settings

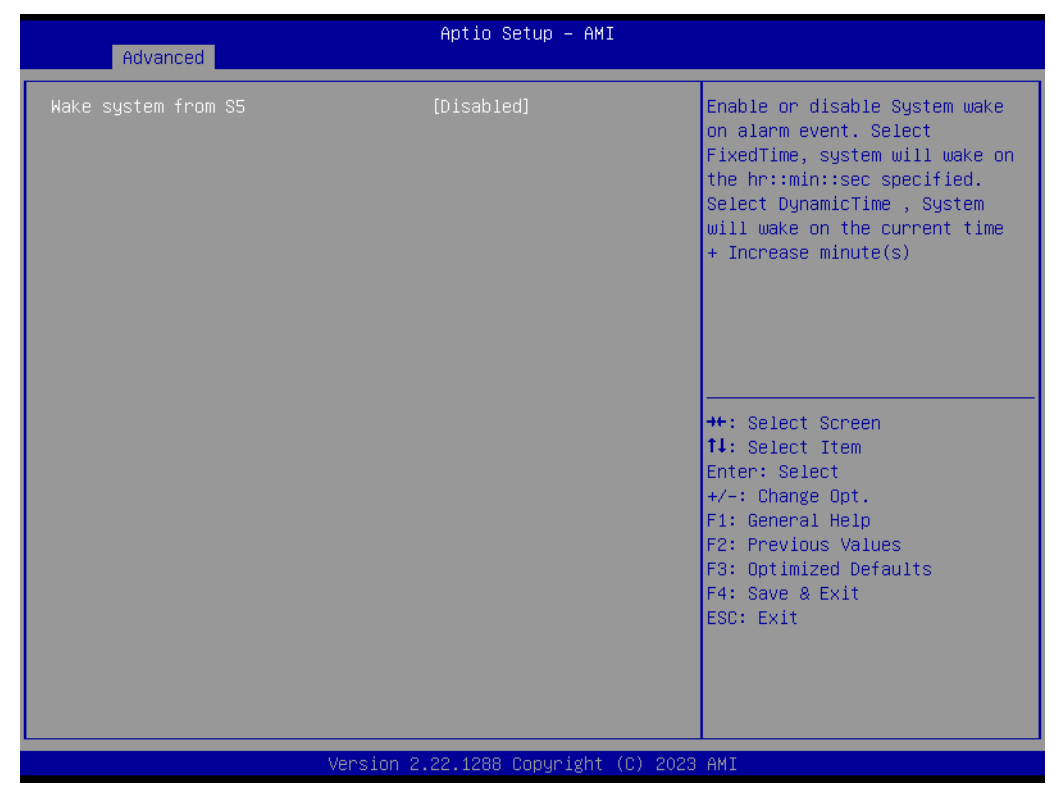

**Figure 3.46** 

## $\bigcirc$  $\overline{\phantom{0}}$  $\overline{\omega}$ **p**te  $\overline{\phantom{a}}$  $\mathsf{C}$ BIO  $\mathcal{O}$ O  $\overline{\bigcirc}$  $\overline{O}$ r a tio  $\Box$

#### **3.2.2.10 Serial Port Console Redirection**

Advanced → Serial Port Console Redirection

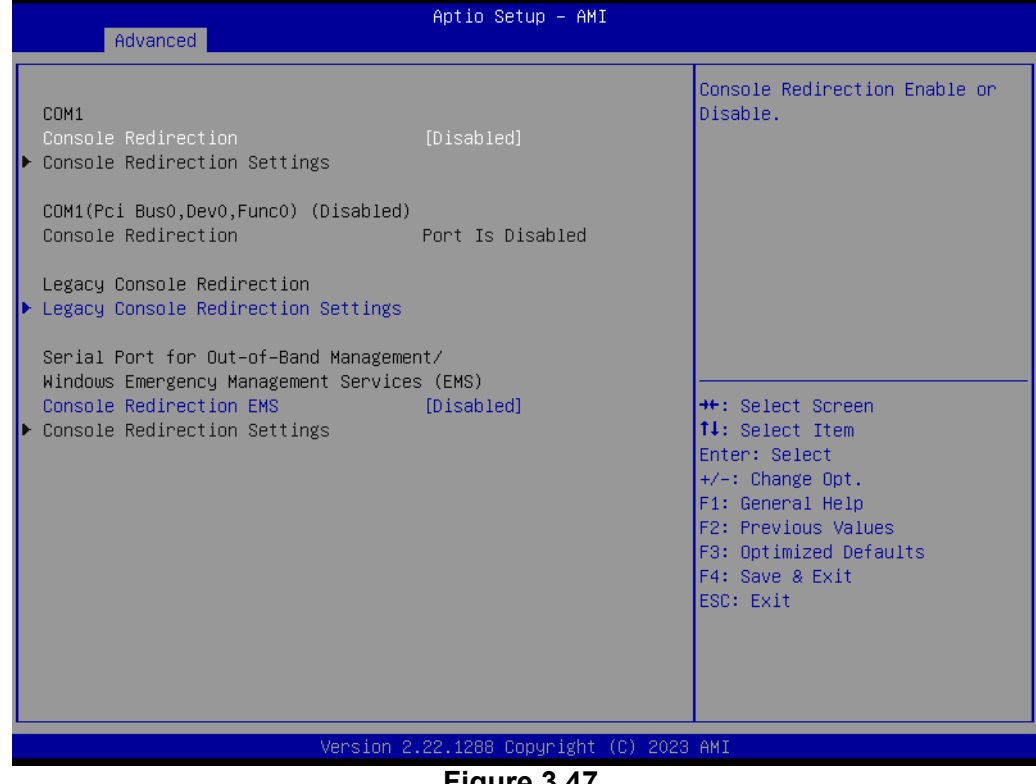

#### **Figure 3.47**

#### **Legacy Console Redirection Settings**

Advanced  $\rightarrow$  Serial Port Console Redirection  $\rightarrow$  Legacy Console Redirection Settings

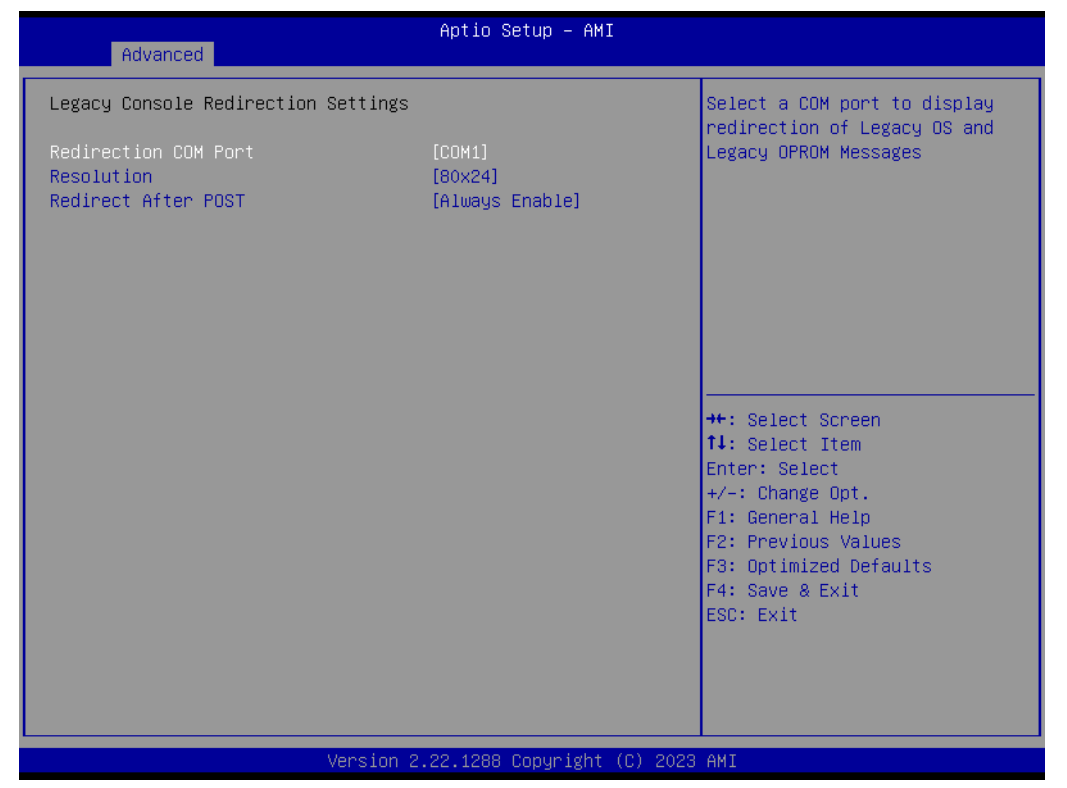

**Figure 3.48** 

#### **3.2.2.11 Intel® TXT Information**

#### Advanced  $\rightarrow$  Intel TXT Information

| Advanced                                                                                                    | Aptio Setup - AMI                                                                              |                                                                                                   |  |  |
|----------------------------------------------------------------------------------------------------|------------------------------------------------------------------------------------------------|---------------------------------------------------------------------------------------------------|--|--|
| Intel TXT Information<br>Chipset<br><b>BiosAcm</b><br>Chipset Txt<br>Cpu Txt<br>Error Code<br>Class Code<br>Major Code<br>Minor Code | Production Fused<br>Production Fused<br>Supported<br>Supported<br>None<br>None<br>None<br>None | <b>++:</b> Select Screen<br>↑↓: Select Item<br>Enter: Select<br>$+/-:$ Change Opt.                |  |  |
|                                                                                                    |                                                                                                | F1: General Help<br>F2: Previous Values<br>F3: Optimized Defaults<br>F4: Save & Exit<br>ESC: Exit |  |  |
| Version 2.22.1288 Copyright (C) 2023 AMI                                                                                             |                                                                                                |                                                                                                   |  |  |

**Figure 3.49** 

#### **3.2.2.12 USB Configuration**

 $Advanced \rightarrow USB$  Configuration

| Advanced                                 |                        |                                                                 |  |  |
|------------------------------------------|------------------------|-----------------------------------------------------------------|--|--|
| USB Configuration                        |                        | Enables Legacy USB support.<br>AUTO option disables legacy      |  |  |
| USB Module Version                       | 31                     | support if no USB devices are<br>connected. DISABLE option will |  |  |
| USB Controllers:<br>1 XHCT               |                        | keep USB devices available<br>only for EFI applications.        |  |  |
| USB Devices:<br>1 Drive, 1 Keyboard      |                        |                                                                 |  |  |
| Legacy USB Support<br>XHCI Hand-off      | [Enabled]<br>[Enabled] |                                                                 |  |  |
| USB Mass Storage Driver Support          | [Enabled]              |                                                                 |  |  |
| USB hardware delays and time-outs:       |                        | <b>++:</b> Select Screen                                        |  |  |
| USB transfer time-out                    | $[20 \text{ sec}]$     | ↑↓: Select Item                                                 |  |  |
| Device reset time-out                    | $[20 \text{ sec}]$     | <b>Enter: Select</b>                                            |  |  |
| Device power-up delay                    | [Auto]                 | $+/-:$ Change Opt.                                              |  |  |
|                                          |                        | F1: General Help                                                |  |  |
| Mass Storage Devices:                    |                        | F2: Previous Values                                             |  |  |
| Generic Flash Disk 8.07                  | [Auto]                 | F3: Optimized Defaults<br>F4: Save & Exit                       |  |  |
| USB PWR OFF Configuration 1              | [Disabled]             | <b>FSC: Exit</b>                                                |  |  |
| USB PWR OFF Configuration 2              | [Disabled]             |                                                                 |  |  |
| USB PWR OFF Configuration 3              | [Disabled]             |                                                                 |  |  |
|                                          |                        |                                                                 |  |  |
|                                          |                        |                                                                 |  |  |
| Version 2.22.1288 Copyright (C) 2023 AMI |                        |                                                                 |  |  |

**Figure 3.50**
### **3.2.2.13 Network Stack Configuration**

Advanced → Network Stack Configuration

| Advanced      | Aptio Setup - AMI                        |                                                                                                    |
|---------------|------------------------------------------|----------------------------------------------------------------------------------------------------|
| Network Stack | [Disabled]                               | Enable/Disable UEFI Network<br><b>Stack</b><br><b>++:</b> Select Screen<br>14: Select Item<br>Enter: Select<br>$+/-:$ Change Opt. |
|               |                                          | F1: General Help<br>F2: Previous Values<br>F3: Optimized Defaults<br>F4: Save & Exit<br>ESC: Exit                                 |
|               | Version 2.22.1288 Copyright (C) 2023 AMI |                                                                                                    |

**Figure 3.51** 

### **3.2.2.14 CSM Configuration**

Advanced  $\rightarrow$  CSM Configuration

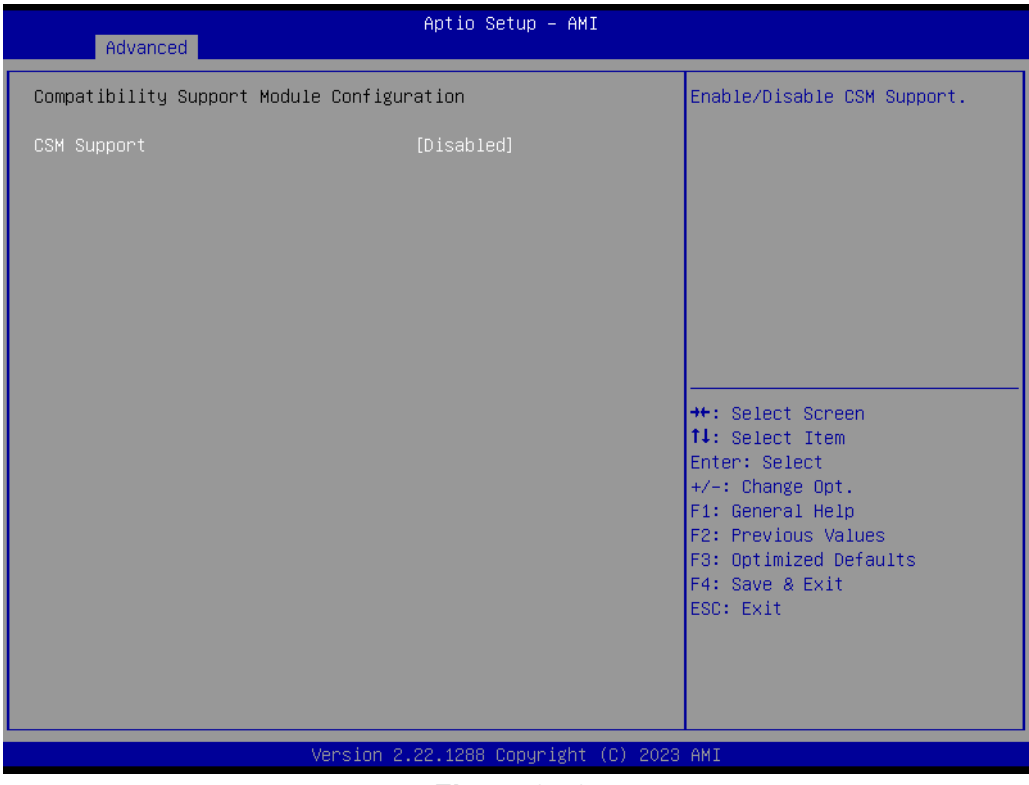

**Figure 3.52** 

 $\bigcirc$ 

#### **3.2.2.15 NVMe Configuration**

Advanced → NVMe Configuration

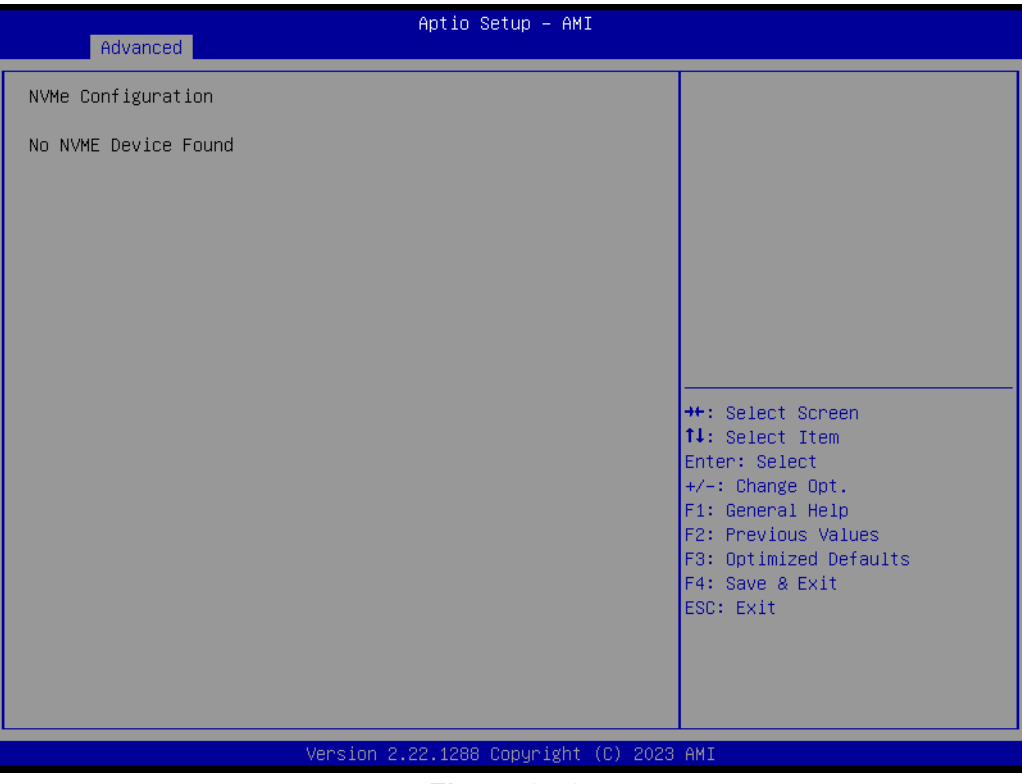

**Figure 3.53** 

#### **3.2.2.16 Tls Auth Configuration**

Advanced  $\rightarrow$  Tls Auth Configuration

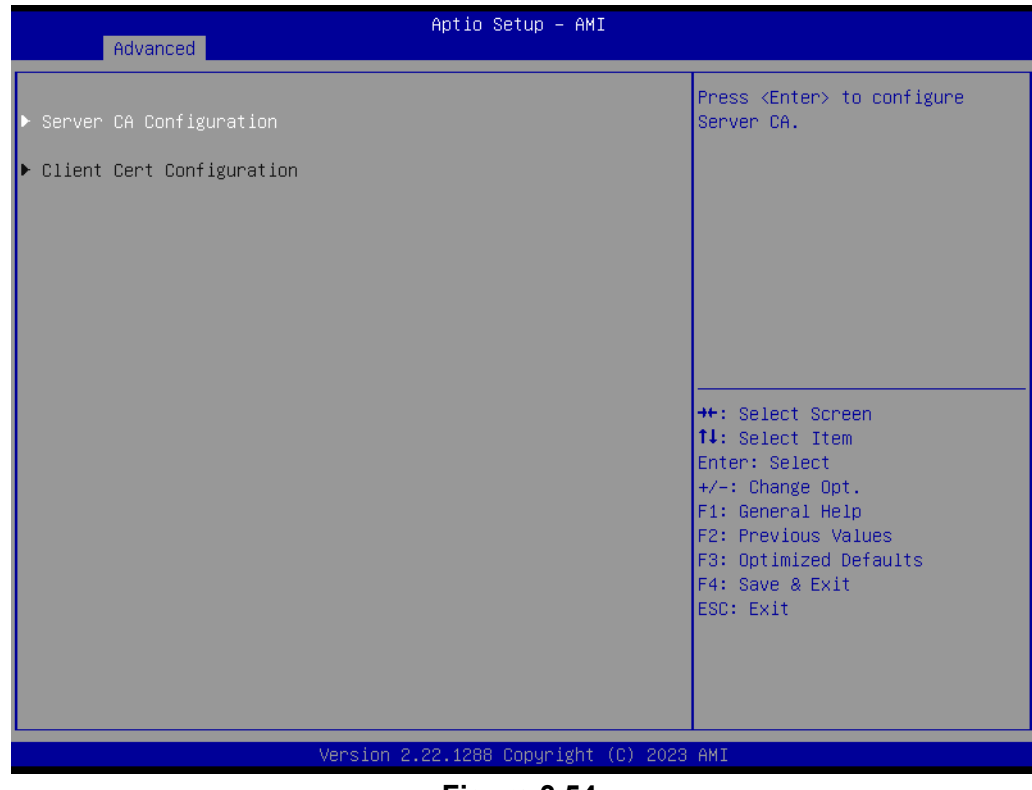

**Figure 3.54** 

### **3.2.2.17 Driver Health**

Advanced  $\rightarrow$  Driver Health

| Aptio Setup - AMI<br>Advanced                                                                               |                                                                                                    |
|----------------------------------------------------------------------------------------------------|----------------------------------------------------------------------------------------------------|
| Intel(R) Ethernet Connection I219 0.2.03<br>Healthy<br>Intel(R) 2.5G Ethernet Controller 0.10.06<br>Healthy | Provides Health Status for the<br>Drivers/Controllers<br><b>++:</b> Select Screen<br>14: Select Item<br>Enter: Select<br>$+/-:$ Change Opt.<br>F1: General Help<br>F2: Previous Values<br>F3: Optimized Defaults<br>F4: Save & Exit<br>ESC: Exit |
| Version 2.22.1288 Copyright (C) 2023 AMI                                                                    |                                                                                                    |

**Figure 3.55** 

# **3.2.3 Chipset Configuration Settings**

Select the chipset tab from the BIOS setup screen to enter the Chipset Setup screen. Users can select any item in the left frame of the screen, such as PCI express Configuration, to go to the sub-menu for that item. Users can display a Chipset Setup option by highlighting it using the <Arrow> keys. All Chipset Setup options are described in this section. The Chipset Setup screens are shown below. The submenus are described on the following pages.

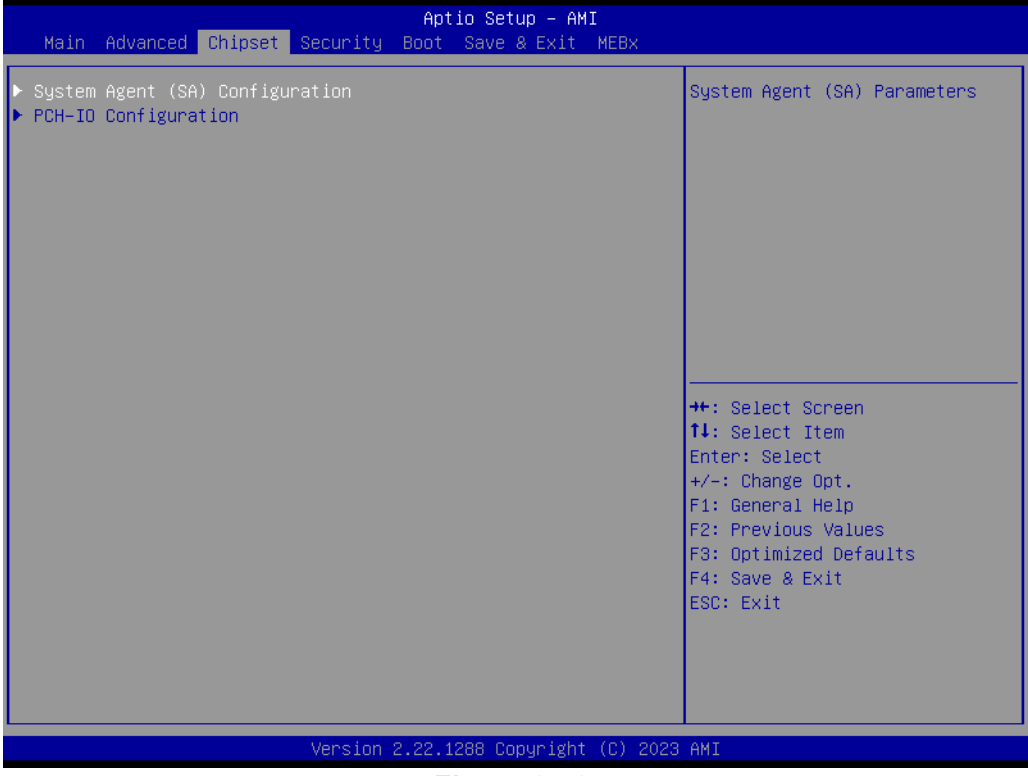

**Figure 3.56** 

## **3.2.3.1 System Agent (SA) Configuration**

Chipset → System Agent (SA) Configuration

| Chipset                                                                                                    | Aptio Setup - AMI                                       |                                                                                                    |
|----------------------------------------------------------------------------------------------------|---------------------------------------------------------|----------------------------------------------------------------------------------------------------|
| System Agent (SA) Configuration                                                                                        |                                                         | Memory Configuration Parameters                                                                                                    |
| $VT-d$                                                                                                    | Supported                                               |                                                                                                    |
| Memory Configuration<br>Graphics Configuration<br>DMI/OPI Configuration<br>VMD setup menu<br>PCI Express Configuration |                                                         |                                                                                                    |
| $VT-d$<br>Control Tommu Pre-boot Behavior<br>Above 4GB MMIO BIOS assignment<br>Program Grant Count                     | [Enabled]<br>[Disable IOMMU]<br>[Enabled]<br>[Disabled] | <b>**:</b> Select Screen<br>↑↓: Select Item<br>Enter: Select<br>$+/-:$ Change Opt.<br>F1: General Help<br>F2: Previous Values<br>F3: Optimized Defaults<br>F4: Save & Exit<br>ESC: Exit |
|                                                                                                    | Version 2.22.1288 Copyright (C) 2023 AMI                |                                                                                                    |

**Figure 3.57** 

## **Memory Configuration**

Chipset → System Agent (SA) Configuration → Memory Configuration

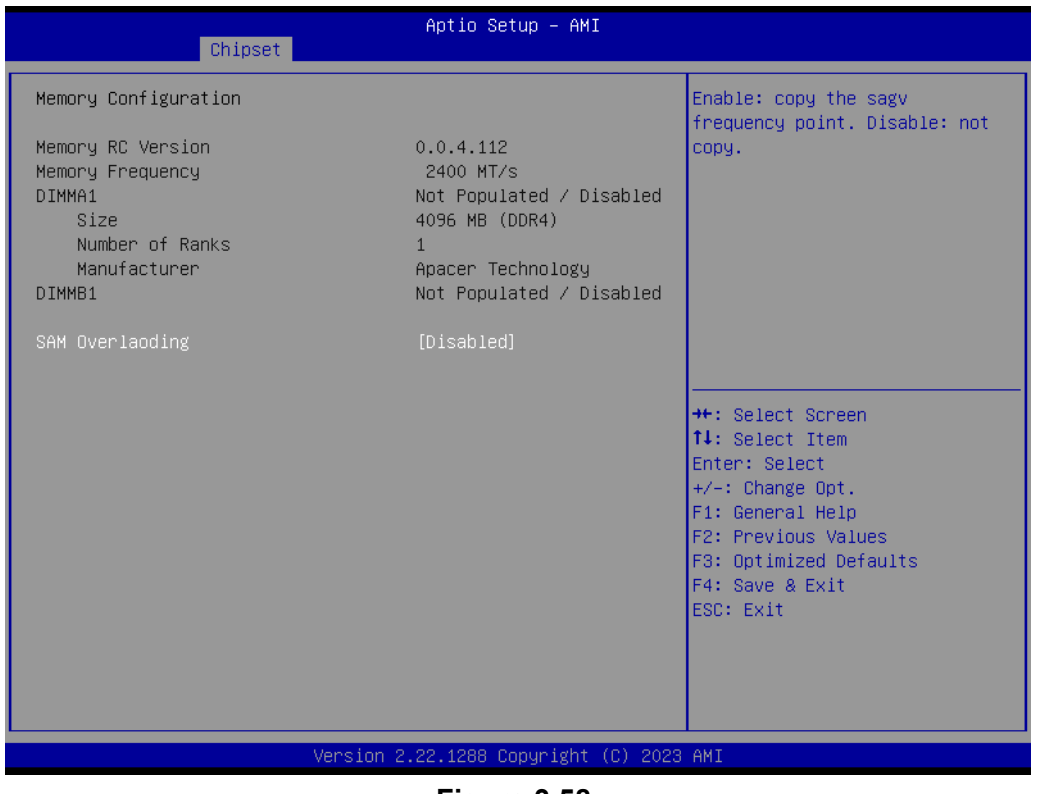

**Figure 3.58** 

#### **Graphics Configuration**

Chipset → System Agent (SA) Configuration → Graphics Configuration

| Chipset                                                                                                    | Aptio Setup - AMI                                                                                                    |                                                                                                    |
|----------------------------------------------------------------------------------------------------|----------------------------------------------------------------------------------------------------|----------------------------------------------------------------------------------------------------|
| Graphics Configuration<br>Graphics Turbo IMON Current<br>Skip Scaning of External Gfx Card<br>Primary Display<br>External Gfx Card Primary Display Configuration<br>Internal Graphics<br>GTT Size<br>Aperture Size<br>DVMT Pre-Allocated<br>DVMT Total Gfx Mem<br>Intel Graphics Pei Display Peim<br>VDD Enable<br>Configure GT for use<br>RC1p Support<br>PAVP Enable<br>Cdynmax Clamping Enable<br><b>Cd Clock Frequency</b><br>$\blacktriangleright$ LCD Control | 31<br>[Disabled]<br>[Auto]<br>[Auto]<br>[SMB]<br>[256MB]<br>[60M]<br>[256M]<br>[Disabled]<br><b>[Enabled]</b><br>[Enabled]<br>[Disabled]<br><b>[Enabled]</b><br>[Disabled]<br>[Max CdClock freq<br>based on Reference CIK] | Graphics turbo IMON current<br>values supported (14-31)<br><b>**: Select Screen</b><br>↑↓: Select Item<br>Enter: Select<br>$+/-:$ Change Opt.<br>F1: General Help<br>F2: Previous Values<br>F3: Optimized Defaults<br>F4: Save & Exit<br>ESC: Exit |
|                                                                                                    | Version 2.22.1288 Copyright (C) 2023 AMI<br>$F_{\text{intra}}$ 2 $F_0$                                                                                                    |                                                                                                    |

**Figure 3.59** 

#### **External Gfx Card Primary Display Configuration**

Chipset  $\rightarrow$  System Agent (SA) Configuration  $\rightarrow$  Graphics Configuration  $\rightarrow$  External Gfx Card Primary Display Configuration

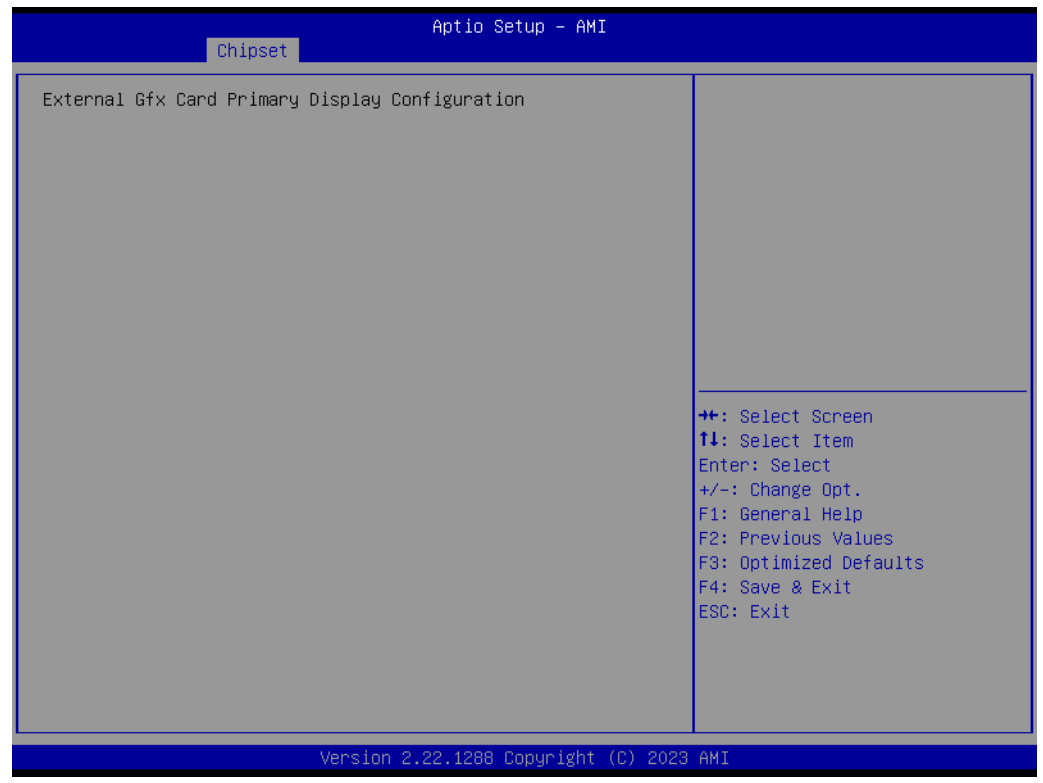

**Figure 3.60** 

# $\bigcirc$  $\overline{\phantom{0}}$  $\overline{\omega}$ **p**te  $\overline{\phantom{a}}$  $\mathsf{C}$ BIO  $\mathcal{O}$ O  $\overline{\bigcirc}$  $\overline{\mathbb{O}}$ r a tio  $\Box$

## **LCD Control**

Chipset → System Agent (SA) Configuration → Graphics Configuration → LCD Control

| Chipset                                                                                                    | Aptio Setup - AMI                                                          |                                                                                                    |
|----------------------------------------------------------------------------------------------------|----------------------------------------------------------------------------|----------------------------------------------------------------------------------------------------|
| LCD Control                                                                                                   |                                                                            |                                                                                                    |
| Panel Type<br>Backlight Signal Control<br>Backlight Control PWM<br>Backlight PWM Frequency Control [23.3 KHz] | [Disabled]<br>[PWM]<br>100                                                 | <b>++:</b> Select Screen<br>14: Select Item<br>Enter: Select<br>$+/-:$ Change Opt.<br>F1: General Help<br>F2: Previous Values<br>F3: Optimized Defaults<br>F4: Save & Exit<br>ESC: Exit |
|                                                                                                    | Version 2.22.1288 Copyright (C) 2023 AMI<br>$F: \ldots \rightarrow \Omega$ |                                                                                                    |

**Figure 3.61** 

# **DMI/OPI Configuration**

Chipset → System Agent (SA) Configuration → DMI/OPI Configuration

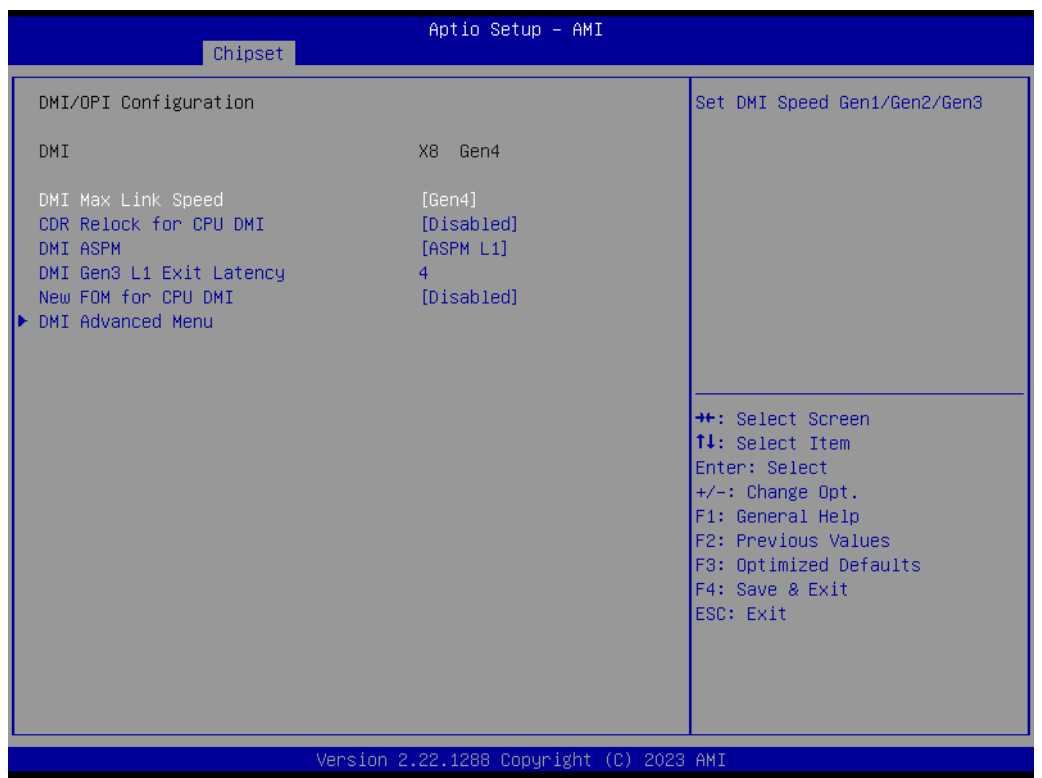

**Figure 3.62** 

#### **DMI Advanced Menu**

Chipset  $\rightarrow$  System Agent (SA) Configuration  $\rightarrow$  DMI/OPI Configuration  $\rightarrow$  DMI Advanced Menu

| Chipset                                                                                                    | Aptio Setup - AMI                                                                                                    |                                                                                                    |
|----------------------------------------------------------------------------------------------------|----------------------------------------------------------------------------------------------------|----------------------------------------------------------------------------------------------------|
| DMI Advanced Menu                                                                                                    |                                                                                                    | DMI Gen4 EQ Mode                                                                                                    |
| DMI Gen4 EQ Mode<br>DMI Gen4 RTCO Cpre LaneO<br>DMI Gen4 RTCO Cpost LaneO<br>DMI Gen4 RTCO Cpre Lane1<br>DMI Gen4 RTCO Cpost Lane1<br>DMI Gen4 RTCO Cpre Lane2<br>DMI Gen4 RTCO Cpost Lane2<br>DMI Gen4 RTCO Cpre Lane3<br>DMI Gen4 RTCO Cpost Lane3<br>DMI Gen4 RTCO Cpre Lane4<br>DMI Gen4 RTCO Cpost Lane4<br>DMI Gen4 RTCO Cpre Lane5<br>DMI Gen4 RTCO Cpost Lane5<br>DMI Gen4 RTCO Cpre Lane6<br>DMI Gen4 RTCO Cpost Lane6<br>DMI Gen4 RTCO Cpost Lane7<br>DMI Gen4 RTCO Cpre Lane7<br>DMI Gen3 RTCO Cpre LaneO<br>DMI Gen3 RTCO Cpost LaneO<br>DMI Gen3 RTCO Cpre Lane1<br>DMI Gen3 RTCO Cpost Lane1<br>DMI Gen3 RTCO Cpre Lane2<br>DMI Gen3 RTCO Cpost Lane2 | [Fixed EQ]<br>10<br>6.<br>10<br>ĥ.<br>10<br>ĥ.<br>10<br>6.<br>10<br>6.<br>10<br>6<br>10<br>6.<br>10<br>6<br>3<br>3<br>5<br>5<br>3<br>я | <b>++:</b> Select Screen<br>↑↓: Select Item<br>Enter: Select<br>$+/-:$ Change Opt.<br>F1: General Help<br>F2: Previous Values<br>F3: Optimized Defaults<br>F4: Save & Exit<br>ESC: Exit |

**Figure 3.63** 

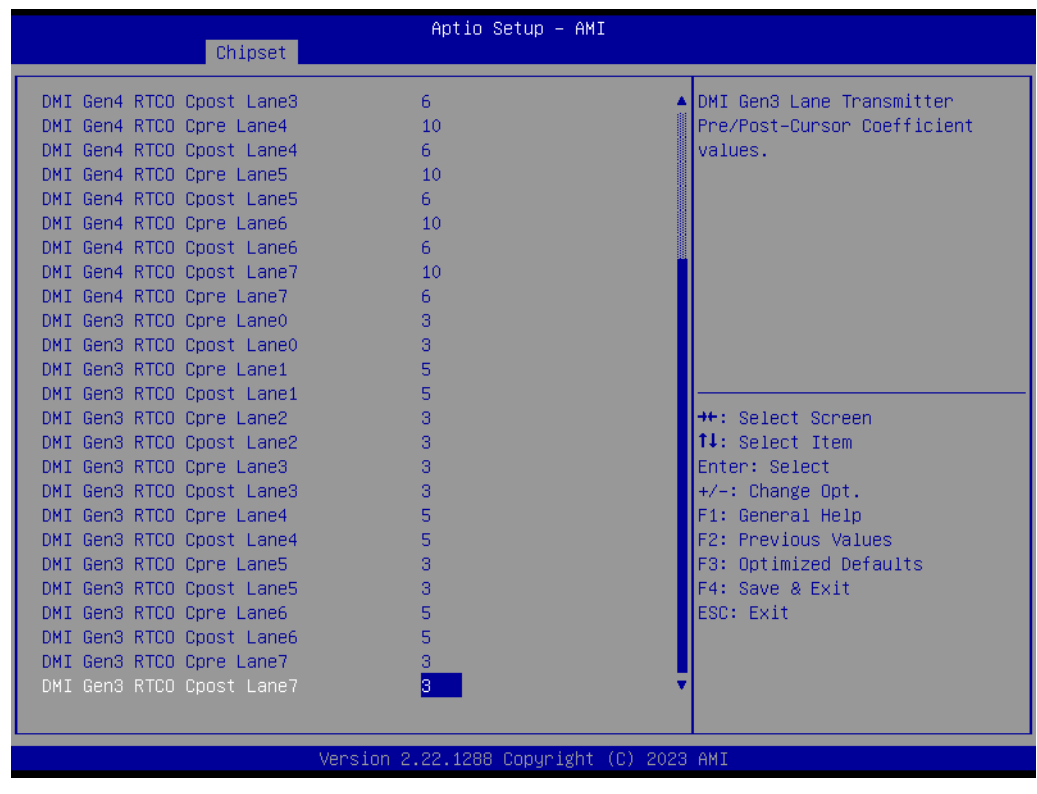

**Figure 3.64** 

# **VMD Setup Menu**

Chipset → System Agent (SA) Configuration → VMD Setup Menu

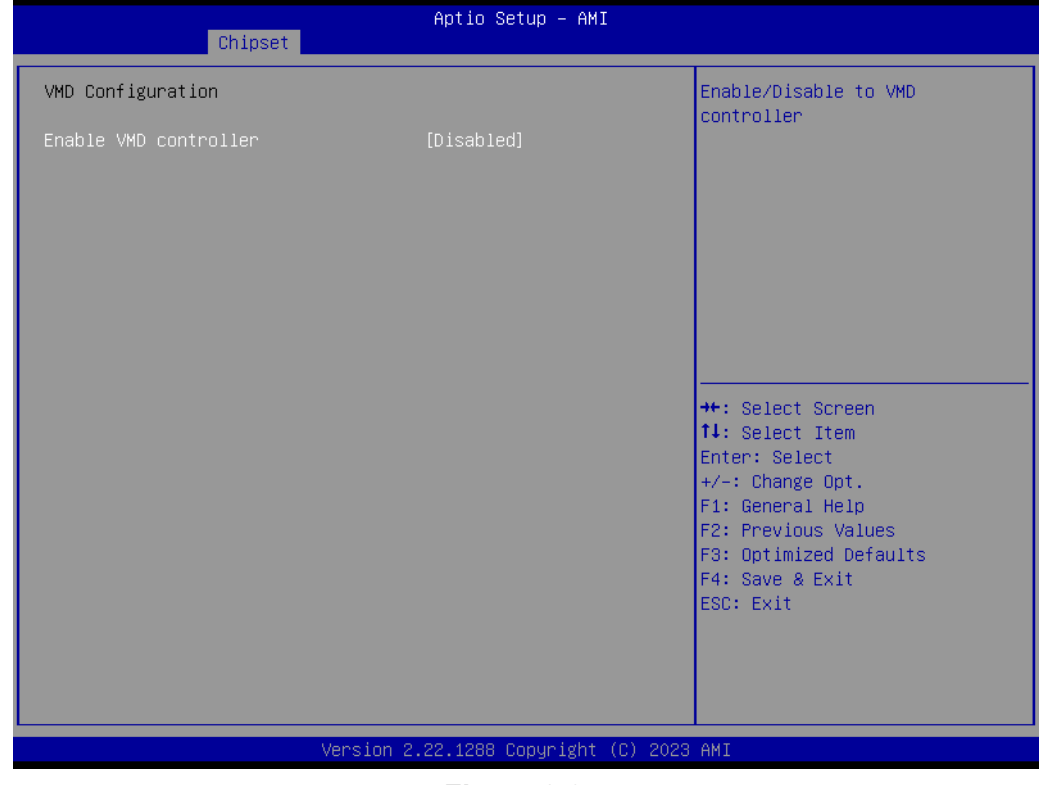

**Figure 3.65** 

## **PCI Express Configuration**

Chipset → System Agent (SA) Configuration → PCI Express Configuration

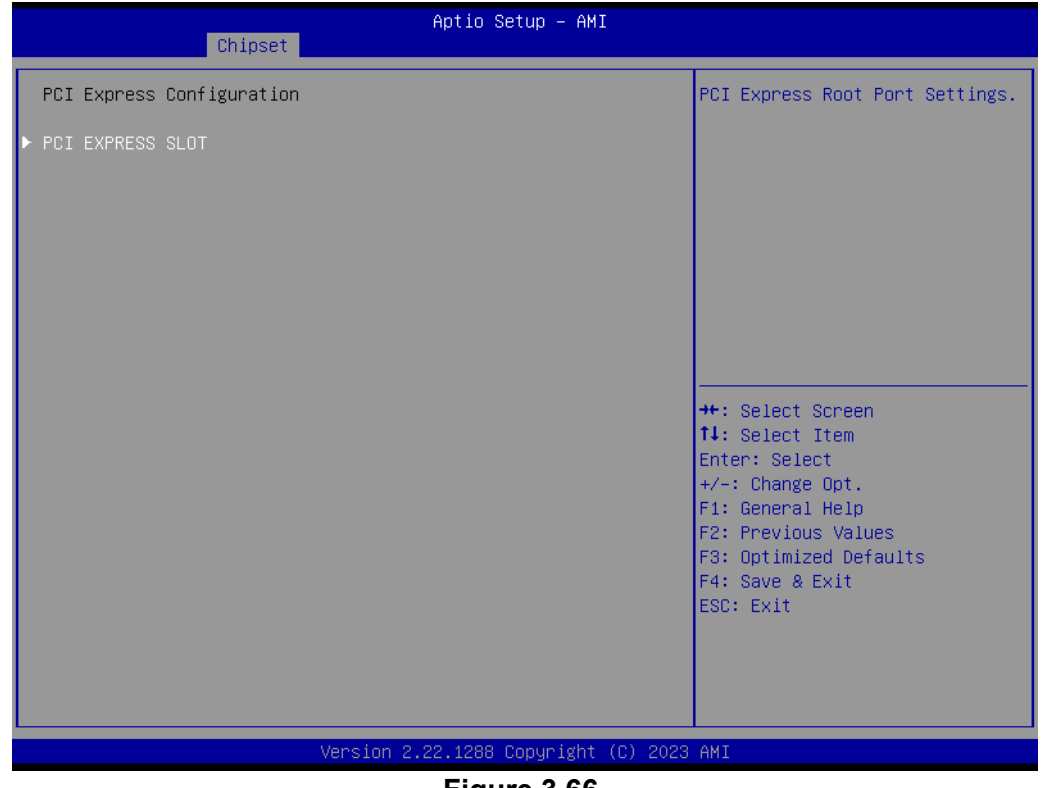

**Figure 3.66** 

### **PCI Express Configuration**

Chipset  $\rightarrow$  System Agent (SA) Configuration  $\rightarrow$  PCI Express Configuration  $\rightarrow$  PCI EXPRESS SLOT

| Chipset                                                                                                    | Aptio Setup - AMI                                                                                                    |                                                                                                    |
|----------------------------------------------------------------------------------------------------|----------------------------------------------------------------------------------------------------|----------------------------------------------------------------------------------------------------|
| Connection Type<br>PCI Express Clock Gating<br>PCI Express Power Gating<br><b>ASPM</b><br>L1 Substates<br>Gen3 Eq Phase3 Method<br>Gen4 Eq Phase3 Method<br>ACS.<br><b>PTM</b><br><b>DPC</b><br>FOM Scoreboard Control Policy<br>Multi-VC<br>EDPC<br>LIRR.<br>FFR.<br><b>NFER</b><br><b>CER</b><br>CTO.<br><b>SEFE</b><br><b>SENFE</b><br><b>SECE</b><br>PME SCI<br>Advanced Error Reporting<br>PCIe Speed<br>Enable ClockReg Messaging | [Slot]<br>[Enabled]<br>[Enabled]<br>[Disabled]<br>[Disabled]<br><b>[Hardware]</b><br>[Hardware]<br><b>[Enabled]</b><br>[Enabled]<br>[Disabled]<br>[Auto]<br><b>[Enabled]</b><br>[Enabled]<br>[Enabled]<br><b>[Enabled]</b><br>[Enabled]<br>[Enabled]<br>[Disabled]<br>[Disabled]<br>[Disabled]<br>[Disabled]<br>[Enabled]<br>[Enabled]<br>[Auto]<br>[Disabled] | ▲ Built–In: a built–in device is<br>connected to this rootport.<br>SlotImplemented bit will be<br>clear. Slot: this rootport<br>connects to user–accessible<br>slot. SlotImplemented bit will<br>be set.<br><b>**: Select Screen</b><br><b>14:</b> Select Ttem<br>Enter: Select<br>$+/-:$ Change Opt.<br>F1: General Help<br>F2: Previous Values<br>F3: Optimized Defaults<br>F4: Save & Exit<br>ESC: Exit |

Version 2.22.1288 Copyright (C) 2023 AMI

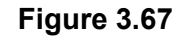

| Chipset                                                                                                    | Aptio Setup - AMI                                                 |                                                                                                    |
|----------------------------------------------------------------------------------------------------|-------------------------------------------------------------------|----------------------------------------------------------------------------------------------------|
| Enable ClockReq Messaging<br>Transmitter Half Swing<br>Detect Timeout<br>P2P Support<br>CPU PCIE Func0 Link Disable   | [Disabled]<br>[Disabled]<br>0.<br>[Disabled]<br><b>[Disabled]</b> | ▲∣Downstream Port Transmitter<br>Preset                                                                 |
| SA PCIe LTR Configuration<br><b>LTR</b><br>Snoop Latency Override<br>Non Snoop Latency Override<br>Force LTR Override | <b>[Enabled]</b><br>[Auto]<br>[Auto]<br>[Disabled]                |                                                                                                    |
| <b>LTR Lock</b>                                                                                                    | [Disabled]                                                        |                                                                                                    |
| CPU PCIe Gen3 HWEQ Config<br><b>UPTP</b><br><b>DPTP</b>                                                               | 7                                                                 | <b>++:</b> Select Screen<br> ↑↓: Select Item<br>Enter: Select<br>$+/-:$ Change Opt.<br>F1: General Help |
| CPU PCIe Gen4 HWEQ Config<br><b>UPTP</b><br><b>DPTP</b>                                                               | 7<br>5                                                            | F2: Previous Values<br>F3: Optimized Defaults<br>F4: Save & Exit<br>ESC: Exit                           |
| CPU PCIe Gen5 HWEQ Config<br><b>UPTP</b><br><b>DPTP</b>                                                               | 5.                                                                |                                                                                                    |
|                                                                                                    | Version 2.22.1288 Copyright (C) 2023 AMI                          |                                                                                                    |

**Figure 3.68** 

## **3.2.3.2 PCH-I/O Configuration**

Chipset → PCH-I/O Configuration

| Chipset                                                                                                    | Aptio Setup - AMI                                                                                                    |                                                                                                    |
|----------------------------------------------------------------------------------------------------|----------------------------------------------------------------------------------------------------|----------------------------------------------------------------------------------------------------|
| PCH-IO Configuration<br>PCI Express Configuration<br>$\blacktriangleright$ SATA Configuration<br>Security Configuration<br>$\blacktriangleright$ HD Audio Configuration                                                                                            |                                                                                                    | PCI Express Configuration<br>settings                                                                                                    |
| <b>LAN1 Controller</b><br>LAN1 PXE OpROM<br>LAN2 Controller<br>LAN2 PXE OpROM<br><b>PCIE Wake</b><br>ErP Support<br>Restore AC Power Loss<br>PCIE Device Initial Delay<br>Legacy IO Low Latency<br>Flash Protection Range Registers<br>(FPRR)<br>SPD Write Disable | [Enabled]<br>[Disabled]<br>[Enabled]<br><b>[Disabled]</b><br>[Disabled]<br>[Disabled]<br>[Power Off]<br>$\Omega$<br>[Disabled]<br>[Disabled]<br>[TRUE] | <b>**: Select Screen</b><br>↑↓: Select Item<br>Enter: Select<br>$+/-:$ Change Opt.<br>F1: General Help<br>F2: Previous Values<br>F3: Optimized Defaults<br>F4: Save & Exit<br>ESC: Exit |
|                                                                                                    | Version 2.22.1288 Copyright (C) 2023 AMI                                                                                                    |                                                                                                    |

**Figure 3.69** 

# **ErP Support Note**

 $Chipset \rightarrow PCH-I/O$  Configuration  $\rightarrow$  ErP Support

| Chipset                                                                                                    | Aptio Setup - AMI                                                                                                    |                                                                                                    |
|----------------------------------------------------------------------------------------------------|----------------------------------------------------------------------------------------------------|----------------------------------------------------------------------------------------------------|
| PCH-IO Configuration<br>PCI Express Configuration<br>SATA Configuration<br>Security Configuration<br>HD Audio Configuration                                                                                                    |                                                                                                    | When Erp enables, wake up<br>event not supported. Please<br>refer to user manual for more<br>details.                                                                                   |
| <b>LAN1 Controller</b><br>LAN1 PXE OpROM<br>LAN2 Controller<br>LAN2 PXE OpROM<br><b>PCIE Wake</b><br>ErP Support<br>Restore AC Power Loss<br>PCIE Device Initial Delay<br>Legacy IO Low Latency<br>Flash Protection Range Registers<br>(FPRR)<br>SPD WRITE DISADLE | [Enabled]<br><b>[Disabled]</b><br>[Enabled]<br>[Disabled]<br><b>[Disabled]</b><br>[Disabled]<br>[Power Off]<br>n.<br>[Disabled]<br>[Disabled]<br>LIKUEJ | <b>++:</b> Select Screen<br>14: Select Item<br>Enter: Select<br>$+/-:$ Change Opt.<br>F1: General Help<br>F2: Previous Values<br>F3: Optimized Defaults<br>F4: Save & Exit<br>ESC: Exit |
|                                                                                                    | Version 2.22.1284 Copyright (C) 2022 AMI                                                                                                    |                                                                                                    |

**Figure 3.70** 

 $\bigcirc$ 

**When ErP enables, restore AC power loss & below features are not supported. [USB : S3/S4] [PCIE Wake]** Connect to PCIe slots, depending on add-on card driver behavior. **[RT: S5] [WOR: S5] [WOL: depends on LAN chip and driver behavior(GBE)]** 

Support S3/S4/S5 (with I219 & I226)

### **PCI Express Configuration**

Chipset → PCH-I/O Configuration → PCI Express Configuration

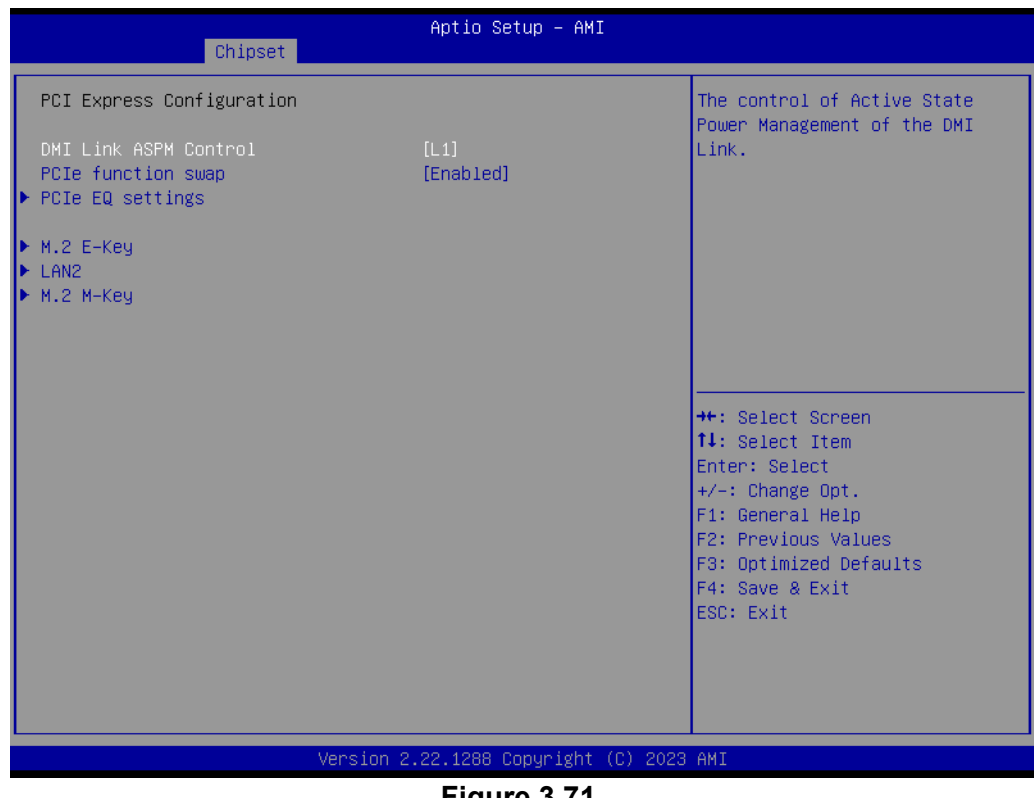

**Figure 3.71** 

## **PCIe EQ Settings**

Chipset → PCH-I/O Configuration → PCI Express Configuration → PCIe EQ Settings

| Chipset          | Aptio Setup - AMI                        |                                                                                                    |
|------------------|------------------------------------------|----------------------------------------------------------------------------------------------------|
| PCIe EQ override | [Disabled]                               | Choose your own PCIe EQ<br>settings, only for users who<br>have a thorough understanding<br>of equalization process<br><b>Ht: Select Screen</b><br>14: Select Item<br>Enter: Select<br>$+/-:$ Change Opt.<br>F1: General Help<br>F2: Previous Values<br>F3: Optimized Defaults<br>F4: Save & Exit<br>ESC: Exit |
|                  | Version 2.22.1288 Copyright (C) 2023 AMI |                                                                                                    |

**Figure 3.72** 

## **LAN2**

Chipset → PCH-I/O Configuration → PCI Express Configuration → LAN2

| LAN2<br>Connection Type                                                                                                    | [Enabled]                                                                                                    |                                                                                                    |
|----------------------------------------------------------------------------------------------------|----------------------------------------------------------------------------------------------------|----------------------------------------------------------------------------------------------------|
| <b>ASPM</b><br>L1 Substates<br>L1 Low<br>ACS.<br><b>PTM</b><br>DPC.<br><b>EDPC</b><br>URR.<br><b>FER</b><br><b>NFER</b><br><b>CER</b><br><b>SEFE</b><br><b>SENFE</b>                                    | [Slot]<br><b>[Disabled]</b><br>[Disabled]<br>[Enabled]<br>[Enabled]<br>[Enabled]<br><b>[Disabled]</b><br>[Enabled]<br>[Disabled]<br><b>[Disabled]</b><br><b>[Disabled]</b><br>[Disabled]<br>[Disabled]<br>[Disabled] | Control the PCI Express Root<br>Port.<br><b>**:</b> Select Screen<br>14: Select Item                                                     |
| <b>SECE</b><br>PME SCI<br>Advanced Error Reporting<br>PCIe Speed<br>Transmitter Half Swing<br>Detect Timeout<br>0<br>$\overline{0}$<br>Extra Bus Reserved<br>Reserved Memory<br>10<br>Reserved I/0<br>4 | [Disabled]<br>[Enabled]<br>[Enabled]<br>[Auto]<br>[Disabled]<br>Version 2.22.1288 Copyright (C) 2023 AMI                                                                                                    | Enter: Select<br>$+/-:$ Change Opt.<br>F1: General Help<br>F2: Previous Values<br>F3: Optimized Defaults<br>F4: Save & Exit<br>ESC: Exit |

**Figure 3.73** 

| Chipset                    | Aptio Setup - AMI                        |                          |
|----------------------------|------------------------------------------|--------------------------|
| <b>DPC</b>                 | [Disabled]                               | ▲ Peer Memory Write      |
| <b>EDPC</b>                | [Enabled]                                | Enable/Disable           |
| <b>URR</b>                 | [Disabled]                               |                          |
| FER.                       | [Disabled]                               |                          |
| <b>NFER</b>                | [Disabled]                               |                          |
| <b>CER</b>                 | [Disabled]                               |                          |
| <b>SEFE</b>                | [Disabled]                               |                          |
| <b>SENFE</b>               | [Disabled]                               |                          |
| <b>SECE</b>                | [Disabled]                               |                          |
| PME SCI                    | <b>[Enabled]</b>                         |                          |
| Advanced Error Reporting   | <b>[Enabled]</b>                         |                          |
| PCIe Speed                 | [Auto]                                   |                          |
| Transmitter Half Swing     | [Disabled]                               |                          |
| Detect Timeout             | $\Omega$                                 | <b>++:</b> Select Screen |
| Extra Bus Reserved         | $\Omega$                                 | ↑↓: Select Item          |
| Reserved Memory            | 10                                       | Enter: Select            |
| Reserved I/O               | 4                                        | $+/-:$ Change Opt.       |
|                            |                                          | F1: General Help         |
| PCH PCIe LTR Configuration |                                          | F2: Previous Values      |
| LTR                        | [Enabled]                                | F3: Optimized Defaults   |
| Snoop Latency Override     | [Auto]                                   | F4: Save & Exit          |
| Non Snoop Latency Override | [Auto]                                   | ESC: Exit                |
|                            |                                          |                          |
| <b>LTR Lock</b>            | [Disabled]                               |                          |
| Peer Memory Write Enable   | [Disabled]                               |                          |
|                            |                                          |                          |
|                            |                                          |                          |
|                            | Version 2.22.1288 Copyright (C) 2023 AMI |                          |
|                            | Г: О 74                                  |                          |

**Figure 3.74** 

# **M.2 E-Key**

Chipset  $\rightarrow$  PCH-I/O Configuration  $\rightarrow$  PCI Express Configuration  $\rightarrow$  M.2 E-Key

| Chipset                  | Aptio Setup - AMI                        |                                |
|--------------------------|------------------------------------------|--------------------------------|
| $M.2 E-Key$              | [Enabled]                                | ▲ Control the PCI Express Root |
| Connection Type          | [Slot]                                   | ⊪Port.                         |
| <b>ASPM</b>              | <b>[Disabled]</b>                        |                                |
| L1 Substates             | [Disabled]                               |                                |
| L1 Low                   | <b>[Enabled]</b>                         |                                |
| ACS.                     | [Enabled]                                |                                |
| <b>PTM</b>               | [Enabled]                                |                                |
| DPC                      | <b>[Disabled]</b>                        |                                |
| <b>EDPC</b>              | [Enabled]                                |                                |
| <b>LIRR</b>              | <b>[Disabled]</b>                        |                                |
| <b>FER</b>               | [Disabled]                               |                                |
| <b>NFER</b>              | [Disabled]                               |                                |
| <b>CER</b>               | <b>[Disabled]</b>                        |                                |
| <b>SEFE</b>              | [Disabled]                               | <b>**:</b> Select Screen       |
| <b>SENFE</b>             | <b>[Disabled]</b>                        | ↑↓: Select Item                |
| SECE.                    | [Disabled]                               | Enter: Select                  |
| PME SCI                  | [Enabled]                                | $+/-:$ Change Opt.             |
| Advanced Error Reporting | [Enabled]                                | F1: General Help               |
| PCIe Speed               | [Auto]                                   | F2: Previous Values            |
| Transmitter Half Swing   | [Disabled]                               | F3: Optimized Defaults         |
| Detect Timeout           | n                                        | F4: Save & Exit                |
| Extra Bus Reserved       | n                                        | ESC: Exit                      |
| Reserved Memory          | 10                                       |                                |
| Reserved I/0             | 4                                        |                                |
|                          |                                          |                                |
|                          |                                          |                                |
|                          | Version 2.22.1288 Copyright (C) 2023 AMI |                                |

**Figure 3.75** 

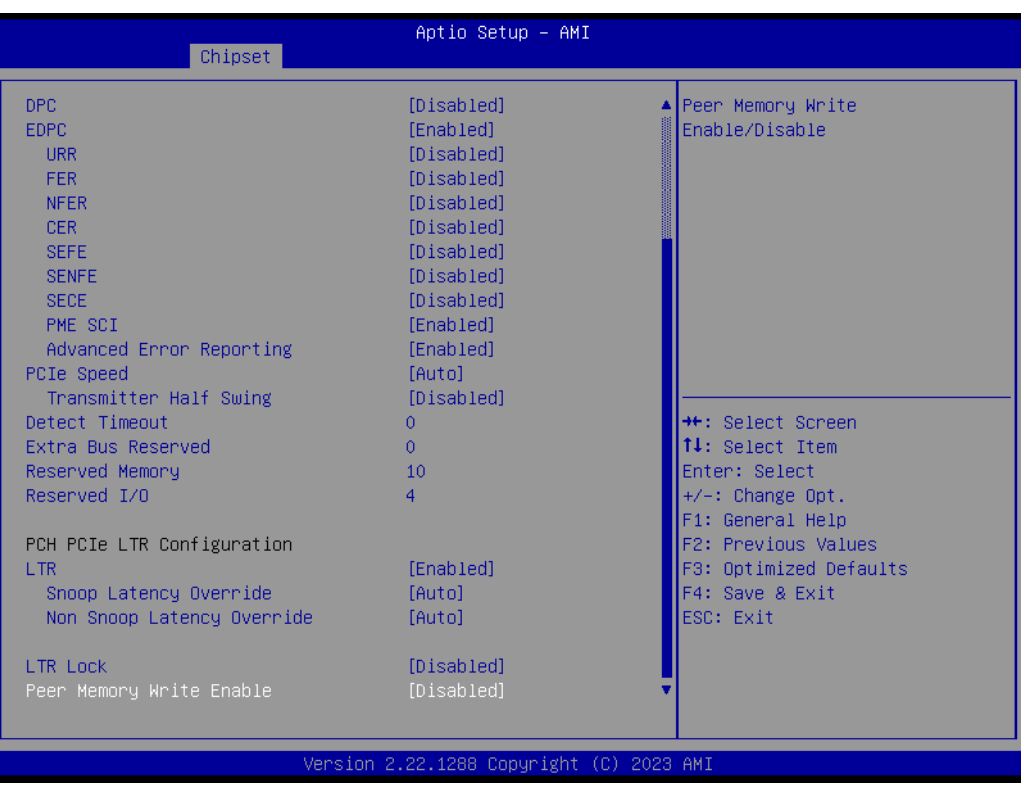

**Figure 3.76** 

## **M.2 M-Key**

Chipset  $\rightarrow$  PCH-I/O Configuration  $\rightarrow$  PCI Express Configuration  $\rightarrow$  M.2 M-Key

| Chipset                                                                                                    | Aptio Setup - AMI                                                                                                    |                                                                                                    |
|----------------------------------------------------------------------------------------------------|----------------------------------------------------------------------------------------------------|----------------------------------------------------------------------------------------------------|
| M.2 M-Key<br>Connection Type<br><b>ASPM</b><br>L1 Substates<br>L1 Low<br>ACS.<br>PTM.<br>DPC.<br>EDPC<br><b>LIRR</b><br><b>FER</b><br><b>NFER</b><br>CER.<br><b>SEFE</b><br><b>SENFE</b><br><b>SECE</b><br>PME SCI<br>Advanced Error Reporting<br>PCIe Speed<br>Transmitter Half Swing<br>Detect Timeout<br>Extra Bus Reserved<br>Reserved Memory<br>Reserved I/0 | [Enabled]<br>[Slot]<br>[Disabled]<br>[Disabled]<br>[Enabled]<br>[Enabled]<br>[Enabled]<br><b>[Disabled]</b><br>[Enabled]<br><b>[Disabled]</b><br>[Disabled]<br>[Disabled]<br><b>[Disabled]</b><br>[Disabled]<br>[Disabled]<br><b>[Disabled]</b><br>[Enabled]<br><b>[Enabled]</b><br>[Auto]<br>[Disabled]<br>0<br>ō<br>10<br>4 | Control the PCI Express Root<br>Port.<br><b>++:</b> Select Screen<br>↑↓: Select Item<br>Enter: Select<br>+/-: Change Opt.<br>F1: General Help<br>F2: Previous Values<br>F3: Optimized Defaults<br>F4: Save & Exit<br>ESC: Exit |
|                                                                                                    | Version 2.22.1288 Copyright (C) 2023 AMI                                                                                                    |                                                                                                    |
|                                                                                                    | -:<br><b>077</b>                                                                                                    |                                                                                                    |

**Figure 3.77** 

 $\bigcirc$ 

| Chipset                    | Aptio Setup - AMI                        |                          |
|----------------------------|------------------------------------------|--------------------------|
|                            |                                          |                          |
| DPC                        | [Disabled]                               | Peer Memory Write        |
| <b>EDPC</b>                | [Enabled]                                | Enable/Disable           |
| URR.                       | [Disabled]                               |                          |
| FER.                       | [Disabled]                               |                          |
| <b>NFER</b>                | [Disabled]                               |                          |
| <b>CER</b>                 | [Disabled]                               |                          |
| <b>SEFE</b>                | [Disabled]                               |                          |
| <b>SENFE</b>               | [Disabled]                               |                          |
| <b>SECE</b>                | [Disabled]                               |                          |
| PME SCI                    | <b>[Enabled]</b>                         |                          |
| Advanced Error Reporting   | [Enabled]                                |                          |
| PCIe Speed                 | [Auto]                                   |                          |
| Transmitter Half Swing     | <b>[Disabled]</b>                        |                          |
| Detect Timeout             | 0                                        | <b>++:</b> Select Screen |
| Extra Bus Reserved         | 0.                                       | 14: Select Item          |
| Reserved Memory            | 10                                       | Enter: Select            |
| Reserved I/0               | 4                                        | $+/-:$ Change Opt.       |
|                            |                                          | F1: General Help         |
| PCH PCIe LTR Configuration |                                          | F2: Previous Values      |
| <b>LTR</b>                 | [Enabled]                                | F3: Optimized Defaults   |
| Snoop Latency Override     | [Auto]                                   | F4: Save & Exit          |
| Non Snoop Latency Override | [Auto]                                   | ESC: Exit                |
| <b>LTR Lock</b>            | [Disabled]                               |                          |
| Peer Memory Write Enable   | [Disabled]                               |                          |
|                            |                                          |                          |
|                            |                                          |                          |
|                            | Version 2.22.1288 Copyright (C) 2023 AMI |                          |

**Figure 3.78** 

# **SATA Configuration**

 $\mathsf{Chipset} \to \mathsf{PCH}\text{-}\mathsf{IO}$  Configuration  $\to$  SATA Configuration

| Chipset                                                                                                    | Aptio Setup - AMI                                                                                                    |                                                                                                    |
|----------------------------------------------------------------------------------------------------|----------------------------------------------------------------------------------------------------|----------------------------------------------------------------------------------------------------|
| SATA Configuration                                                                                                    |                                                                                                    | ∣Enable/Disable SATA Device.                                                                                                    |
| SATA Controller(s)<br>SATA Mode Selection<br>Aggressive LPM Support<br>SATA Controller Speed<br>Serial ATA Port 1<br>Software Preserve<br>Port <sub>1</sub><br>External<br>Spin Up Device<br>SATA Device Type<br>Topology<br>SATA Port 1 DevSlp<br>DITO Configuration<br>DITO Value<br>DM Value<br>Serial ATA Port 2<br>Software Preserve<br>Port <sub>2</sub><br><b>External</b><br>Spin Up Device<br>SATA Device Type<br>Topology | <b>[Enabled]</b><br>[AHCI]<br>[Enabled]<br>[Default]<br>Empty<br>Unknown<br>[Enabled]<br>[Disabled]<br>[Disabled]<br>[Hard Disk Drive]<br>[Unknown]<br>[Disabled]<br>[Disabled]<br>625<br>15<br>Empty<br><b>Unknown</b><br><b>[Enabled]</b><br>[Disabled]<br><b>[Disabled]</b><br>[Hard Disk Drive]<br>[Unknown] | <b>++:</b> Select Screen<br>↑↓: Select Item<br>Enter: Select<br>$+/-:$ Change Opt.<br>F1: General Help<br>F2: Previous Values<br>F3: Optimized Defaults<br>F4: Save & Exit<br>ESC: Exit |
|                                                                                                    | Version 2.22.1288 Copyright (C) 2023 AMI                                                                                                    |                                                                                                    |

**Figure 3.79** 

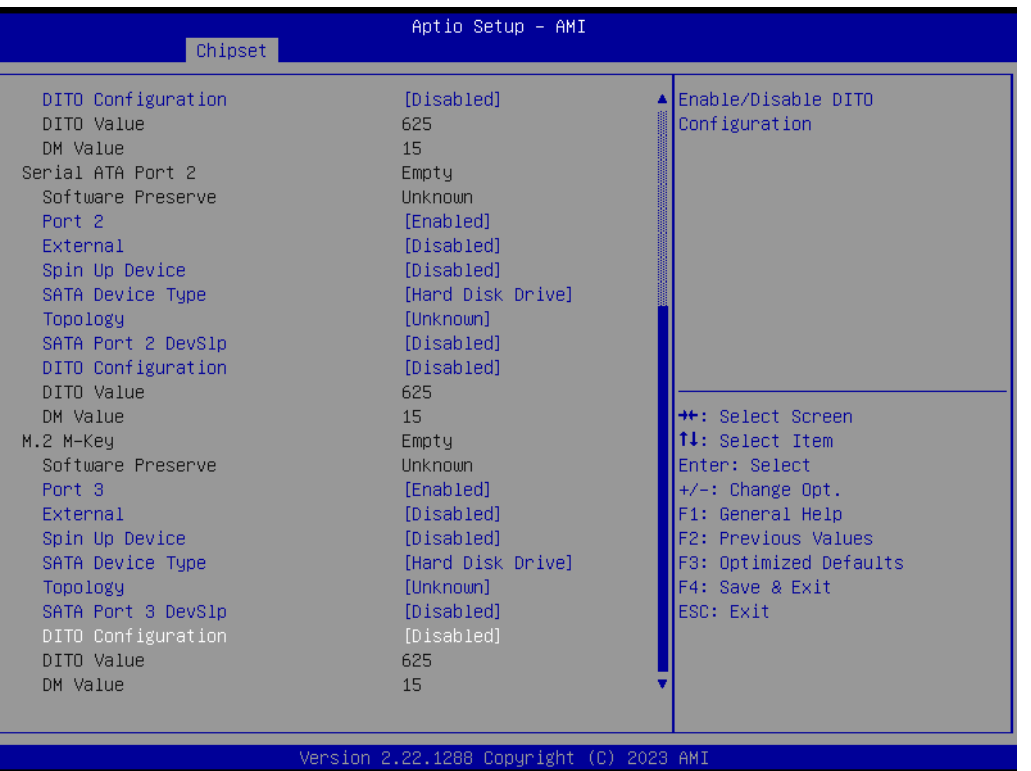

**Figure 3.80** 

# **Security Configuration**

Chipset → PCH-I/O Configuration → Security Configuration

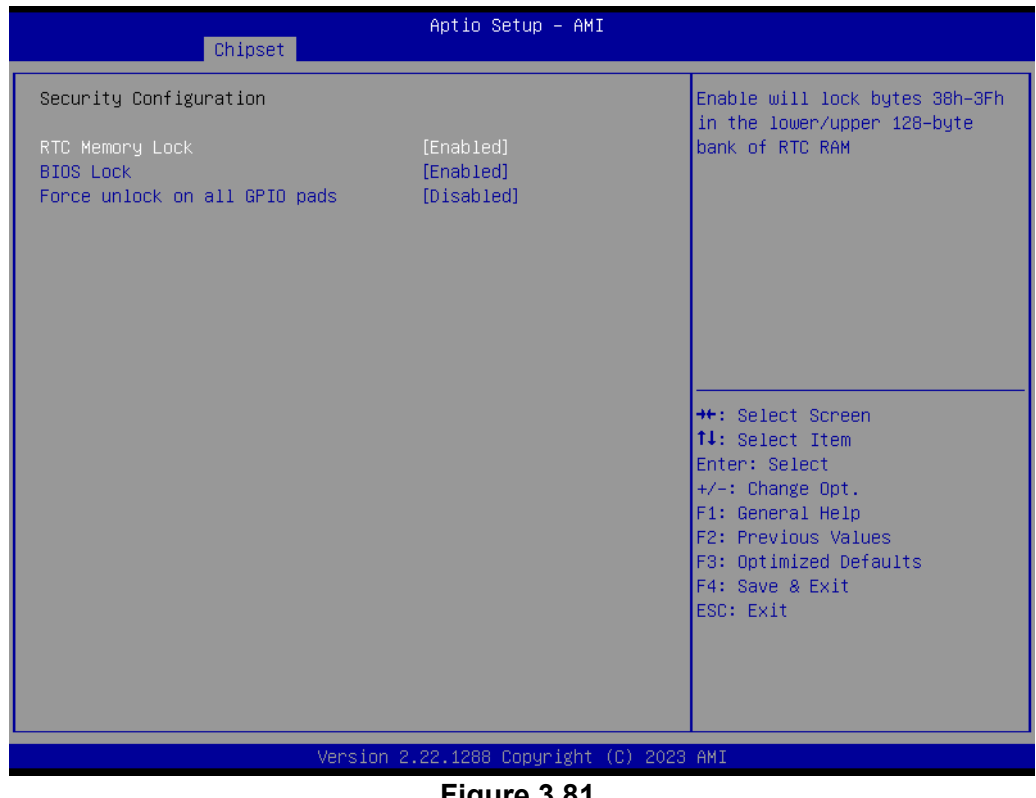

 $\bigcirc$ 

### **HD Audio Subsystem Configuration Settings**

Chipset  $\rightarrow$  PCH-I/O Configuration  $\rightarrow$  HD Audio Subsystem Configuration Settings

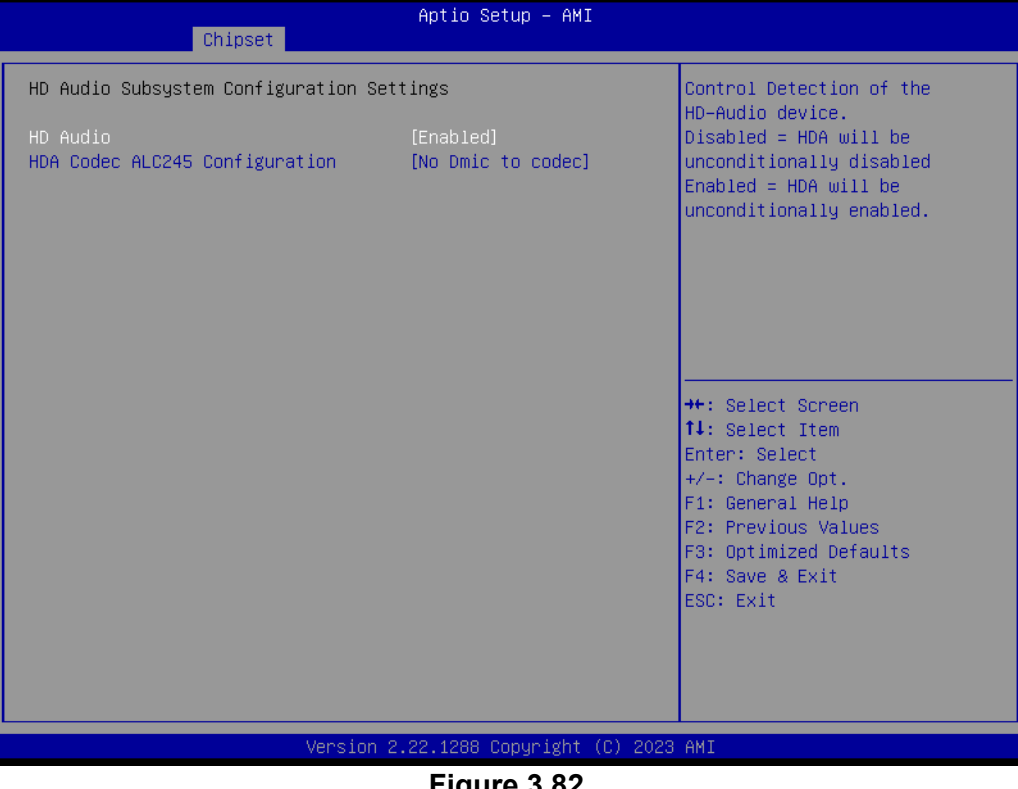

**Figure 3.82** 

# **3.2.4 Security**

|                                                                                                    | Aptio Setup - AMI<br>Main Advanced Chipset Security Boot Save & Exit MEBx |                                                                                                    |
|----------------------------------------------------------------------------------------------------|---------------------------------------------------------------------------|----------------------------------------------------------------------------------------------------|
| Password Description                                                                                                    |                                                                           | Set Administrator Password                                                                                 |
| If ONLY the Administrator's password is set,<br>then this only limits access to Setup and is<br>only asked for when entering Setup.<br>If ONLY the User's password is set, then this<br>is a power on password and must be entered to<br>boot or enter Setup. In Setup the User will<br>have Administrator rights.<br>The password length must be<br>in the following range: |                                                                           |                                                                                                    |
| Minimum length<br>Maximum length                                                                                                    | 3<br>20                                                                   | <b>++:</b> Select Screen                                                                                   |
|                                                                                                    |                                                                           | ↑↓: Select Item                                                                                            |
| Administrator Password                                                                                                    |                                                                           | Enter: Select                                                                                              |
| User Password                                                                                                    |                                                                           | $+/-:$ Change Opt.<br>F1: General Help<br>F2: Previous Values<br>F3: Optimized Defaults<br>F4: Save & Exit |
| Secure Boot                                                                                                    |                                                                           | ESC: Exit                                                                                                  |
|                                                                                                    | Version 2.22.1288 Copyright (C) 2023 AMI                                  |                                                                                                    |

**Figure 3.83** 

## **Administrator Password**

Select this option and press <ENTER> to access the sub-menu, and then type in the password to set the Administrator password.

#### **User Password**

Select this option and press <ENTER> to access the sub-menu, and then type in the password to set the User Password.

### **Secure Boot**

Security → Secure Boot

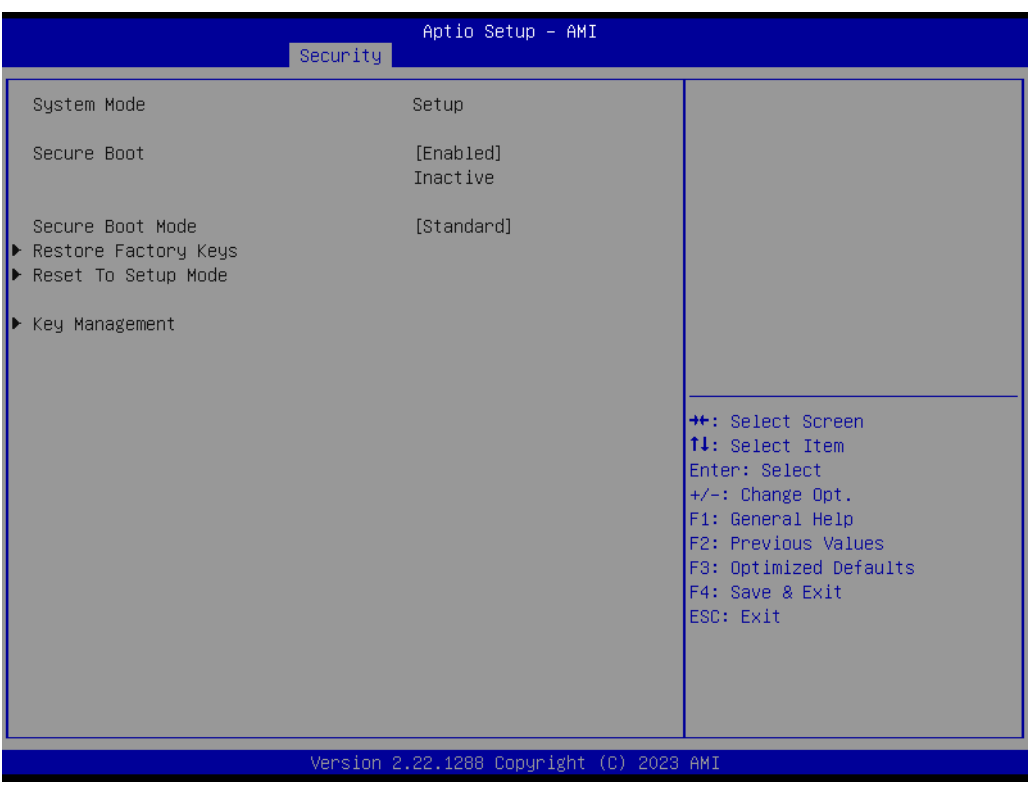

**Figure 3.84** 

# **3.2.5 Boot Setting**

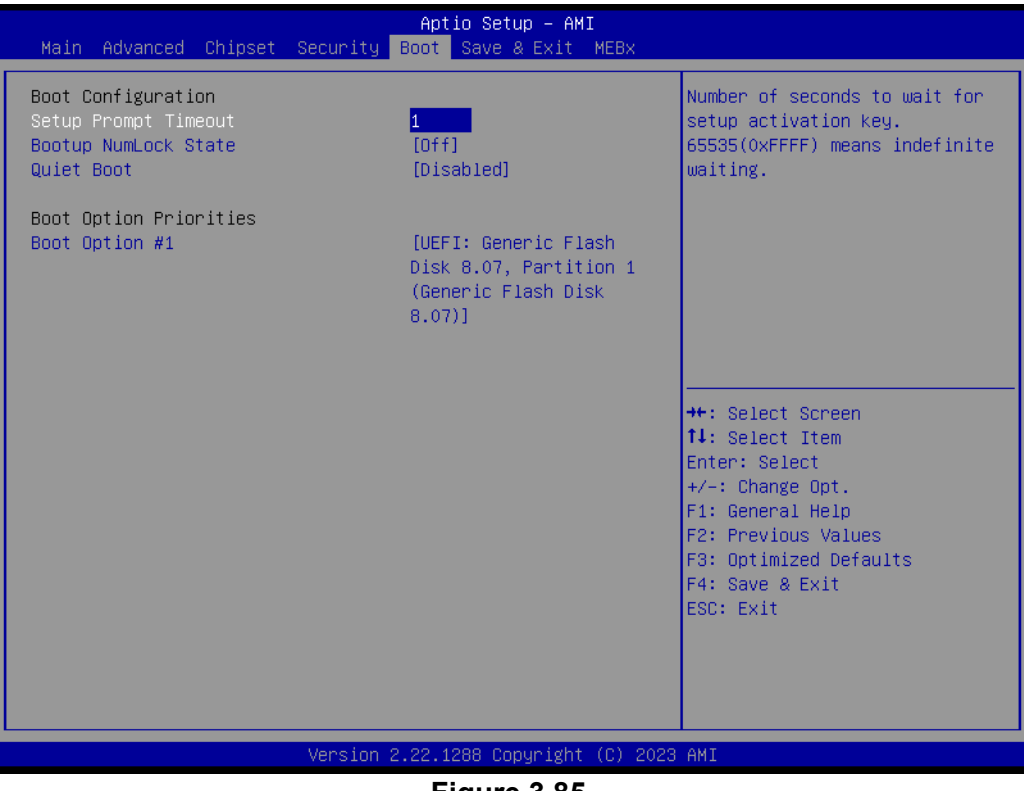

**Figure 3.85** 

#### **Example 2 Setup Prompt Timeout**

User the <+> and <-> keys to adjust the number of seconds to wait for the setup activation key.

**Bootup NumLock State [Off]** On or off power state for the NumLock.

# **3.2.6 Save & Exit Configuration**

| Save Options<br>Save Changes and Exit<br>Discard Changes and Exit<br>Save Changes and Reset<br>Discard Changes and Reset<br>Save Changes<br>Discard Changes | Exit system setup after saving<br>the changes.                                                                          |
|----------------------------------------------------------------------------------------------------|----------------------------------------------------------------------------------------------------|
| Default Options<br>Restore Defaults<br>Save as User Defaults<br>Restore User Defaults<br>Boot Override                                                      | <b>++:</b> Select Screen<br>↑↓: Select Item<br>Enter: Select                                                            |
| UEFI: Generic Flash Disk 8.07, Partition 1 (Generic Flash<br>Disk 8.07)                                                                                     | $+/-:$ Change Opt.<br>F1: General Help<br>F2: Previous Values<br>F3: Optimized Defaults<br>F4: Save & Exit<br>ESC: Exit |

**Figure 3.86** 

## ■ Save Changes and Exit

When users have completed system configuration, select this option to save changes, exit the BIOS setup menu, and reboot the computer to take effect of all system configuration parameters.

1. Select **Save Changes and Exit** from the Save & Exit menu and press <Enter>. The following message appears: Save Configuration Changes and Exit Now?

2. Select [Ok] or [Cancel]

#### ■ **Discard Changes and Exit**

Select this option to quit setup without making any permanent changes to the system configuration.

1.Select **Discard Changes and Exit** from the Save & Exit menu and press <Enter>. The following message appears: Discard Changes and Exit setup now? [Ok] or [Cancel]

2. Select Ok to discard changes and exit.

#### ■ Save Changes and Reset

When users have completed system configuration, select this option to save changes, exit the BIOS setup menu and reboot the computer for it to take effect. 1. Select **Save Changes and Reset** from the Save & Exit menu and press <Enter>. The following message appears: Save Configuration Changes and Exit Now? [Ok] or [Cancel]

2. Select [Ok] or [Cancel]

#### ■ **Discard Changes and Reset**

Select this option to quit Setup without making any permanent changes to the system configuration.

1. Select **Discard Changes and Reset** from the Save & Exit menu and press <Enter>. The following message appears: Discard Changes and Exit Setup

Now? [Ok] or [Cancel]

2. Select Ok to discard changes and reset.

#### **Restore Default**

The BIOS automatically configures all setup items to optimal settings when users select this option. Defaults are designed for maximum system performance, but may not work best for all computer applications. In particular, do not use the Defaults if the user's computer is experiencing system configuration problems. Select Restore Defaults from the Exit menu and press <Enter>.

## **Save as User Default**

Save the all current settings as a user default.

#### **Restore User Default**

Restore all settings to user default values.

#### **Boot Override**

Shows the boot device types on the system.

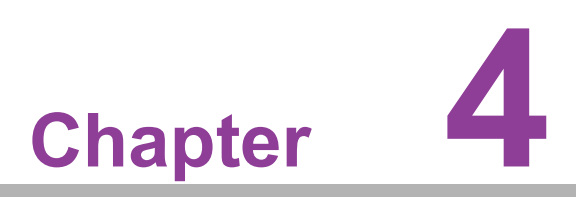

**4Software Introduction & Services**

# **4.1 Introduction**

The mission of Advantech Embedded Software Services is to "Enhance quality of life with Advantech platforms and Microsoft® Windows® embedded technology." We enable Windows® Embedded software products on Advantech platforms to more effectively support the embedded computing community. Customers are freed from the hassle of dealing with multiple vendors (hardware suppliers, system integrators, embedded OS distributors) for projects. Our goal is to make Windows® Embedded Software solutions easily and widely available to the embedded computing community.

# **4.2 Value-Added Software Services**

Software API: It is an interface that defines the ways by which an application program may request services from libraries and/or operating systems. It provides not only the underlying drivers required but also a rich set of user-friendly, intelligent, and integrated interfaces, which speeds development, enhances security, and offers add-on value for Advantech platforms. It plays the role of catalyst between developer and solution, and makes Advantech embedded platforms easier and simpler to adopt and operate with customer applications.

# **4.2.1 Software API**

## **4.2.1.1 Control**

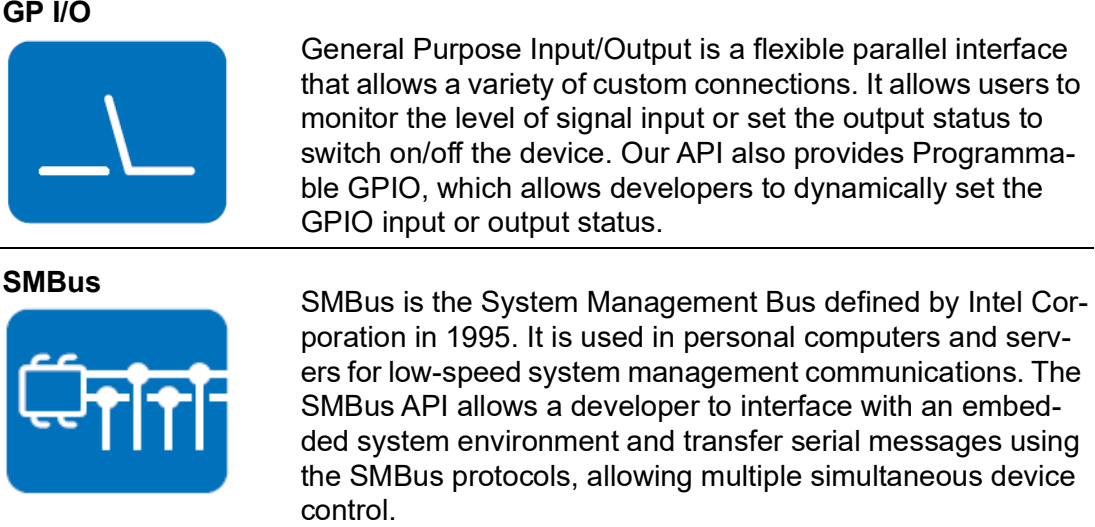

## **4.2.1.2 Display**

### **Brightness Control**

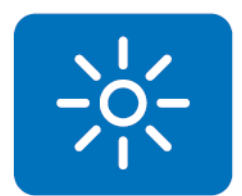

The Brightness Control API allows developers to access embedded devices and easily control brightness.

#### **4.2.1.3 Monitor**

#### **Watchdog**

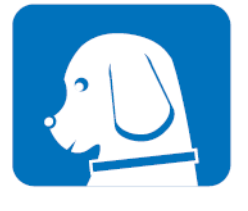

A watchdog timer (WDT) is a device that performs a specific operation after a certain period of time if something goes wrong and the system does not recover on its own. A watchdog timer can be programmed to perform a warm boot (restarting the system) after a certain number of seconds.

#### **Hardware Monitor**

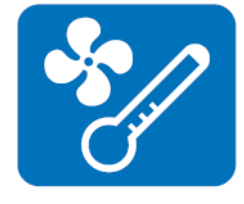

The Hardware Monitor (HWM) API is a system health supervision API that inspects certain condition indexes, such as fan speed, temperature, and voltage.

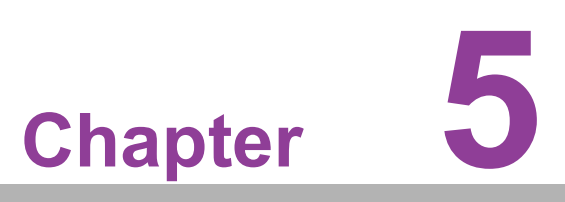

**5Chipset Software Installation Utility**

# **5.1 Before you Begin**

To facilitate the installation of the enhanced display drivers and utility software, read the instructions in this chapter carefully. The drivers for the AIMB-279 are located on the Advantech support website: http://support.advantech.com/support. The drivers on the support website will guide and link you to the utilities and drivers under a Windows system. Updates are provided via Service Packs from Microsoft\*.

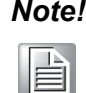

*Note! The driver files on the website are compressed. Do not attempt to install the drivers by copying the files manually. You must download the files and decompress them first. Also, please use the supplied SETUP program to install the drivers.*

Before you begin, it is important to note that most display drivers need to have the relevant software application already installed in the system prior to installing the enhanced display drivers. In addition, many of the installation procedures assume that you are familiar with both the relevant software applications and operating system commands. Review the relevant operating system commands and the pertinent sections of your application software's user manual before performing the installation.

# **5.2 Introduction**

The Intel Chipset Software Installation (CSI) utility installs the Windows INF files that outline to the operating system how the chipset components will be configured. This is needed for the proper functioning of the following features:

- Core PCI PnP services
- Serial ATA interface support
- **USB** support
- $\blacksquare$  Identification of Intel chipset components in the Device Manager

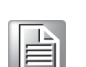

*Note! This utility is used for the following versions of Windows, and it has to be installed before installing all the other drivers:*

> ▉ *Windows 10 (64-bit)*

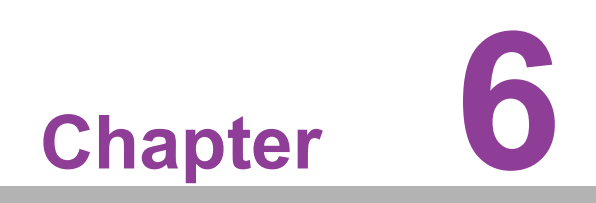

**6Display Driver Setup**

# **6.1 Introduction**

The 12/13th Gen Intel® Core™ i processors are embedded with an integrated graphics controller. You need to install the driver to enable the function.

Optimized integrated graphics solution: Intel Flexible Graphics supports versatile display options and a 3D graphics engine. The dual independent displays include enhanced display modes for widescreen flat panels for extended, twin, clone, and dual display modes. The optimized 3D support delivers an intensive and realistic visual experience.

# **6.2 Windows 10 Display Driver Installation**

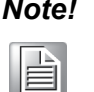

*Note! Before installing this driver, make sure the CSI utility has been installed in your system. See Chapter 5 for information on installing the CSI utility.*

Download the driver from the website to your computer. Navigate to the "AIMB-279 Technical Downloads" folder and complete the installation of the drivers for Windows 10.

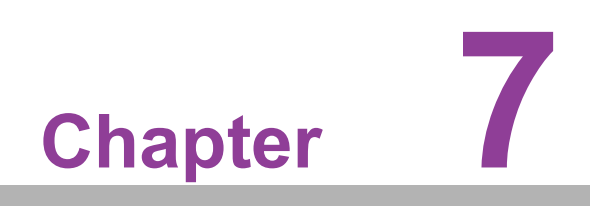

**7LAN Configuration**

# **7.1 Introduction**

The AIMB-279 has two Gigabit Ethernet LANs via dedicated PCI Express x1 lanes, Intel® i226 and I219LM (Phy) that offer bandwidth of up to 500 MB/sec, eliminating the bottleneck of network data flow and incorporating Gigabit Ethernet at 2500 Mbps.

# **7.2 Features**

- Integrated 10/100/1000/2500 Mbps transceiver
- 10/100/1000/2500 Mbps triple-speed MAC
- High-speed RISC core with 24KB cache
- **Decay On-chip voltage regulation**
- Wake-on-LAN (WOL) support
- PCI Express x1 host interface

# **7.3 Installation**

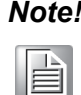

*Note! Before installing this driver, make sure the CSI utility has been installed in your system. See Chapter 5 for information on installing the CSI utility.*

AIMB-279's Intel® i226 and Intel® i219LM Gigabit integrated controllers support all major network operating systems. However, the installation procedure varies from system to system. Please find and use the section that provides the driver setup procedure for the OS you are using.

# **7.4 Windows® 10 Driver Setup (Intel® i219LM & Intel® i226)**

Download the driver from the support website to your computer and decompress the file. Select "Autorun", then navigate to the directory for your OS.

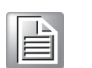

*Note! Before installing this driver, make sure the CSI utility has been installed in your system. See Chapter 5 for information on installing the CSI utility.*

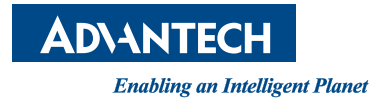

# **www.advantech.com**

**Please verify specifications before quoting. This guide is intended for reference purposes only.**

**All product specifications are subject to change without notice.**

**No part of this publication may be reproduced in any form or by any means, such as electronically, by photocopying, recording, or otherwise, without prior written permission from the publisher.**

**All brand and product names are trademarks or registered trademarks of their respective companies.**

**© Advantech Co., Ltd. 2024**